DIESE BETRIEBSANLEITUNG ZUERST LESEN UND AN EINEM SICHEREN ORT AUFBEWAHREN

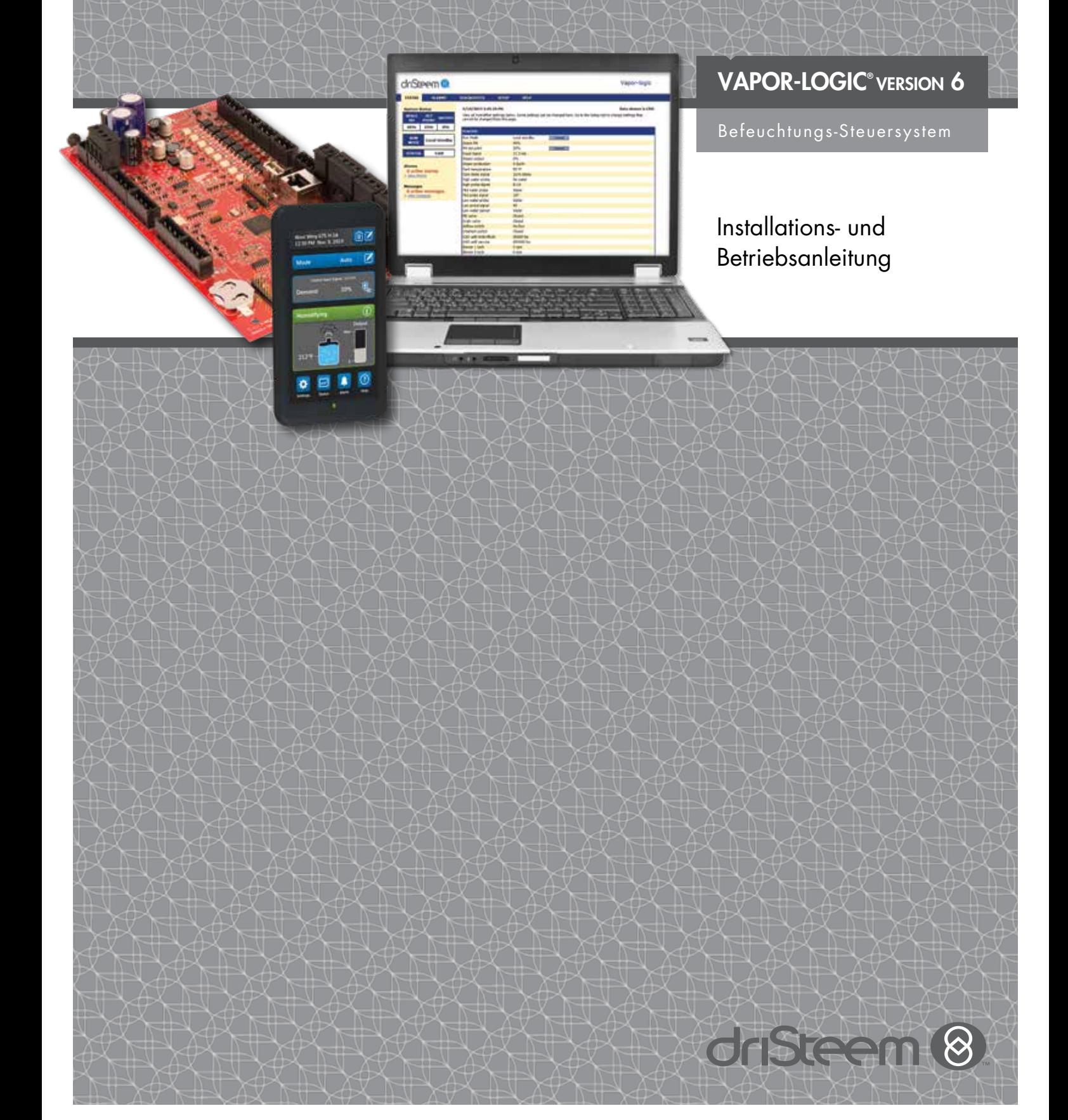

# Inhaltsverzeichnis

DriSteem® Technischer Support

+1-800-328-4447

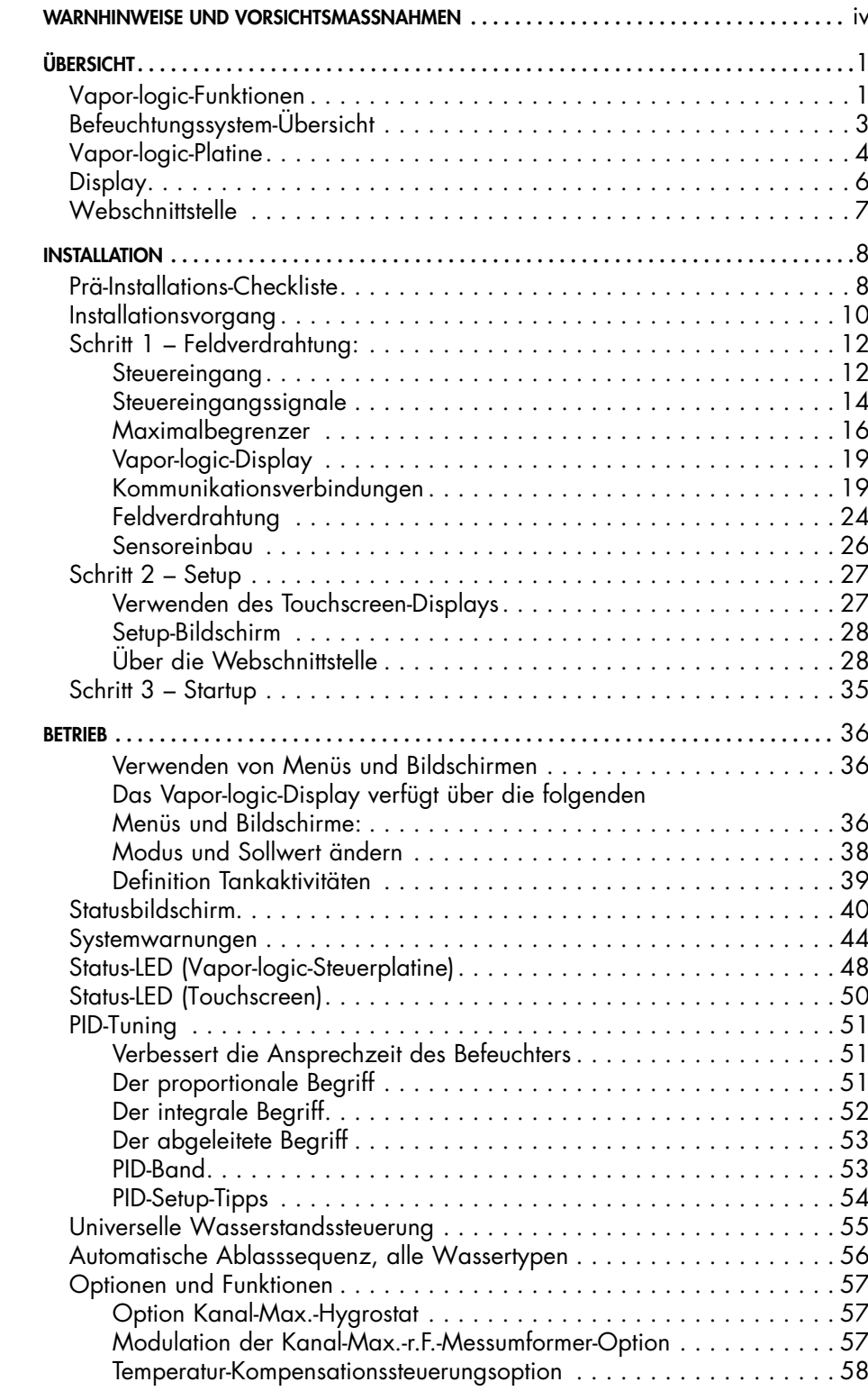

# Inhaltsverzeichnis

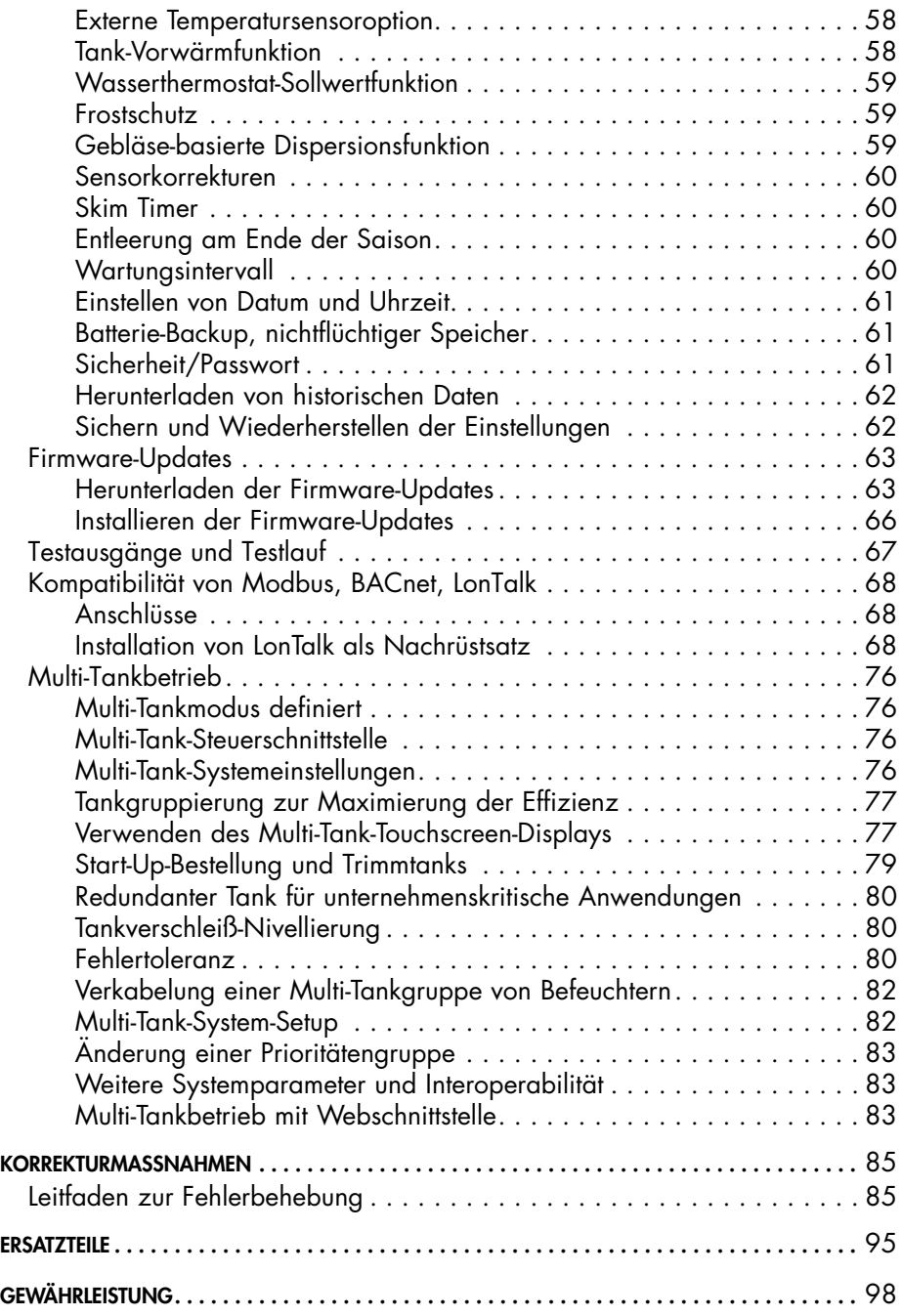

# <span id="page-3-0"></span>Warnhinweise und Vorsichtsmaßnahmen

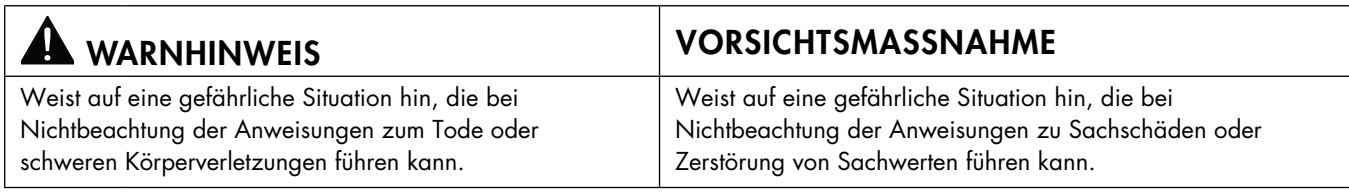

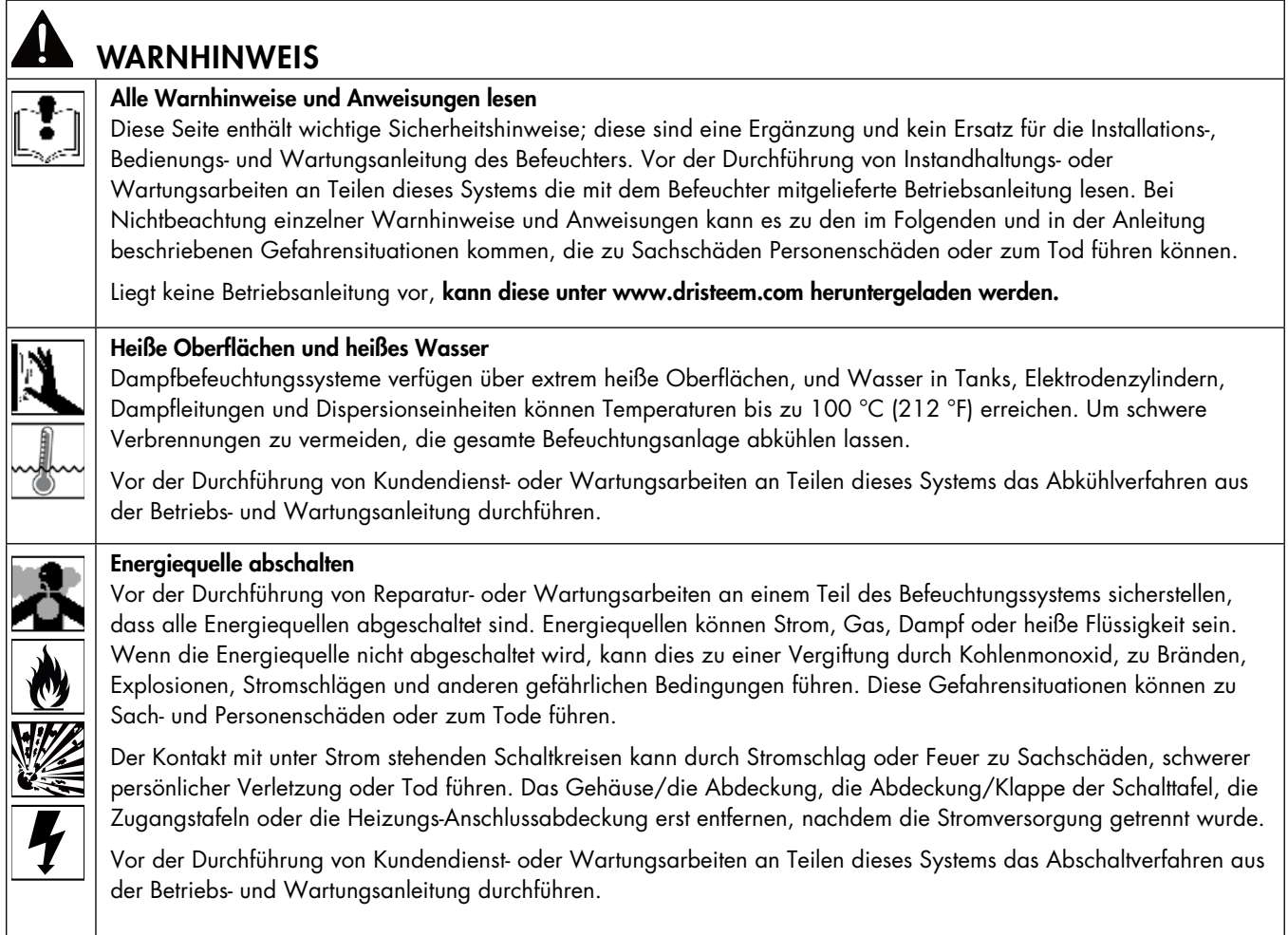

### VORSICHTSMASSNAHME

#### Heißes Abwasser

Abwasser kann bis zu 100 °C (212 °F) heiß sein und manche Abwasserrohre beschädigen.

Befeuchter mit einem Wassertemperierungsgerät benötigen frisches Nachspeisewasser, um ordnungsgemäß zu funktionieren. Sicherstellen, dass die Wasserversorgung des Wassertemperierungsgräts beim Ablassvorgang geöffnet bleibt.

Übermäßiger Wasserversorgungsdruck

Bei einem Wasserversorgungsdruck über 80 psi (550 kPa) kann der Befeuchter überlaufen.

# <span id="page-4-0"></span>Vapor-logic-Funktionen

### **PUNKTGENAUE, REAKTIONSFREUDIGE STEUERUNG**

Die Vapor-logic-Steuerung bietet punktgenaue, reaktionsfreudige Feuchtigkeitsregelung. Die PID-Steuerung stellt das System auf Maximalleistung ein.

Modbus®, BACnet® oder LonTalk® erlauben Interoperabilität zwischen mehreren Gebäude-Automationssystemen. Modbus ist der Standard, und BACnet oder LonTalk sind erhältliche Optionen.

Die Webschnittstelle bietet die Kapazität Befeuchter über Ethernet entweder direkt oder fernbedient über ein Netzwerk einzurichten, anzusehen und einzustellen.

Der USB-Port ermöglicht die einfache Firmware-Aktualisierung, Datensicherung und verfügt über eine Wiederherstellungsfunktion.

Die Echtzeituhr ermöglicht Alarme mit Zeitstempel und Meldungsnachverfolgung und die akkurate Terminplanung für Ablass und Spülung.

Der externe Temperatursensor/-geber ermöglicht die Temperaturüberwachung wie beispielsweise in einem Kanal und ermöglicht den Temperaturausgleich, um eine Kondensation der Fenster zu verhindern.

Die programmierbaren Ausgänge ermöglichen die Fernsignalisierung und Geräteaktivierung.

Mehrere Befeuchtersteuerungen ermöglichen die abgestufte Steuerung von bis zu 8 Befeuchtern mit einer Steuerung.

Steuerungsdaten, wie z. b. RH, Lufttemperatur, Wasserverbrauch, Energieverbrauch und Warnmeldungen können zum Anzeigen und analysieren auf einen PC heruntergeladen werden. Luftfeuchtigkeit, Warnmeldungen und Meldungen können auch auf dem Display und auf der Webschnittstelle angezeigt werden.

### Weitere Funktionen auf der nächsten Seite >

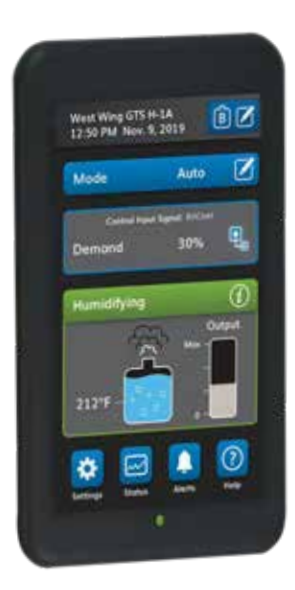

# Vapor-logic-Funktionen

Die verbesserte Diagnostik umfasst:

- Die Ausgangstest-Funktion verwendet das Display oder die Webschnittschnelle zur Verfizierung des Komponentenbetriebs
- Die Befeuchtertest-Funktion simuliert den Bedarf zur Validierung der Leistung

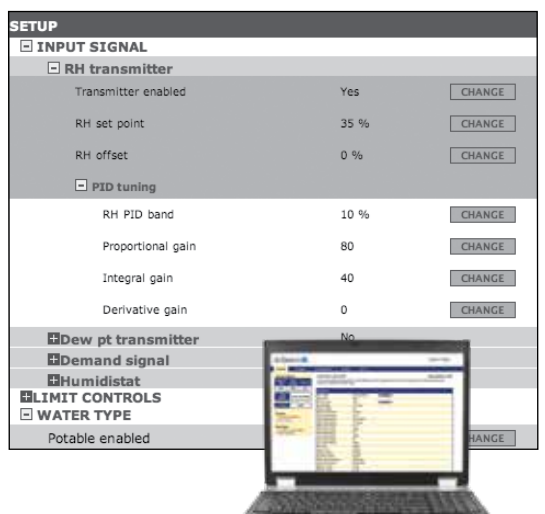

Verwenden Sie das Vapor-logic-Display oder die hier abgebildete Standard-Webschnittstelle zur Steuerung Ihres Befeuchtungssystems.

Für Software-Aktualisierungen bzw. zum Herunterladen von Datenprotokollen sowie für Datensicherungen oder

-wiederherstellungen verbinden Sie einen USB-Flash Drive mit dem USB-Port des Vapor-logic.

# <span id="page-6-0"></span>Befeuchtungssystem-Übersicht

### **ABBILDUNG 3-1: TYPISCHES BEFEUCHTUNGSSYSTEM (GTS-BEFEUCHTER ABGEBILDET)**

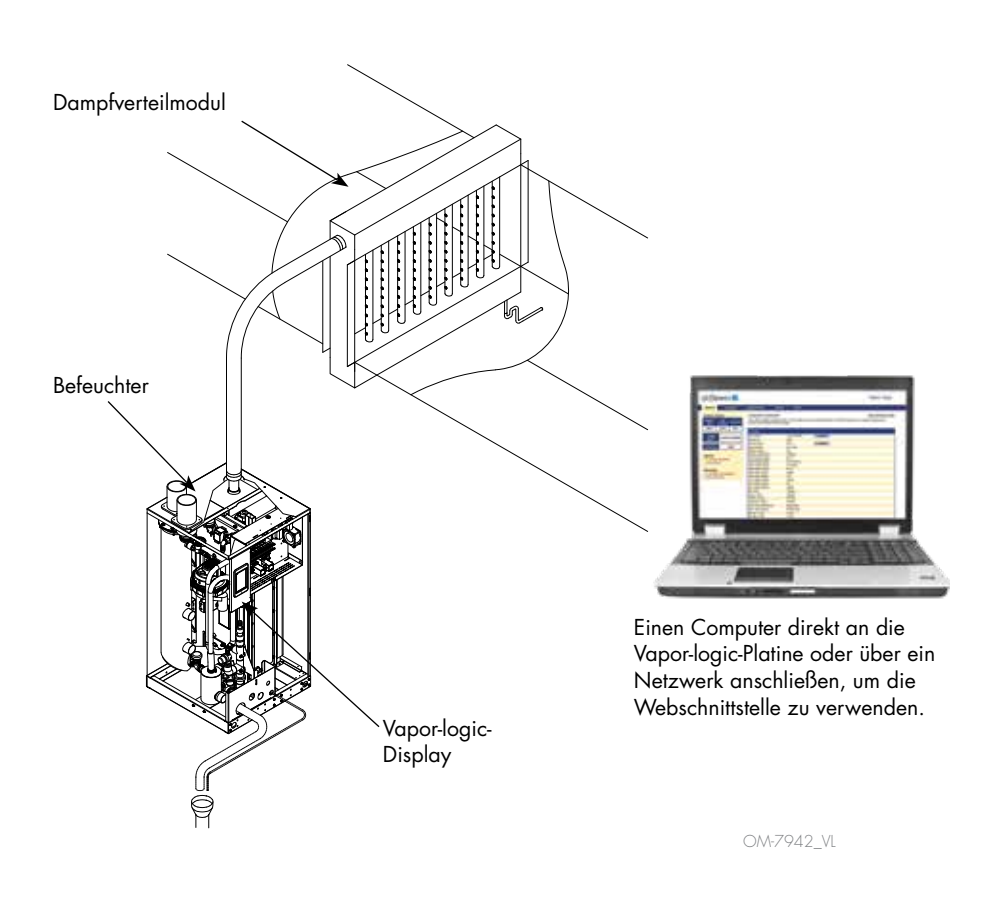

Jedes Befeuchtungssystem mit einer Vapor-logic-Steuerung verfügt über einen Display-Anschluss und eine Ethernet-Verbindung für den Anschluss an eine Webschnittstelle auf einem Computer. Hier ist ein GTS-Befeuchter abgebildet, bei dem das Display am Gehäuse angebracht ist. Bei anderen Modellen von DriSteem Befeuchtern kann das Display in einem Schaltschrank enthalten oder ferngesteuert montiert werden.

#### <span id="page-6-1"></span>**BETRIEBSBEDINGUNGEN**

Die Vapor-logic-Hauptplatine und das Display müssen innerhalb der unten aufgeführten Grenzwerte betrieben und gelagert werden. Das Überschreiten dieser Grenzwerte kann zu schlechter Displayleistung und/oder Schäden am Gerät führen.

**Hauptplatine** 

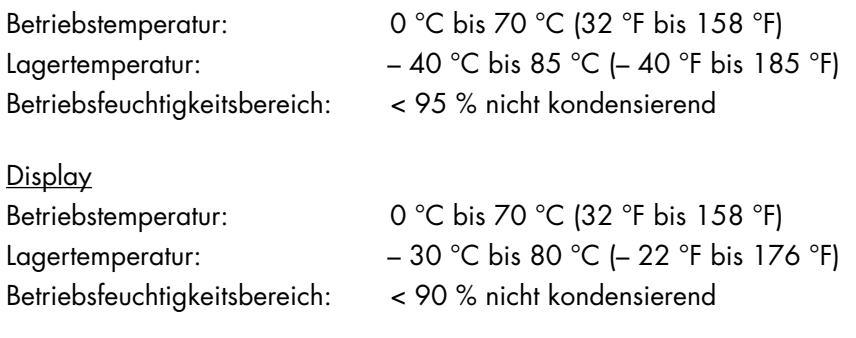

# <span id="page-7-0"></span>Vapor-logic-Platine Komponenten

### **ABBILDUNG 4-1: VAPOR-LOGIC-STEUERPLATINE**

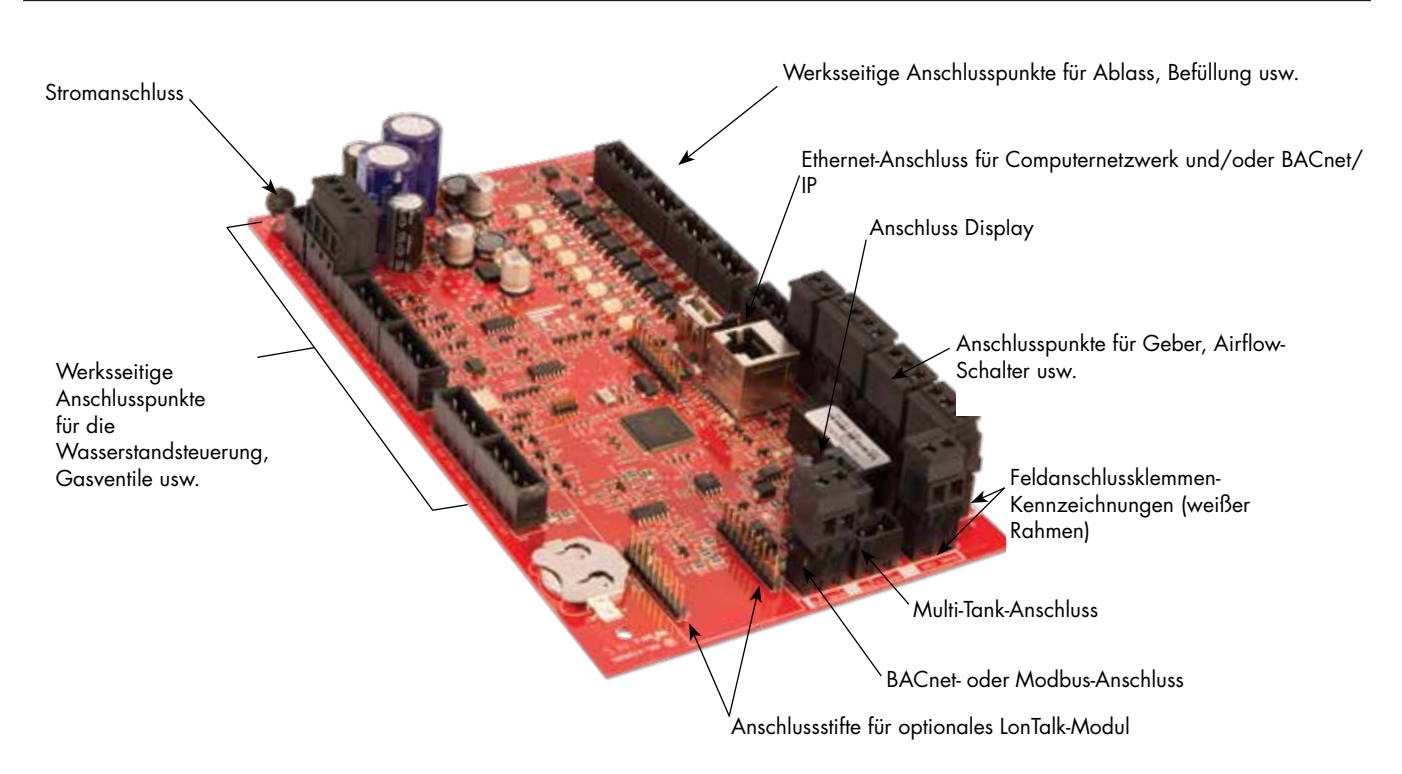

Das obige Foto zeigt die wichtigsten Komponenten der Vapor-logic-Steuerplatine. Weitere Informationen finden Sie in der Abbildung auf der nächsten Seite.

### Vapor-logic-Platine: Anschlüsse

#### <span id="page-8-0"></span>**ABBILDUNG 5-1: ANSCHLÜSSE DER VAPOR-LOGIC-STEUERPLATINE**

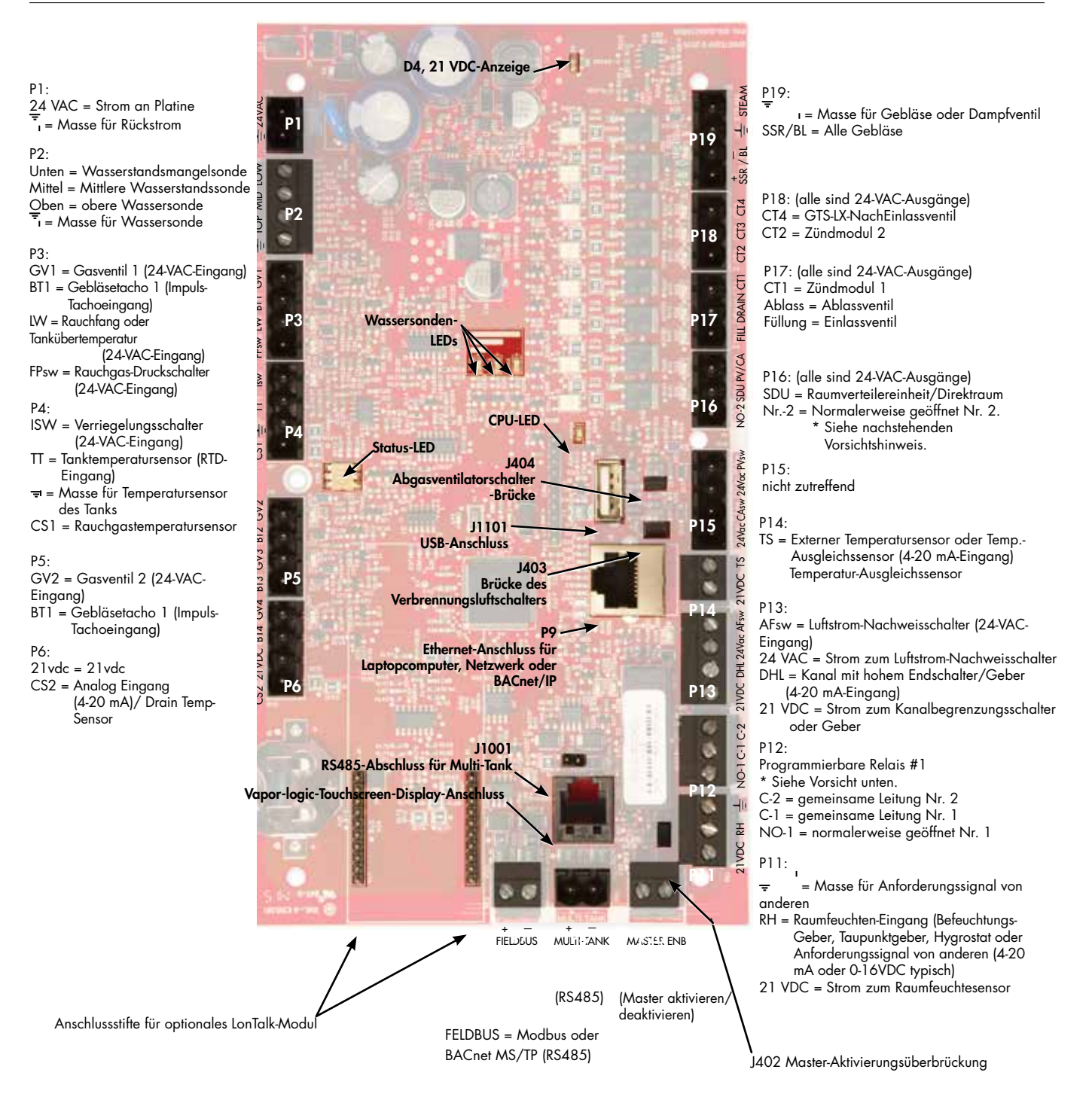

#### Hinweise:

- Programmierbare Relaisfunktionen werden während des Setup-Vorgangs über das Display oder die Webschnittstelle definiert.
- Bei den meisten Anwendungen werden die Feldanschlüsse an den Anschlüssen der Platine, die mit einem weißen Rahmen (P7, P8, P11-P16, P20) umgeben sind, durchgeführt.

### VORSICHT

Max. elektrische Werte des programmierbaren Relais Programmierbare Relais sind für 125 VAC, 3 A oder 30 VDC, maximal 3 A, ausgelegt. Das Überschreiten dieser Höchstwerte kann dazu führen, dass die Relaiskomponenten an der Vapor-logic-Platine ausfallen.

## <span id="page-9-0"></span>Display

#### **ABBILDUNG 6-1: VAPOR-LOGIC-ANZEIGE VERWENDEN**

#### Typischer Startbildschirm

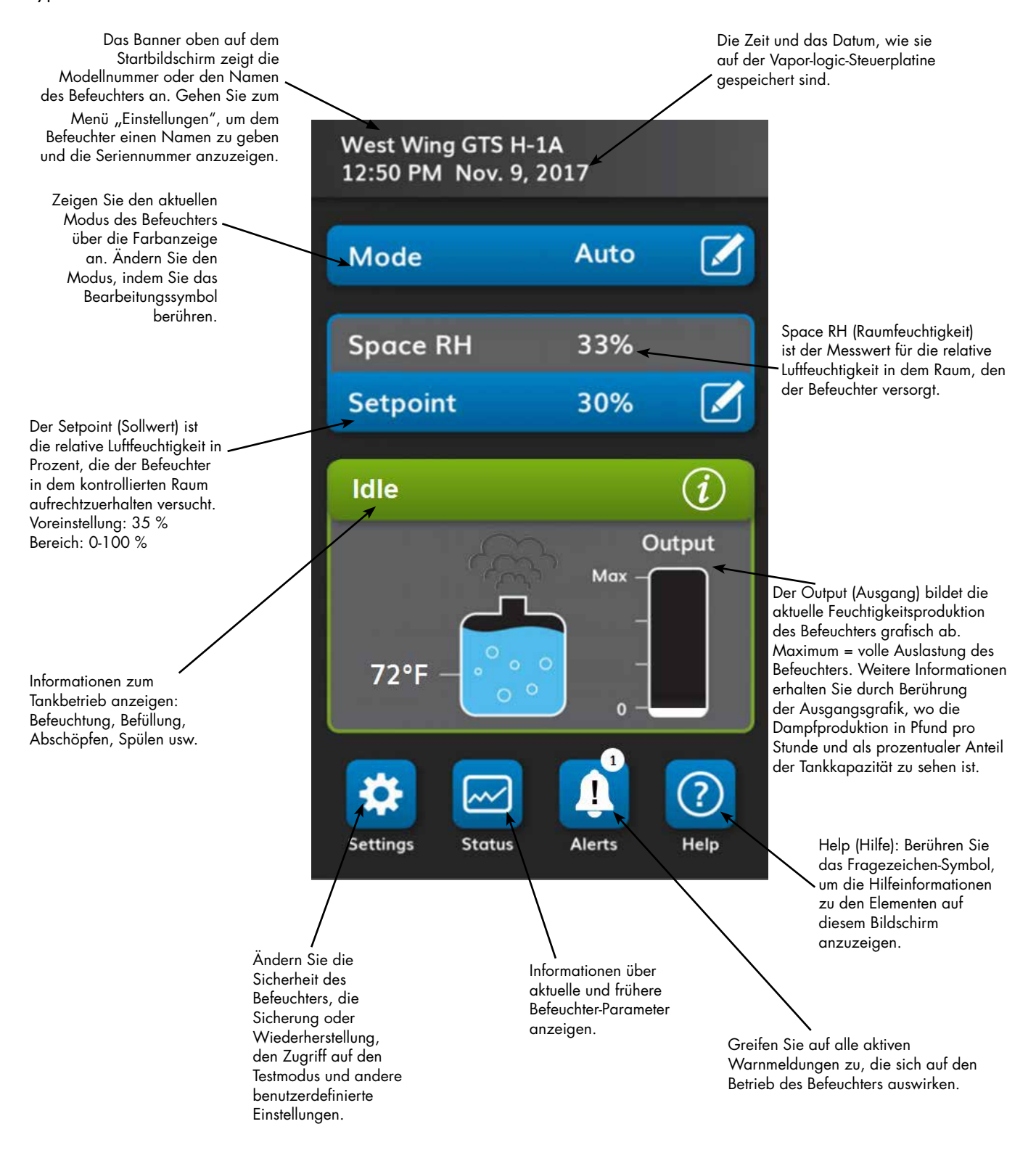

### <span id="page-10-0"></span>**Webschnittstelle**

#### **ABBILDUNG 7-1: VERWENDEN DER VAPOR-LOGIC-WEBSCHNITTSTELLE (SETUP-BILDSCHIRM ABGEBILDET)**

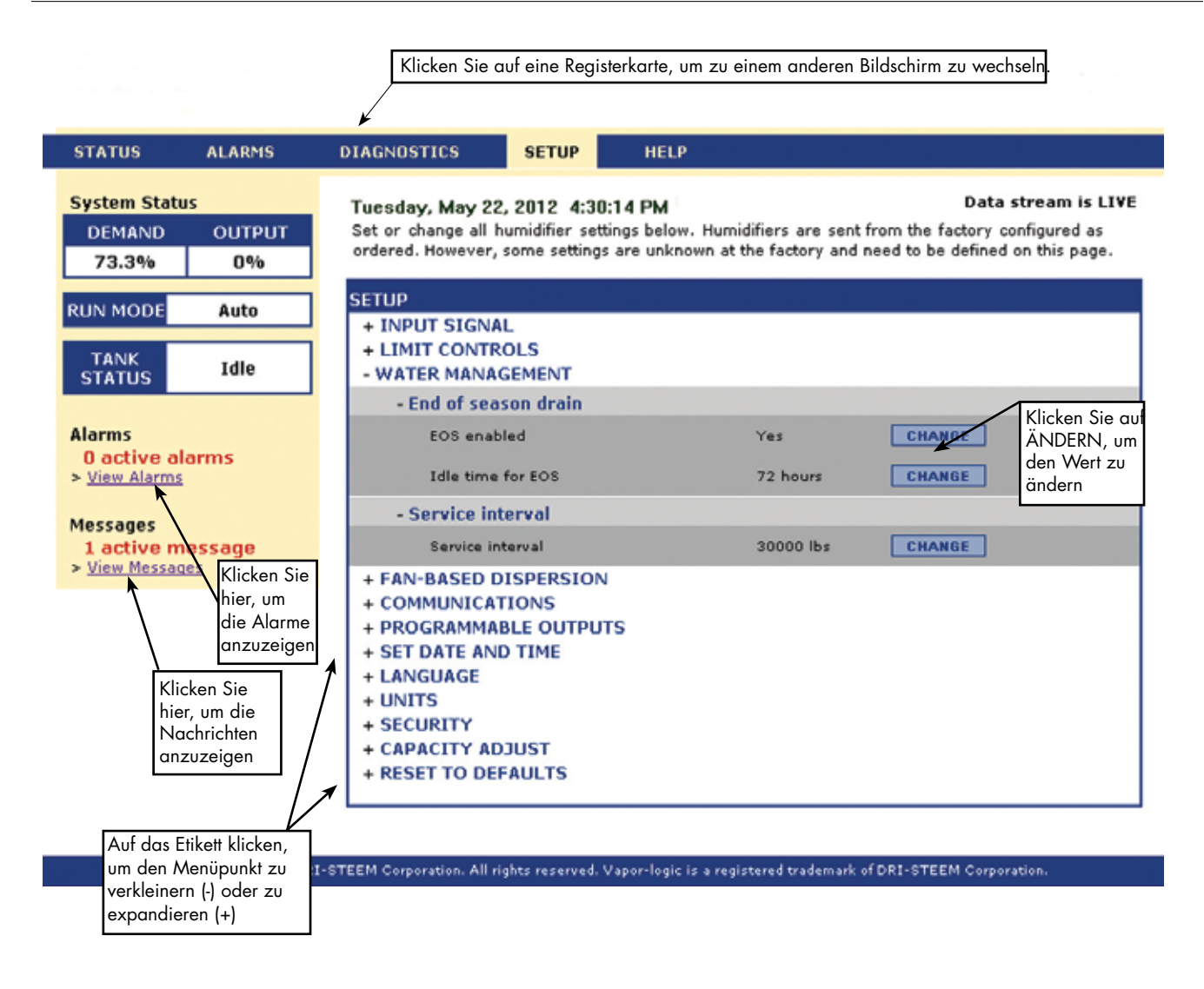

# <span id="page-11-0"></span>Prä-Installations-Checkliste

- ☐ Siehe Abbildung 8-1 für Positionen des Feldklemmenblocks. Beachten Sie, dass die Feldanschlüsse an der Vapor-logic-Platine mit einem weißen Rahmen umgeben sind.
- ☐ Siehe die Abbildung auf der nächsten Seite, um Anweisungen zum Herstellen von Verkabelungsanschlüssen zu erhalten.
- ☐ Siehe die Verkabelungszeichnungen und Handbücher, die mit Ihrem Befeuchter geliefert wurden.
- ☐ Beim Herstellen von Feldanschlüssen keine Niederspannungskabel in der Nähe von Leitungsspannungskabeln verlegen. Die Niederspannungskabel nicht im selben Kabelkanal wie die Leitungsspannungskabel verlegen.
- ☐ Der Hygrostat, der Raum/Kanal-Sender, der Temperatursensor und die Verdrahtung des Luftstromprüfschalters müssen mindestens 1 mm2 (18 Gauge) bemessene, abgeschirmte, verdrillte Kabel mit einem offenen Ablassdraht zur Erdung sein.
- ☐ Das Abschirmungskabel (mit einer Länge von weniger als 50 mm [2"]) an die Abschirmung (Bildschirm) an der elektrischen Nebenplatte anschließen. Den Abschirmungsdraht nicht am Hygrostat- oder Messumformerende erden.

#### **ABBILDUNG 8-1: VAPOR-LOGIC-STEUERPLATINENAUSSCHNITT**

Platinenausschnitt mit weißem Rand

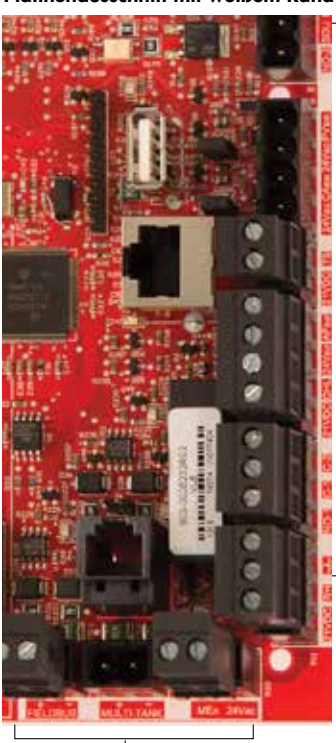

Feldanschlussklemmen. Die Klemmen P-11 bis P-16 haben auf der Vaporlogic-Platine einen weißen Rahmen. Hier schließen Sie die meisten Ihrer

Feldverkabelungsverbindungen.

Feldanschlussklemmen.

# Prä-Installations-Checkliste

 $21$ VDC RH  $\overline{+}$  NO-1 C-1 C-2 21 VDC DHL 24 VAC AFSW 24 VDC TS 24 VAC CASW 24 VAC PVs

 $\bullet$  $\bullet$  $\bullet$  $\bullet$ 

 $\bullet$  $\cdot$   $\cdot$ 

 $\bullet$  $\bullet$   $\bullet$ 

P11

#### **ABBILDUNG 9-1: VAPOR-LOGIC-KLEMMENBLOCKAUSSCHNITT UND ANSCHLUSSANWEISUNGEN**

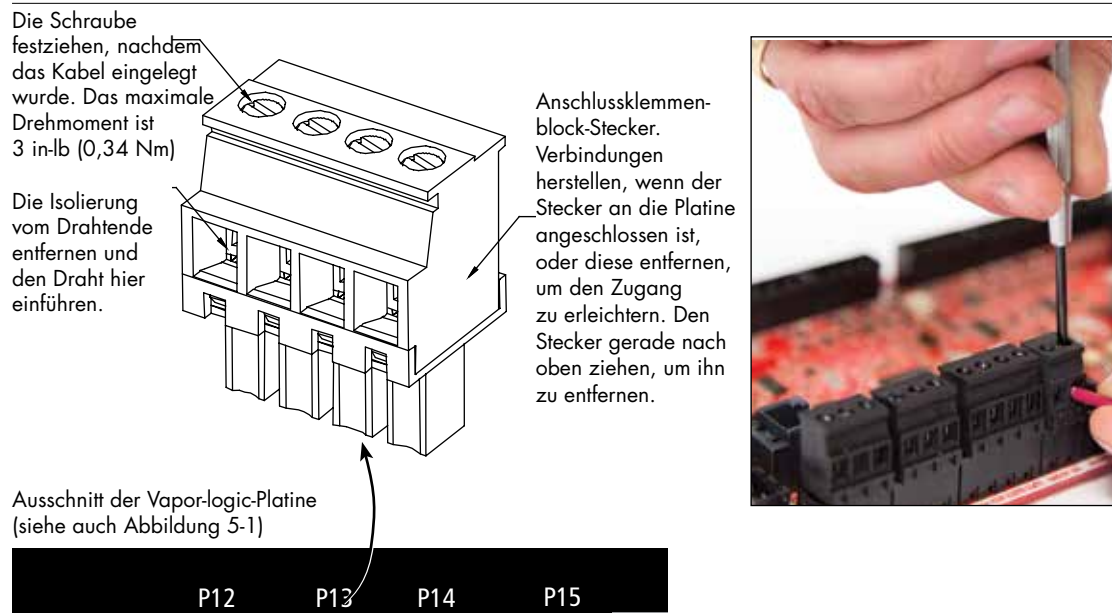

ጋ<br>የ

VAPOR-LOGIC<sup>®</sup> VERSION 6 INSTALLATIONS- UND BETRIEBSANLEITUNG  $\vert$  9

## <span id="page-13-0"></span>Installationsvorgang

Die Vapor-logic-Platine ist so konstruiert, dass die Montage sehr einfach ist:

- Anschlussklemmenblöcke, die Feldanschlüsse erfordern, sind weiß umrandet.
- Die Anschlussklemmen können entfernt werden, um beim Einführen von Drähten und Anziehen der Schrauben einen leichten Zugang zu ermöglichen.
- Bei den meisten Anwendungen werden Befeuchter mit vollständig konfigurierter Steuerplatine ausgeliefert, mit Ablass-, Füll- und anderen Befeuchter-Komponenten, die fest an der Platine verdrahtet sind, und dem Display, das am Befeuchter befestigt und mit der Vapor-logic-Platine verbunden ist.

#### **DIE EINRICHTUNG VON VAPOR-LOGIC IST EIN DREISTUFIGER PROZESS:**

#### 1. Die Feldverdrahtung vom Gerät an der Vapor-logic-Platine anschließen.

Siehe Anweisungen ab Seite [12.](#page-15-1) Beachten Sie, dass einige hier aufgeführte Anschlüsse möglicherweise nicht für Ihr System gelten.

- Steuereingang (einer erforderlich)
	- Luftfeuchtigkeits- oder Taupunktmessumformer
	- Bedarfssignal von anderen (typischerweise 4-20 mA oder 0-10 VDC)
	- Raum- oder Kanalhygrostat
	- Bedarfssignal über BACnet, Modbus oder LonTalk
- Maximalbegrenzer
	- Luftströmungsschalter (Kanal oder SDU)
	- Kanal mit hohem Begrenzungs-Abschalter oder Sender
	- Temperatur-Kompensationsmessumformer (oder externer Temperatursensor, der mit demselben Anschluss verbunden ist)
	- Meister aktivieren
- Kommunikationsverbindungen

### Installationsvorgang

- Vapor-logic-Display
- Ethernet
- Modbus
- BACnet
- LonTalk
- Multiple-Tank-Kommunikation
- Programmierbare Relais
- Direktraum-, SDU-Dispersions- oder Dampfgebläse

### 2. Schließen Sie den Setup-Vorgang ab.

Siehe Anweisungen ab Seite [27.](#page-30-1)

### 3. Befeuchter starten.

Siehe Anweisungen auf Seite [35.](#page-38-1)

Lesen Sie die Prä-Installations-Checkliste und die Zeichnungen auf den vorherigen Seiten, und stellen Sie dann die Feldverdrahtungsanschlüsse her, wie auf den folgenden Seiten beschrieben.

# <span id="page-15-1"></span><span id="page-15-0"></span>Schritt 1 – Feldverdrahtung: Steuereingang

Die Signaldrähte des Steuereingangs anschließen, indem Drähte in Klemme **ABBILDUNG 12-1: KLEMME P11** P11 (gekennzeichnet mit VDC, RH und Ground) gemäß Schaltplan auf der nächsten Seite einführen. Schrauben festziehen.

Zu den zulässigen Eingängen an der Klemme P11 gehören:

#### • Luftfeuchtigkeits- oder Taupunktmessumformer

Messumformer liefern ein Signal, das proportional zur gemessenen Luftfeuchtigkeit bzw. Taupunkt ist. Alle von DriSteem bereitgestellten Messumformer sind zweiadrige Geräte mit einem 4 bis 20 mA Signal.

#### • Bedarfssignal von anderen

Bedarfssignale werden von einem anderen Steuerungssystem wie einem Gebäude-Automationssystem an die Vapor-logic-Platine gesendet. Diese Systeme verfügen über eigene Luftfeuchtigkeits- oder Taupunktmessumformer, berechnen die erforderliche Befeuchterleistung und senden ein Bedarfssignal an den Befeuchter, um Dampf mit einem Prozentsatz der Kapazität dieses Befeuchters zu erzeugen. Bedarfssignale sind in der Regel 0-10 VDC oder 4-20 mA, können aber auch von einem DDC-Signal über Modbus, BACnet oder LonTalk kommen.

• Ein Hygrostat liefert auch ein Bedarfssignal an den Befeuchter, aber es wird in der Regel nicht mit Vapor-logic verwendet.

Hygrostate bieten entweder Ein-Aus- oder Modulierungssteuerung. DriSteem Hygrostate werden von einer 24 VDC-Versorgung der Vaporlogic-Steuerplatine angetrieben.

Bei der Modulierungssteuerung steuert das Signal eines Hygrostats direkt die Ausgangsmenge des Befeuchters.

Hinweise:

- Siehe Abb. [13](#page-16-0)-1.
- Weitere Informationen zu den Steuereingabe-Signaltypen und zum Betrieb finden Sie unter [""Ein-Aus-Steuerung" auf Seite 14.](#page-17-1)
- Siehe" ["Kompatibilität von Modbus, BACnet, LonTalk" auf Seite 68](#page-71-1) für weitere Informationen zu Eingangssignalen.

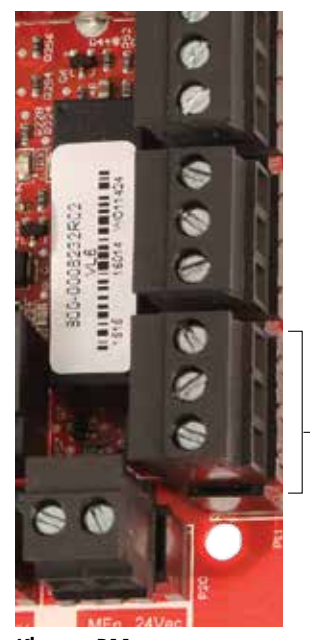

Klemme P11

#### Klemme P11:

21 VDC = Strom zum Raumfeuchtesensor

RH = RH (Raumfeuchtigkeits-)Eingang (Befeuchter-Messumformer, Taupunktgeber, Hygrostat oder Anforderungssignal von anderen (4-20 mA- oder 0-16 VDC-Eingang typisch)

 $\frac{1}{T}$  = Masse für Anforderungssignal von anderen

#### Hinweis:

Wenn Sie nicht wissen, welche Steuerungskomponenten mit Ihrem System bestellt wurden, wenden Sie sich an DriSteem oder schließen Sie Ihr Display gemäß den Anweisungen auf Seite [19](#page-22-1)  an die Vapor-logic-Platine an. Gehen Sie zu den Anweisungen auf Seite [27,](#page-30-1) um Systemparameter anzuzeigen, die werkseitig wie bestellt konfiguriert wurden.

# Schritt 1 - Feldverdrahtung: Steuereingang

#### <span id="page-16-0"></span>**ABBILDUNG 13-1: VERKABELUNGSANSCHLÜSSE AM VAPOR-LOGIC-STEUEREINGANG**

#### Signal by others

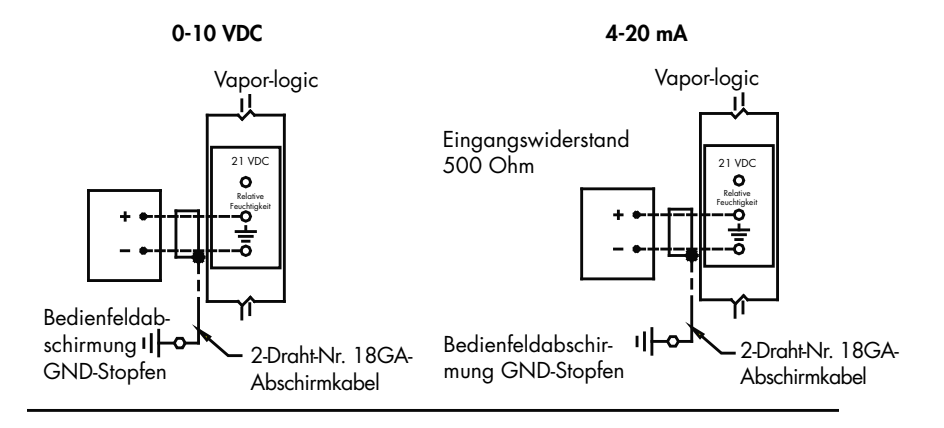

#### **Transmitter**

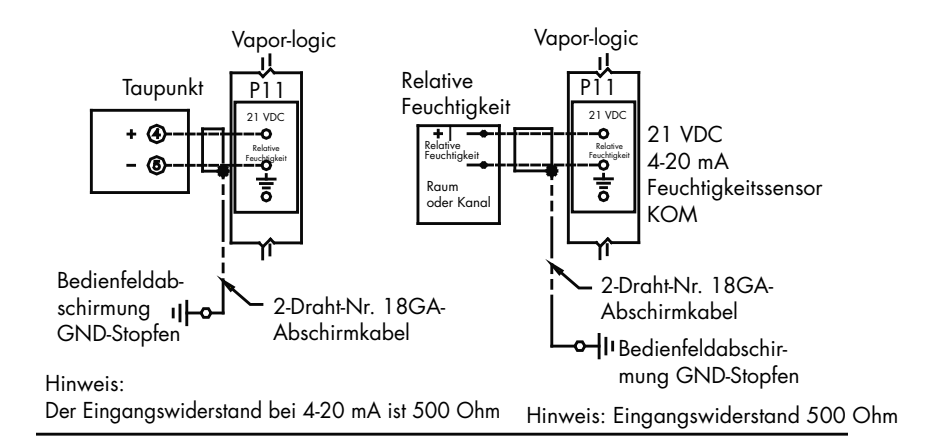

#### On-off RH humidistat

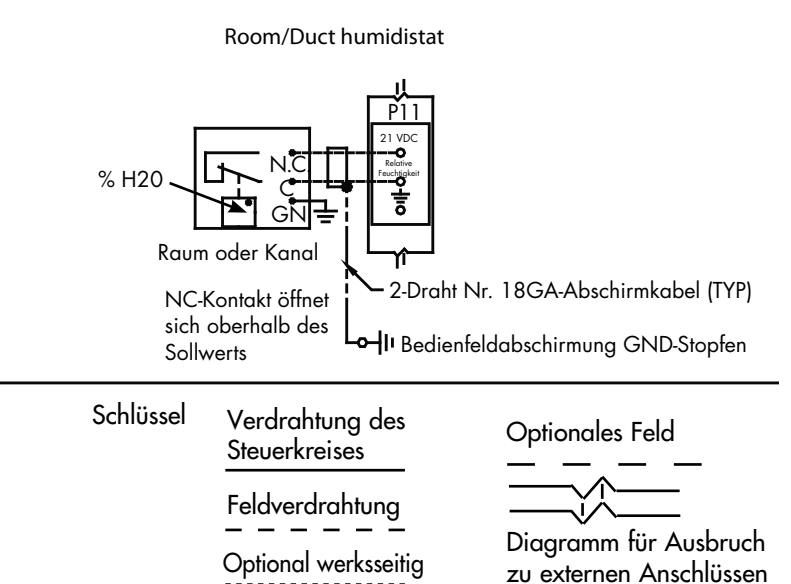

# <span id="page-17-0"></span>Schritt 1 – Feldverdrahtung: Steuereingangssignale

DriSteem bietet drei Steuerungsmöglichkeiten für alle Befeuchtungssysteme, die durch Vapor-logic gesteuert werden: Ein-Aus-Steuerung, Bedarfssignalsteuerung und Messumformersteuerung.

#### <span id="page-17-1"></span>**EIN-AUS-STEUERUNG**

Die Ein-Aus-Steuerung – das einfachste Steuerungsschema – macht genau das, was der Name impliziert: das Ausgabegerät schaltet sich vollständig ein und dann vollständig aus.

Der Hygrostat, der den Befeuchter steuert, hat ein Differenzial zwischen den Ein- und Ausschaltpunkten. Das Differential wird in einem Bereich festgelegt, der ausreicht, um ein kurzes Fahren zu verhindern. Mit anderen Worten, die Luftfeuchtigkeit muss unter den Sollwert fallen, bevor der Hygrostat schließt und den Befeuchter erregt. Sobald der Befeuchter erregt ist, bleibt der Hygrostat geschlossen, bis die Luftfeuchtigkeit über dem Sollwert liegt. Dadurch entsteht ein Betriebsbereich, der verhindert, dass der Befeuchter für sehr kurze Zeiträume läuft.

Bei Anwendungen mit variabler Ausgangsstufe, wie z. B. einem GTS-Befeuchter, werden die Ausgänge bis zu 100 % hochgefahren.

### Schritt 1 - Feldverdrahtung: Steuereingangssignale

#### **MODULIERENDE BEDARFSSIGNALSTEUERUNG**

Mit modulierender Bedarfssignalsteuerung sendet ein modulierender Hygrostat oder ein Gebäude-Automationssystem ein Signal an die Vapor-logic-Steuerung, das dann ein Signal an den Befeuchter sendet, um einen direkt proportionalen Dampfausgang zu erzeugen. Wenn z. B. ein Hygrostat zwischen 4 mA und 20 mA ein 4 mA Signal sendet, erzeugt der Befeuchter keinen Ausgang; ein 12 mA Signal bewirkt, dass der Befeuchter mit 50 % der Kapazität läuft; und ein 20 mA Signal bewirkt, dass der Befeuchter mit 100 % Kapazität läuft.

Mit einem Hygrostat von DriSteem, der dieses Signal erzeugt, wird der Feuchte-Sollwert am Hygrostat gesetzt. Das Display dient dann zur Wartung und Fehlerbehebung des Befeuchtungssystems, wobei die Befeuchtungskontrolle aus dem Hygrostat selbst stammt. Wenn ein Gebäude-Automationssystem (BAS) das Signal liefert, wird der Feuchte-Sollwert durch die BAS festgelegt, und der Befeuchter reagiert auf die BAS-Befehle.

#### **MESSUMFORMERSTEUERUNG**

Mit der Messumformersteuerung empfängt die Vapor-logic-Platine ein Signal, das dem tatsächlichen Feuchtigkeitspegel entspricht, der im kontrollierten Raum gemessen wird. (Bei einem Sender von DriSteem beträgt das Signal 4 bis 20 mA, was 0 bis 100 % Luftfeuchtigkeit entspricht). Zur Sendersteuerung verwendet die Vapor-logic-Steuerung einen internen PID-Messkreis, der diese Feuchtigkeitsmessung zusammen mit dem benutzerdefinierten Feuchtigkeits-Sollwert verwendet und ermittelt so eine Bedarfsstufe. Diese Bedarfsstufe ist die Stufe, auf der der Befeuchter anschließend läuft. Siehe "PID-Einstellung" auf Seite [51](#page-54-1).

#### Berechnung des Messumformers % Luftfeuchtigkeit

$$
\frac{\% \text{ Luffeech}}{\text{tigkeit}} = \frac{(\text{mA-Wert}) - 4 \text{ mA}}{16 \text{ mA}} \times 100 \%
$$

Beispiel: 12 mA – 4 mA  $\times$  100 % = 50 % **Luftfeuchtigkeit** 16 mA

# <span id="page-19-0"></span>Schritt 1 – Feldverdrahtung:Maximalbegrenzer

Schließen Sie die Verdrahtung für einen Kanalluftstrom-Prüfschalter oder einen SDU-Luftströmungs-Prüfschalter (Space Distribution Unit) an, indem Sie Drähte in den Klemmenblockstecker bei P13 (mit der Kennzeichnung AFsw und 24 VAC) gemäß dem Schaltplan auf der nächsten Seite einführen. Schrauben anziehen; das maximale Drehmoment beträgt 3 in-lb (0,34 Nm). (Eine SDU ist eine Gehäuselüfter-Dispersionsbaugruppe.)

Siehe auch "Sensoreinbau" auf Seite [26.](#page-29-1)

### **KANAL MIT HOHEM BEGRENZUNGS-ABSCHALTER ODER MESSUMFORMER**

Die Drähte für einen Luftkanal-Grenzwertschalter oder Messumformer anschließen, indem Sie Drähte gemäß Schaltplan auf der nächsten Seite in den Klemmenblock bei P13 (gekennzeichnet mit DHL und VDC) einführen. Schrauben festziehen.

Hinweis: Der an dieser Stelle angeschlossene Kanal-Grenzwertsensor kann ein Ein-Aus-Grenzschalter oder ein Kanal-Grenzwert-Messumformer mit einstellbarem oberem Sollwert (4-20 mA-Eingang) sein.

Siehe auch "Sensoreinbau" auf Seite [26.](#page-29-1)

### **MASTEREINGANG AKTIVIEREN**

Die Verdrahtung für ein Aktivierungs-Deaktivierungs-Schwachstromkontaksignal anschließen, indem Sie die Drähte in den Klemmenblock bei P20 (gekennzeichnet mit MASTER ENB) einführen. Schrauben festziehen. Die Brücke bei J402 entfernen, wenn die Verdrahtung installiert ist.

Wenn kein Aktivierungssignal verwendet wird, überbrücken Sie den MASTER ENB Anschlussklemmenstecker bei P20 oder befestigen Sie die mitgelieferte Brücke am zweipoligen Dampfsammler bei J402.

#### **PRÜFSCHALTER LUFTSTROM ABBILDUNG 16-1: KLEMME P13**

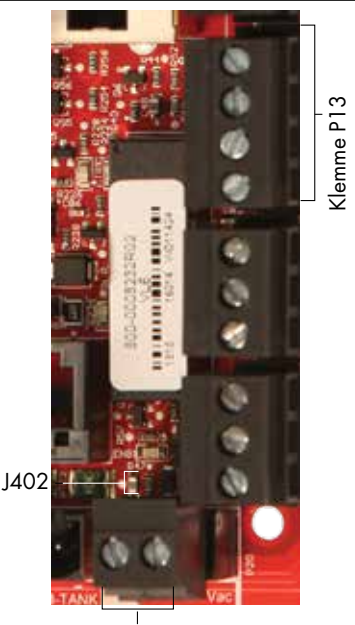

Klemme P20

Klemme P13:

21 VDC = Kanal mit hohem Begrenzungs-Abschalter oder Messumformer DHL = Kanal mit hohem Begrenzungs-Abschalter/Messumf. (4-20-mA-Eingang) 24 VAC = Strom zum Luftströmungs-Prüfschalter AFsw = Luftströmungs-Prüfschalter (24-VAC-Eingang)

### Schritt 1 – Feldverdrahtung: Maximalbegrenzer

#### **ABBILDUNG 17-1: VERKABELUNGSANSCHLÜSSE AM VAPOR-LOGIC-MAXIMALBEGRENZER** Hinweis:

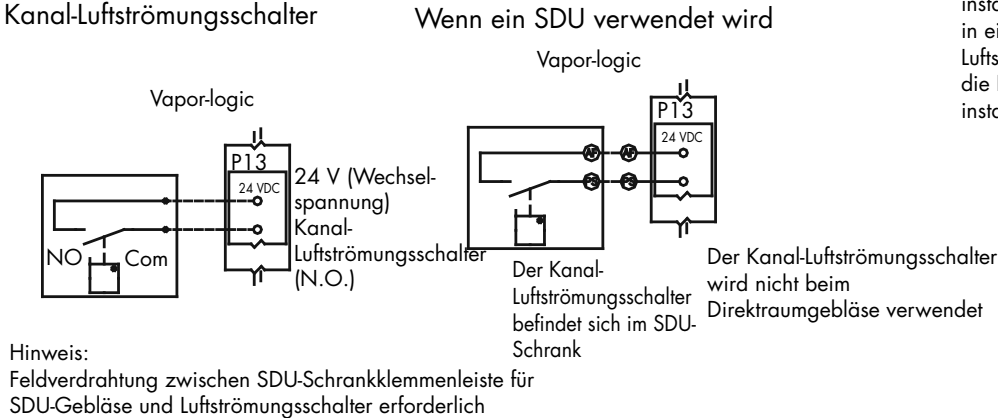

Es muss ein Luftströmungsschalter installiert werden, wenn die Befeuchtung in einem Luftkanal erfolgt. Wenn kein Luftströmungsschalter verwendet wird, die Brücke bei P13 (24 VAC zu AFSW) installieren.

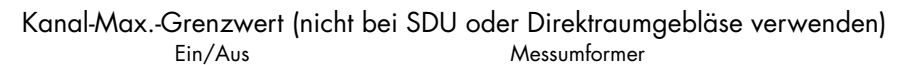

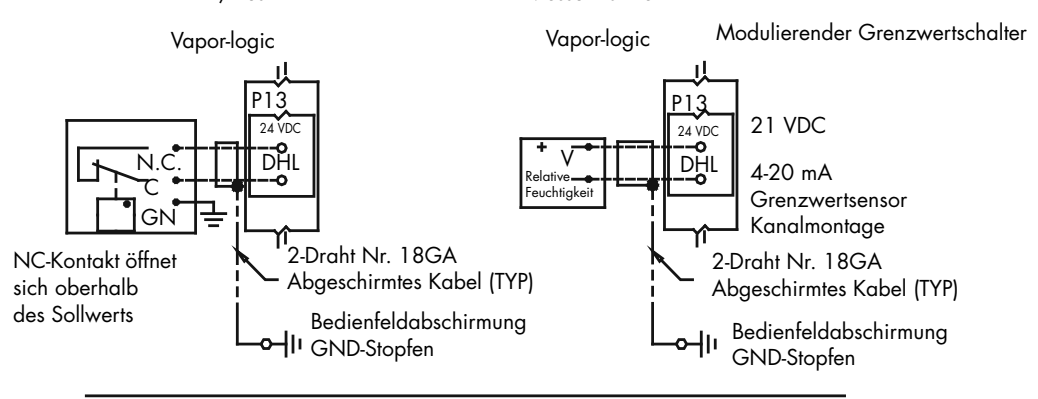

Temperatur-Kompensationsmessumformer oder externer Temperatursensor

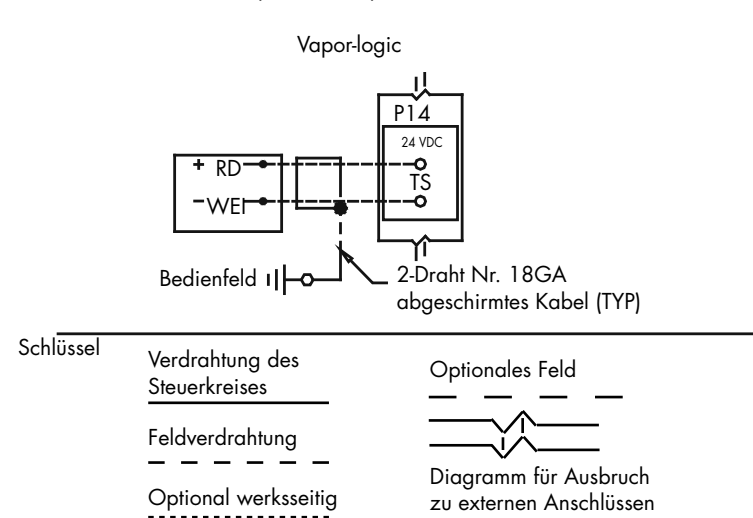

Temperatur-Komp.-Messumf.

## Schritt 1 – Feldverdrahtung: Maximalbegrenzer

Verbinden Sie die Verdrahtung für einen Temperaturkompensations-Messumformer oder einen externen Temperatursensor, indem Sie Drähte in den Klemmenblockstecker bei P14 (gekennzeichnet mit 21 VDC und TS) gemäß dem Schaltplan auf der vorherigen Seite einführen. Schrauben anziehen; das maximale Drehmoment beträgt 3 in-lb (0,34 Nm).

Hinweis: Bei P14 kann nur ein Gerät angeschlossen werden. Sie identifizieren das angeschlossene Gerät in "Schritt 2 - Setup", ab Seite [27](#page-30-1).

#### **EXTERNER TEMPERATURSENSOR**

Ein externer Temperatursensor überwacht in der Regel die Kanal- oder Raumlufttemperatur. Montieren Sie den externen Temperatursensor überall dort, wo Sie die Temperatur überwachen möchten. Messungen mit dem externen Temperatursensor werden im Datenprotokoll protokolliert.

#### **TEMPERATURKOMPENSATIONS-MESSUMFORMER**

Ein Temperaturkompensations-Mesumformer ermöglicht es der Vapor-logic, die Befeuchterleistung an kalten Tagen und so die Fensterkondensation zu reduzieren. Montieren Sie den Temperaturkompensations-Messumformer an der Innenseite eines Außenwandfensters.

So montieren Sie den Temperaturkompensationssensor:

- 1. Siehe Abbildung [18-](#page-21-0)2. Positionieren Sie den Temperaturkompensationssensor-Steuerkasten an einer Wand neben einem Fensterrahmen in Richtung Norden oder Nordosten.
- 2. Platzieren Sie die flache Oberfläche der Temperatursensorspitze auf der unteren Ecke der Glasoberfläche.
- 3. Halten Sie die Sensorspitze vorübergehend mit Klebebandstreifen an Ort und Stelle.
- 4. Tragen Sie eine kleine Menge klaren RTV-Silikonkleber über und um die Sensorspitze auf (stellen Sie sicher, dass die Sensorspitze mit dem Fensterglas in Kontakt ist).
- 5. Nach der Klebehärtung entfernen Sie das Klebeband.
- 6. Weitere Informationen zum Temperaturkompensationssensor finden Sie im Kapitel Betrieb dieser Betriebsanleitung.

#### **ABBILDUNG 18-1: KLEMME P14**

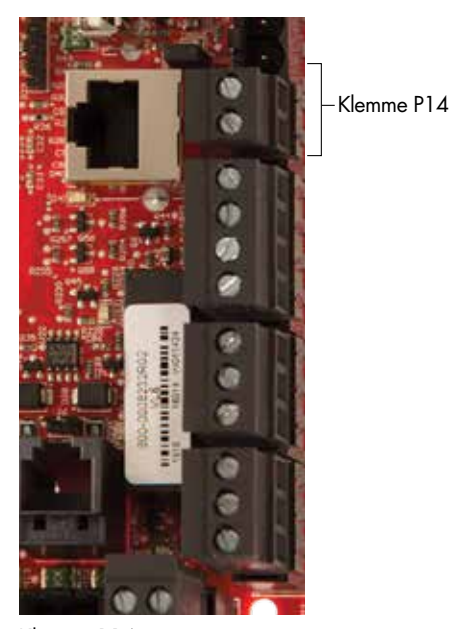

Klemme P14:

- 21 VDC = Strom an externen Temperatursensor oder Temperaturkompensationssensor (Messumformer) TS = Externer Temperatursensor oder Temperaturkompensationssensor
	- (Messumformer) (4-20-mA-Eingang)

#### <span id="page-21-0"></span>**ABBILDUNG 18-2: TEMPERATURKOMPENSATION-MESSUMFORMER-INSTALLATION**

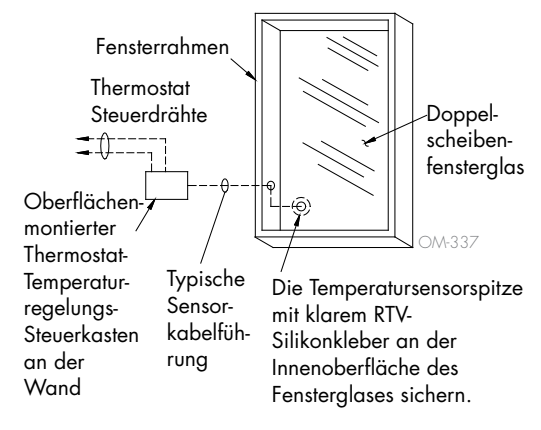

# <span id="page-22-0"></span>Schritt 1 - Feldverdrahtung: Kommunikationsverbindungen

#### <span id="page-22-1"></span>**VAPOR-LOGIC-DISPLAY**

Wenn Ihr Display werksseitig montiert und mit der Vapor-logic-Platine verbunden ist, installieren Sie das nächste Gerät, das für Ihr System erforderlich ist.

Wenn Ihr Display lose geliefert wurde, montieren Sie das Display an einem Ort, sodass das mitgelieferte Kabel lang genug ist, um das Display an die Vapor-logic-Platine anzuschließen.

Um ein Vapor-logic-Display an die Vapor-logic-Platine anzuschließen, führen Sie ein Ende des mitgelieferten Kabels in die Vapor-logic-Platine an Klemme P10 (gekennzeichnet mit Display) ein, bis Sie ein Klicken hören (siehe auch Schaltplan auf der nächsten Seite). Schließen Sie das andere Ende des Kabels an das Display an. Diese Verbindung bietet Gleichstrom und Kommunikation zum Display.

Siehe Vorsichtshinweis rechts vor dem Verlegen des Kabels.

Wenn ein längeres Displaykabel benötigt wird, bestellen Sie ein Ersatzkabel von DriSteem (siehe Kapitel Ersatzteile in dieser Betriebsanleitung), oder verwenden Sie ein Vierleiter-Durchgangskabel oder ein Sechsleiter-, Crossover- und gedrilltes Kabelpaar, das an eine RJ11-Buchse angeschlossen ist.

Beachten Sie die erforderlichen Betriebsbedingungen auf Seite [3](#page-6-1).

### **ABBILDUNG 19-2: MONTAGE DES TOUCHSCREEN-DISPLAYS MIT DER WANDPLATTE AN EINER WAND**

#### **ABBILDUNG 19-1: KLEMME P10**

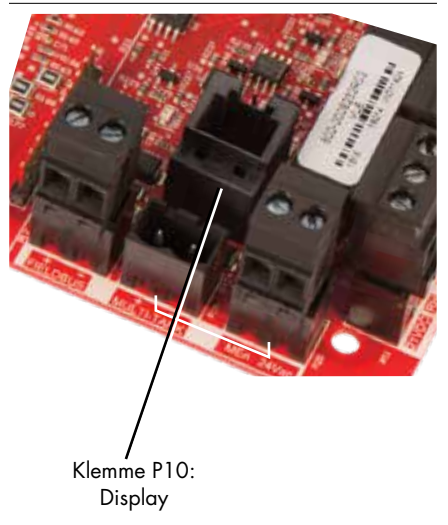

### VORSICHTSMASSNAHME

Touchscreen-Displaykabel Die maximale Kabellänge beträgt 500 Fuß (152 m).

Bei der Verlegung muss das Displaykabel von allen Stromkabeln weg geleitet werden.

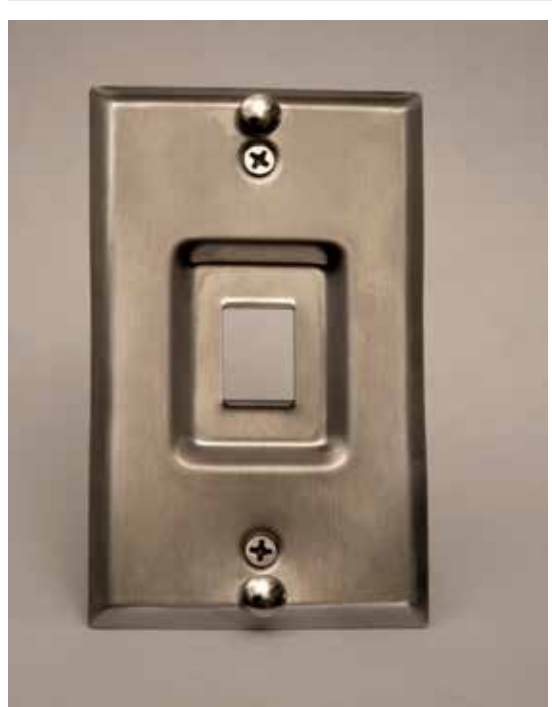

# Schritt 1 – Feldverdrahtung:Kommunikationsverbindungen

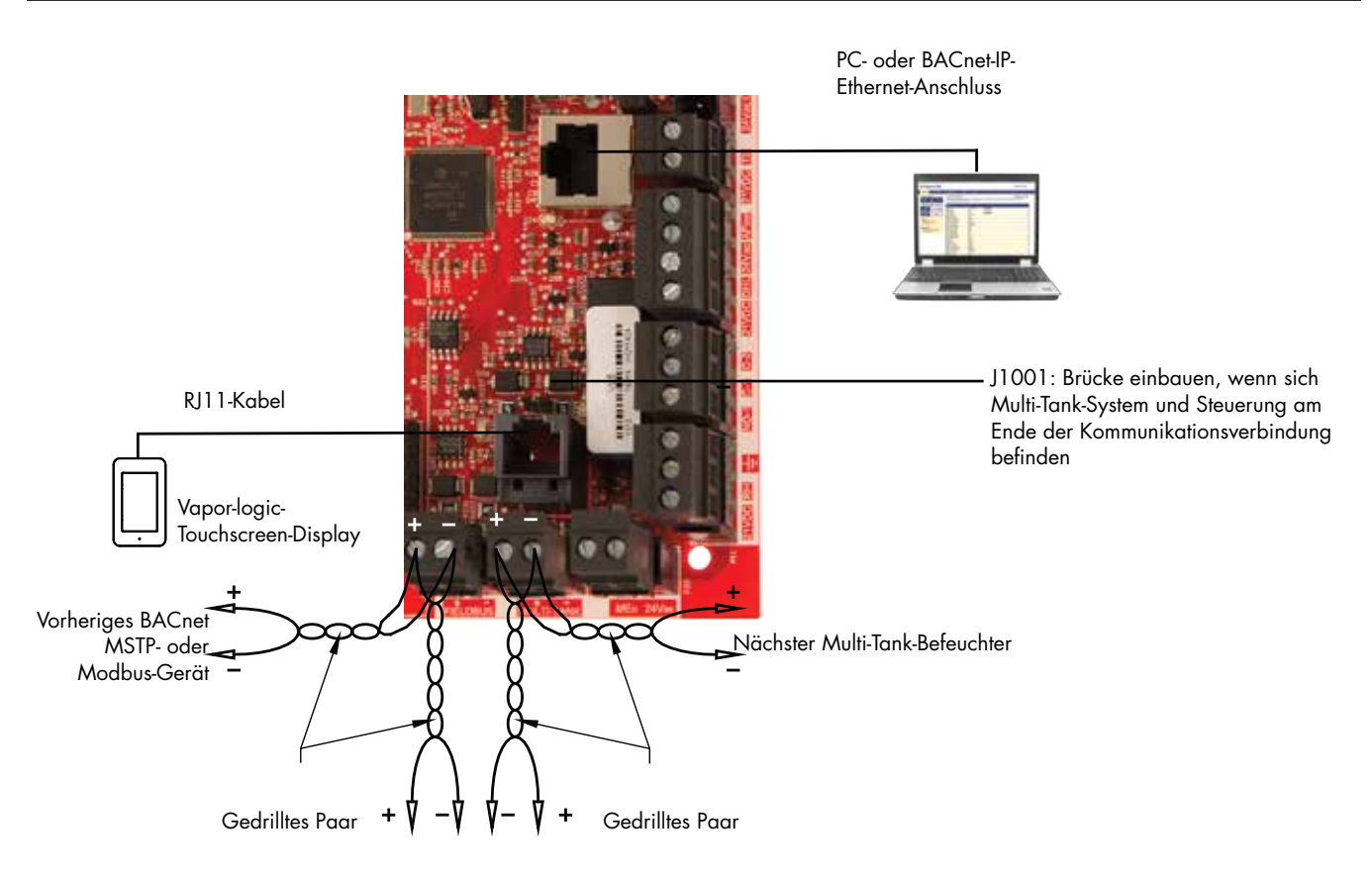

### **ABBILDUNG 20-1: VERKABELUNGSANSCHLÜSSE AN DER VAPOR-LOGIC-KOMMUNIKATION**

Nächstes BACnet MSTP- oder Modbus-Gerät Vorheriger Multi-Tank-Befeuchter

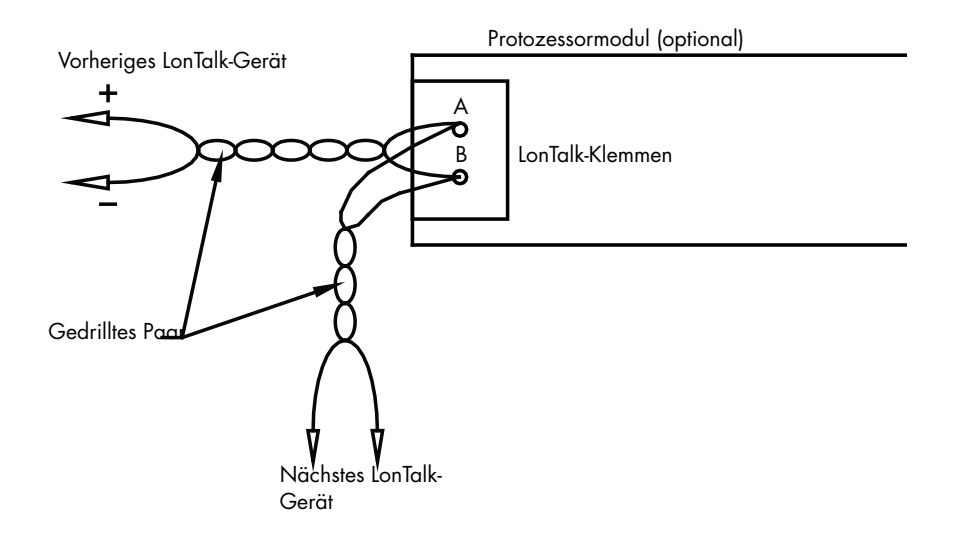

### Schritt 1 – Feldverdrahtung: Kommunikationsverbindungen

#### <span id="page-24-1"></span>**WEB-INTERFACE-KOMMUNIKATION**

Die Verwendung der Vapor-logic Webschnittstelle ist optional. Der Befeuchter kann über das Touchscreen-Display und/oder die Webschnittstelle bedient werden. Wenn die Webschnittstelle verwendet wird, kann entweder direkt oder über ein Netzwerk mit dem Computer auf den Befeuchter zugegriffen werden. Jede Vapor-logic-Steuerung wird mit der statischen IP-Adresse 192.168.1.195 ausgeliefert. Auf diese Weise können Benutzer die Webschnittstelle beim Start finden. Nach dem ersten Start kann die IP-Adresse unverändert beibehalten, als eine andere statische Adresse neu zugewiesen oder für die automatische Abholadresse konfiguriert werden, und mithilfe von DHCP eine IP-Adresse im Netzwerk finden. In den folgenden Schritten finden Sie Informationen zum Herstellen einer Verbindung mit dem Befeuchter über die Webschnittstelle.

#### **DIREKTE VERBINDUNG DER WEBSCHNITTSTELLE MIT EINEM COMPUTER, DER SICH NICHT IN EINEM NETZWERK BEFINDET**

#### 1. Schließen Sie das Ethernet-Kabel an.

Schließen Sie ein Ende eines RJ45 Ethernet-Kabels in die Vapor-logic-Platine bei P9 an (gekennzeichnet mit Ethernet; siehe Abbildung [21-](#page-24-0)1), bis Sie ein Klicken hören. Schließen Sie das andere Ende des Kabels an einen Computer an. Da der Ethernet-Port auf der Vapor-logic-Platine automatisch sensoriert wird, funktioniert entweder ein Durchgangs- oder ein Crossover-Kabel.

#### 2. Überprüfen Sie die aktuelle IP-Adresse Ihres Computers.

Das Anschließen eines Computers an den Befeuchter erfordert, dass der verwendete Computer denselben Netzwerkadressbereich wie die Vaporlogic hat. Um dies zu überprüfen, überprüfen Sie die IP-Adresse des verwendeten Computers, indem Sie zum Startmenü des Computers gehen und ein Suchfenster aufrufen. Geben Sie Cmd in das Suchfeld ein.

Nachdem eine Systemaufforderung erscheint, geben Sie Ipconfig ein

#### <span id="page-24-0"></span>**ABBILDUNG 21-1: LEMME P9**

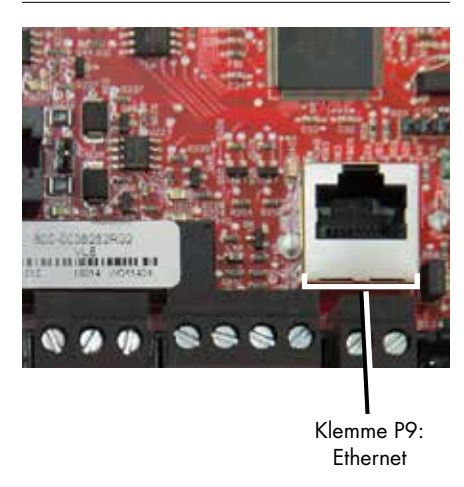

#### **ABBILDUNG 21-2: ÜBERPRÜFEN IHRER IP-ADRESSE**

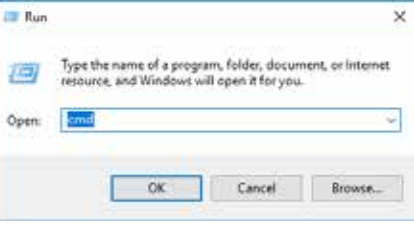

Vapor-logic Standard-IP-Adresse 192.168.1.195

# Schritt 1 – Feldverdrahtung: Kommunikationsverbindungen

und drücken Sie dann Enter. Die aktuelle IP-Adresse für den Ethernet-Adapter Local Area Connection sollte angezeigt werden. Wenn sich die ersten drei Segmente dieser IP-Adresse von den ersten drei Segmenten der Standard-IP (192.168.1.xxx) des Befeuchters unterscheiden, müssen Sie entweder die IP-Adresse Ihres Computers oder die IP-Adresse von Vapor-logic so ändern, dass sie übereinstimmen.

#### **ABBILDUNG 22-1: ÜBERPRÜFEN IHRER IP-ADRESSE**

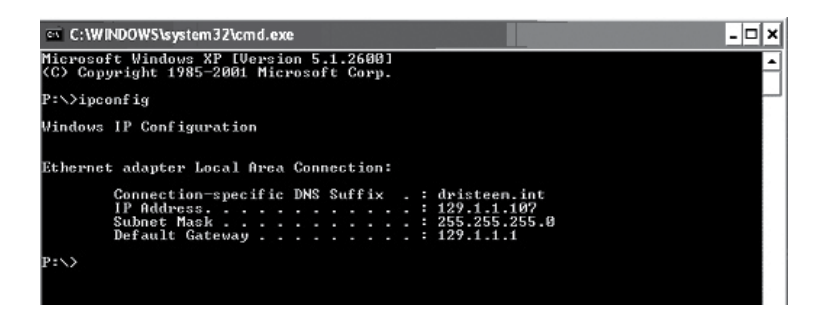

### 3. Ändern Sie ggf. die IP-Adresse Ihres Befeuchters oder Computers.

a. Ändern Sie die IP-Adresse des Befeuchters so, dass dieser mit Ihrem Computer funktioniert.

Die einfachste Möglichkeit, die IP-Adresse des Befeuchters mit Vaporlogic zu ändern, ist die Verwendung des Touchscreen-Displays. Gehe zu Settings/Communications/IP Addressing (Einstellungen/ Kommunikation/IP-Adressierung) auf dem Touchscreen-Display und ändern Sie die IP-Adresse so, dass die ersten drei Segmente der ersten drei Segmente der Befeuchteradresse übereinstimmen. Stellen Sie sicher, dass sich die letzte Ziffer der IP-Adresse zwischen dem Befeuchter und dem Computer unterscheidet. Schalten Sie die Vaporlogic-Platine ein und aus, um die Adressenänderung zu übernehmen.

b. Ändern Sie die IP-Adresse Ihres Computers so, dass diese mit der des Befeuchters übereinstimmt.

Das Ändern der IP-Adresse des verwendeten Computers erfordert wahrscheinlich Administratorrechte für das Netzwerk Ihres Unternehmens. Bitte wenden Sie sich für diese Aufgabe an Ihre IT-Abteilung.

4. Verbinden Sie sich mit dem Befeuchter.

### Schritt 1 – Feldverdrahtung: Kommunikationsverbindungen

a. Öffnen Sie mit einem Computer, der mit der Vapor-logic-Platine verbunden ist, einen Webbrowser wie Mozilla® Firefox® oder Internet Explorer®.

b. Suchen Sie die Adressleiste des Browsers (siehe Abbildung 23-1), löschen Sie den gesamten vorhandenen Text in der Adressleiste des Browsers, geben Sie die Vapor-logic-IP-Adresse in die Adressleiste des Browsers ein, und drücken Sie Enter (Eingabetaste).

Hinweis: Die Vapor-logic-Standard-IP-Adresse ist 192.168.1.195

### **VERBINDEN DER WEBSCHNITTSTELLE MIT EINEM ETHERNET-NETZWERK**

Siehe Vorsichtshinweis rechts, bevor Sie fortfahren.

Wenn Ihr Netzwerk DHCP (Dynamic Host Configuration Protocol) verwendet, navigieren Sie über das Touchscreen-Display zu: Settings/Communications/IP Addressing (Einstellungen/Kommunikation/ IP-Adressierung). Wählen Sie "Auto Obtain Address (Adresse automatisch einholen)" und starten Sie die Vapor-logic-Platine neu.

Die aktuellste IP-Adresse finden Sie immer über das Touchscreen-Display, um zu navigieren:

Settings/Communications/IP Addressing (Einstellungen/Kommunikation/IP-Adressierung).

**Wichtig:** DHCP kann nicht über die Webschnittstelle aktiviert werden. Es muss über das Touchscreen-Display aktiviert werden.

#### **ANDERE KOMMUNIKATIONSVERBINDUNGEN**

Anweisungen zur Installatino von BACnet- oder LonTalk finden Sie auf Seite [68.](#page-71-1)

Anweisungen zur Multi-Tank-Installationen finden Sie auf Seite [76](#page-79-1).

#### **ABBILDUNG 23-1: EINGABE DER IP-ADRESSE**

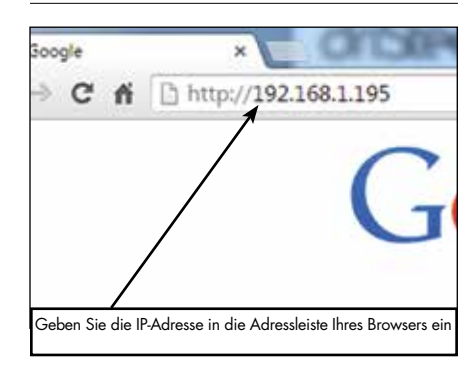

### VORSICHT

#### Vapor-logic-IP-Adresse

Bevor Sie ein Vapor-logic-Gerät an ein Netzwerk anschließen, wenden Sie sich bitte an Ihre IT-Abteilung. Da die Vapor-logic-Steuerung mit einer statischen IP-Adresse ausgeliefert wird, ist es wichtig, sicherzustellen, dass sich kein anderes Gerät mit derselben IP-Adresse bereits im Netzwerk befindet. Arbeiten Sie mit Ihrer IT-Abteilung zusammen, bevor Sie Netzwerkverbindungen erstellen, dies sichert die Integrität des Netzwerks und der Geräte in diesem Netzwerk

#### DHCP und IP-Adresse

Wenn DHCP aktiviert ist, kann der Server die IP-Adresse des Vapor-logic dynamisch ändern, wodurch vorhandene Lesezeichen unbrauchbar werden.

### <span id="page-27-0"></span>Schritt 1 – Feldverdrahtung

### **PROGRAMMIERBARE RELAIS (SCHWACHSTROMKONTAKT)**

Siehe "Programmierbarer Relais-Maximalstrom" im nachstehenden Vorsichtshinweis.

Siehe Abb. [25-](#page-28-0)1. Die Verdrahtung für ein Fernsignal mithilfe eines programmierbaren Relais (Schwachstromkontakt) gemäß Schaltplan in Abbildung [25-](#page-28-0)1 bei Klemme P12 oder P16 an den Klemmenblock anschließen. Schrauben festziehen.

Diese Verbindung ermöglicht die Fernaktivierung von Geräten wie Gebläsen oder Signalleuchten. Ausgabeparameter werden in Schritt 2 des Installationsprozesses definiert.

### VORSICHT

#### Programmierbarer Relais-Maximalstrom

Das programmierbare Relais (Schwachstromkontakt) (P12) ist für max. 125 VAC, 3 A oder 30 VDC, 3 A, ausgelegt. Das Überschreiten dieser Höchstwerte kann dazu führen, dass die Relaiskomponenten oder die Vapor-logic-Platine ausfallen.

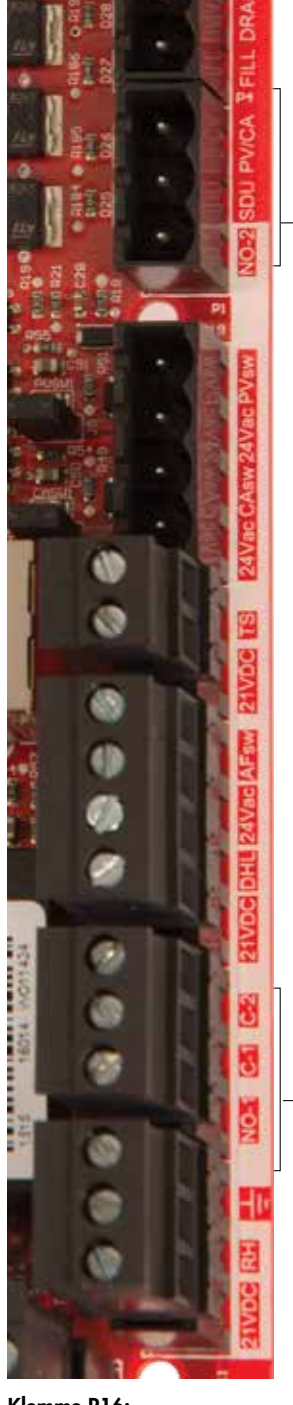

Klemme P16

**ABBILDUNG 24-1: KLEMME P12 UND P16**

Klemme P12

Klemme P16:

NO-2 = Relais 2, normalerweise geöffnet PV/CA = Abgasventilator-/ Verbrennungsluftregelsignal (24 VAC Ausgang) SDU = Raumverteilereinheit (24-VAC-Ausgang)

#### Klemme P12:

Programmierbares Relais (Schwachstromkontakt) NO-1 = Relais 1, normalerweise geöffnet C-1 = gemeinsame Leitung 1  $C-2$  = gemeinsame Leitung 2

### Schritt 1 – Feldverdrahtung

#### <span id="page-28-0"></span>**ABBILDUNG 25-1: VAPOR-LOGIC PROGRAMMIERBARE RELAISVERDRAHTUNGSVERBINDUNGEN**

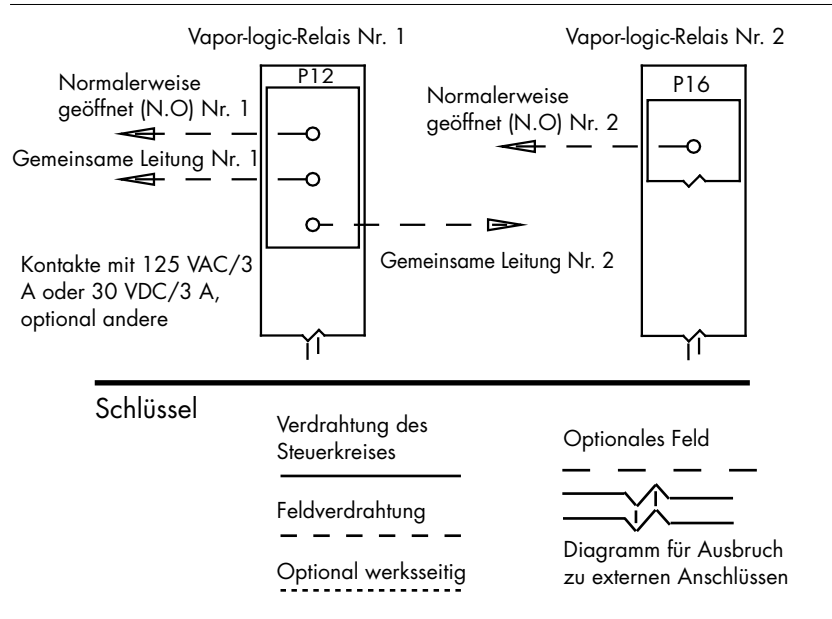

#### **DIREKTRAUM- UND SDU-DISPERSIONSGEBLÄSE**

Die Verdrahtung für Direktraumgebläse und Raumverteiler-Gebläse (SDU) durch Einführung des Drahts in Klemme P16 am Klemmenblock anschließen (gekennzeichnet mit SDU). Schrauben festziehen.

### **OPTIONALER VERBRENNUNGSLUFTSCHALTER UND ABGASVENTILATOR**

Die Verdrahtung für den GTS-Verbrennungsluftschalter und/oder GTS-Abgasventilator an den Klemmen P15 und P16 an den Klemmenblock anschließen. Schrauben festziehen. Brücke von J403 (Verbrennungsluft) oder J404 (Abgasventilator) entfernen, sofern installiert.

Der Verbrennungsluftschalter befindet sich am Verbrennungsluftdämpfer. Der Abgasventilatorschalter zeigt den Luftstrom am Abgasventilator an.

#### **ABBILDUNG 25-1: KLEMME P15**

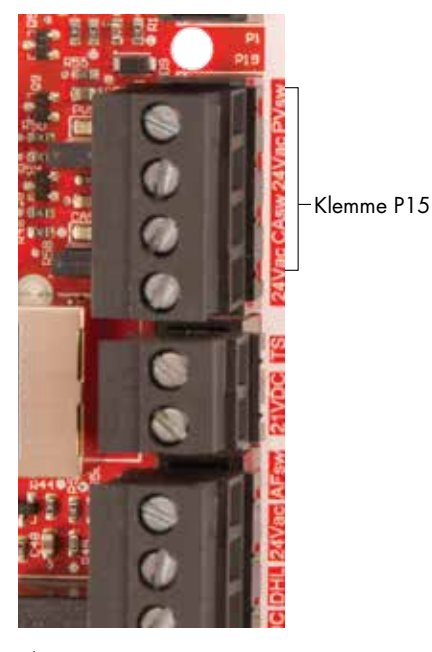

Klemme P15: 24VAC = Strom zum Verbrennungsluftschalter CAsw = Verbrennungsluftsch. (24-VAC-Eingang) 24VAC = Strom zum Abgasventilatorschalter PVsw = Abgasventilatorschalter (24-VAC-Eingang)

## <span id="page-29-0"></span>Schritt 1 – Feldverdrahtung: Sensoreinbau

#### **HYGROSTAT- UND SENSORSTANDORTE SIND ENTSCHEIDEND**

Die Hygrostat- und Sensorstandorte haben eine erhebliche Auswirkung auf die Leistung des Befeuchters. In den meisten Fällen keine Kanal- und Raumfeuchtigkeitsgeräte austauschen. Feuchtigkeitsgeräte für Räume werden ohne oder bei niedriger Luftströmung kalibriert, während Feuchtigkeitsgeräte für Kanäle durchströmende Luft erfordern.

Empfohlene Sensorstandorte (siehe Abbildung [26\)](#page-29-2):

- A Ideal. Stellt die beste gleichmäßige Vermischung von trockener und feuchter Luft mit stabiler Temperaturregelung sicher.
- B Akzeptabel, aber das Raumklima kann die Steuerbarkeit beeinflussen, wie zum Beispiel wenn der Sensor zu nahe an Luftgittern, Klappen oder Wärmequellen wie Raumbeleuchtung montiert ist.
- C Akzeptabel. Bietet gleichmäßige Vermischung von trockener und feuchter Luft. Wenn zwischen der Feuchtigkeitserzeugung und Abtastung eine längere Zeitverzögerung besteht, muss die Abtastzeit verlängert werden.
- D Akzeptabel (hinter Wand oder Trennwand) für die Abtastung des gesamten Raums, wenn der Sensor nahe an einer Rückluftauslassöffnung ist. Typische Platzierung für die Abtastung eines kritischen Bereichs.
- E Nicht akzeptabel. Diese Standorte sind möglicherweise nicht repräsentativ für die tatsächlichen Gesamtbedingungen im Raum.
- F Nicht akzeptabel. Sensoren nicht in die Nähe von Fenstern, Türdurchgängen oder Bereichen mit stehender Luft platzieren.
- G Beste Abtastposition für Maximal-Hygrostat oder Feuchtesensor-Messumformer und Luftströmungs-Prüfschalter.

#### <span id="page-29-1"></span>Andere Faktoren, welche die Feuchteregelung beeinflussen

Feuchtereglung liegt nicht nur an der Fähigkeit der Steuerung, das System zu regeln. Andere Faktoren, die bei der gesamten Regelung eine wichtige Rolle spielen, sind:

- Größe des Befeuchtersystems im Verhältnis zum zu befeuchtenden Raumvolumen
- Dynamik des gesamten Systems aufgrund von Verzögerungen im Feuchtetransport
- Genauigkeit und Position der Hygrostate und Feuchtigkeits-Messumformer
- Trockenkugel-Temperaturgenauigkeit im Raum oder Luftkanal
- Luftgeschwindigkeiten und Strömungsbilder in Luftkanälen und Räumen
- Elektrisches Rauschen oder Störbeeinflussung

### <span id="page-29-2"></span>**ABBILDUNG 26-1: EMPFOHLENER SENSORSTANDORT**

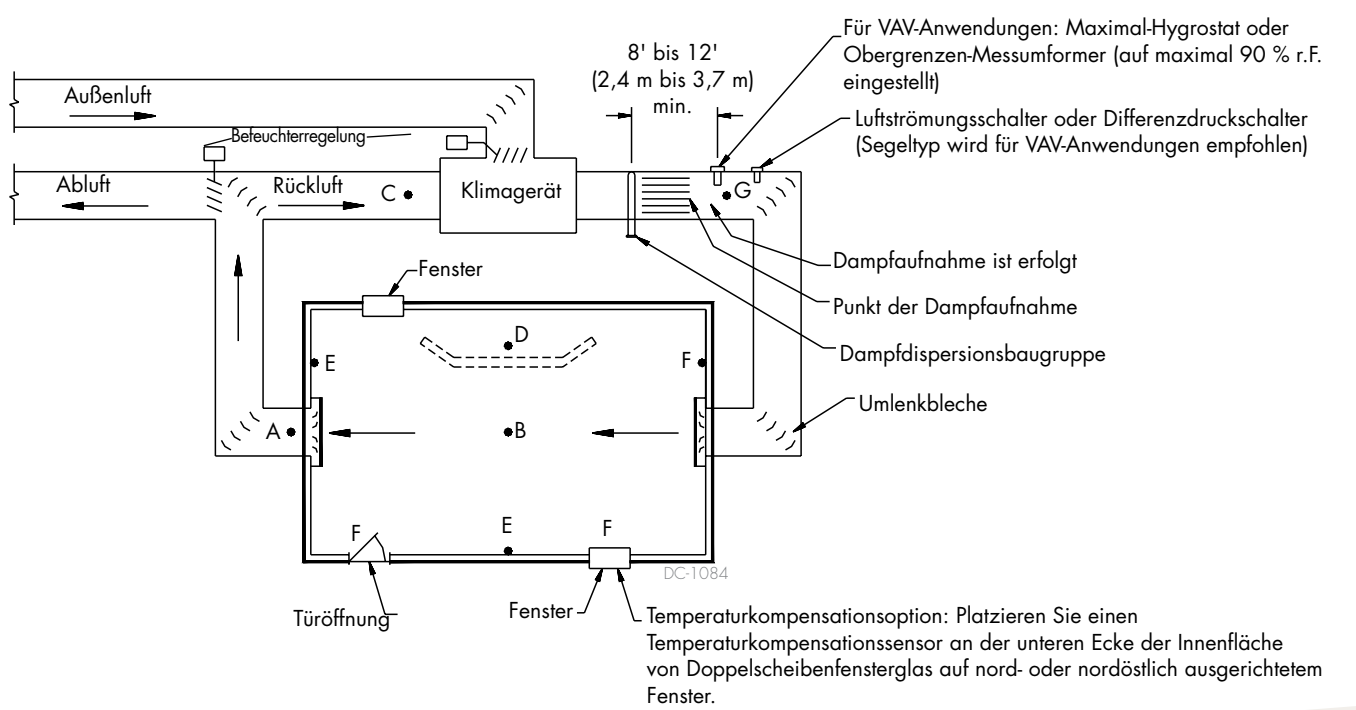

<span id="page-30-1"></span><span id="page-30-0"></span>Um den Feldinstallationsprozess zu vereinfachen, werden Befeuchter ab Werk wie bestellt konfiguriert gesendet. Einige Einstellungen sind jedoch werksseitig unbekannt und müssen während des Setup-Vorgangs über das Menü Einstellungen definiert werden. Im Menü Einstellungen nehmen Sie auch zukünftige Systemeinstellungsänderungen vor.

Um den Feldeinrichtungsvorgang zu starten, wechseln Sie zum Menü Einstellungen auf dem Touchscreen-Display oder zum Setup auf der Webschnittstelle. Die Menüparameter für die Einstellungen sind in Tabelle [29-](#page-32-0)1 aufgeführt. Optionen und Standardeinstellungen sind die gleichen, unabhängig davon, ob sie über das Touchscreen-Display oder die Webschnittstelle angezeigt werden. Beschriftungen können jedoch auf der Webschnittstelle unterschiedlich sein.

#### **VERWENDEN DES TOUCHSCREEN-DISPLAYS**

Um auf die Einstellungen auf dem Touchscreen-Display zuzugreifen, drücken Sie das Zahnradsymbol mit der Bezeichnung Einstellungen.

Nachdem Sie das Menü Einstellungen eingegeben haben, berühren Sie eine Titelleiste, um eine Kategorie auszuwählen. Verwenden Sie das Hilfesymbol in der unteren rechten Ecke, um eine Beschreibung aller Einstellungskategorien zu erhalten.

#### **ABBILDUNG 27-1: VAPOR-LOGIC-TOUCHSCREEN-DISPLAY VERWENDEN**

#### **ABBILDUNG 27-2: EINSTELLUNGEN**

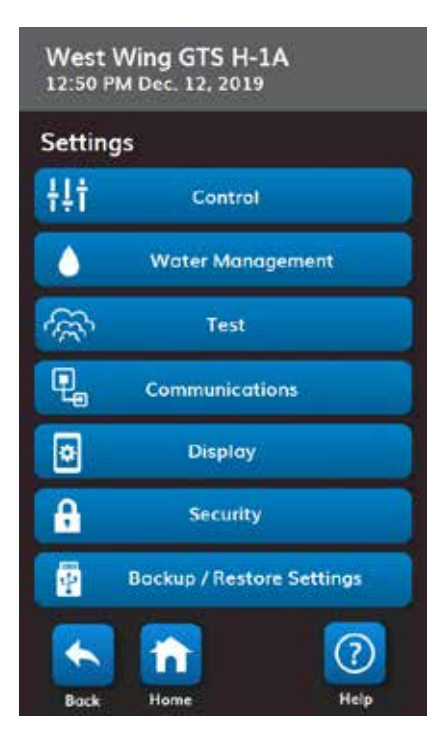

#### **ABBILDUNG 27-3: HILFE ZU DEN EINSTELLUNGEN**

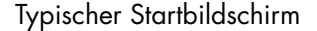

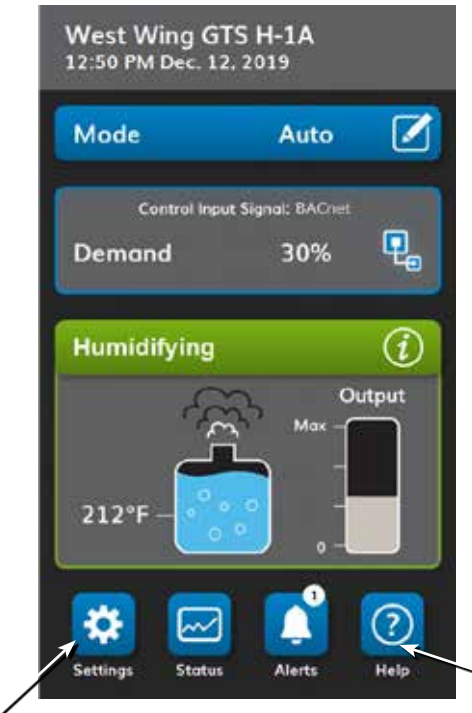

Drücken Sie das Einstellungs-Zahnradsymbol, um auf eine Liste aller änderbaren Systemparameter zuzugreifen.

Drücken Sie das Hilfe-Fragezeichen, um eine vollständige Beschreibung aller Informationen auf einem Bildschirm anzuzeigen.

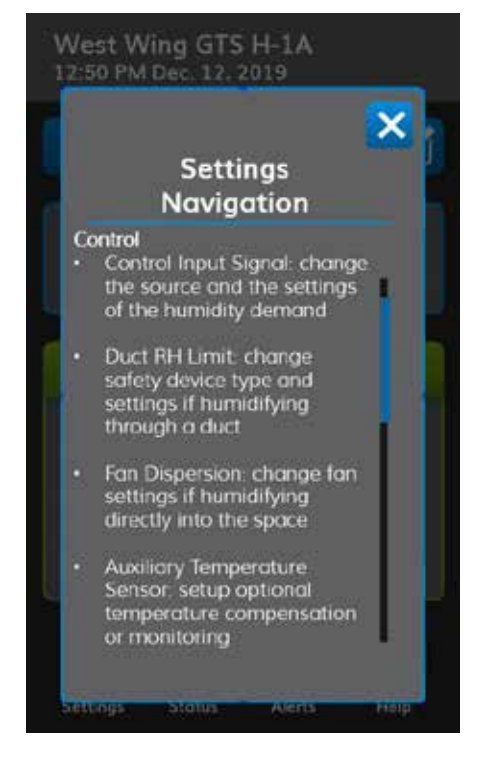

### <span id="page-31-0"></span>**ÜBER DIE WEBSCHNITTSTELLE**

Obwohl für den Befeuchterbetrieb nicht erforderlich, ermöglicht die Webschnittstelle einen bequemen und Fernzugriff auf Vapor-logic.

Siehe Seite [21](#page-24-1) für Webschnittstellen-Verbindungs- und IP-Adressanweisungen. Befolgen Sie die nachstehenden Anweisungen unten, um den Setup-Vorgang abzuschließen.

### **ABBILDUNG 28-1: VERWENDUNG DER VAPOR-LOGIC-WEBSCHNITTSTELLE (SETUP-BILDSCHIRM ABGEBILDET)**

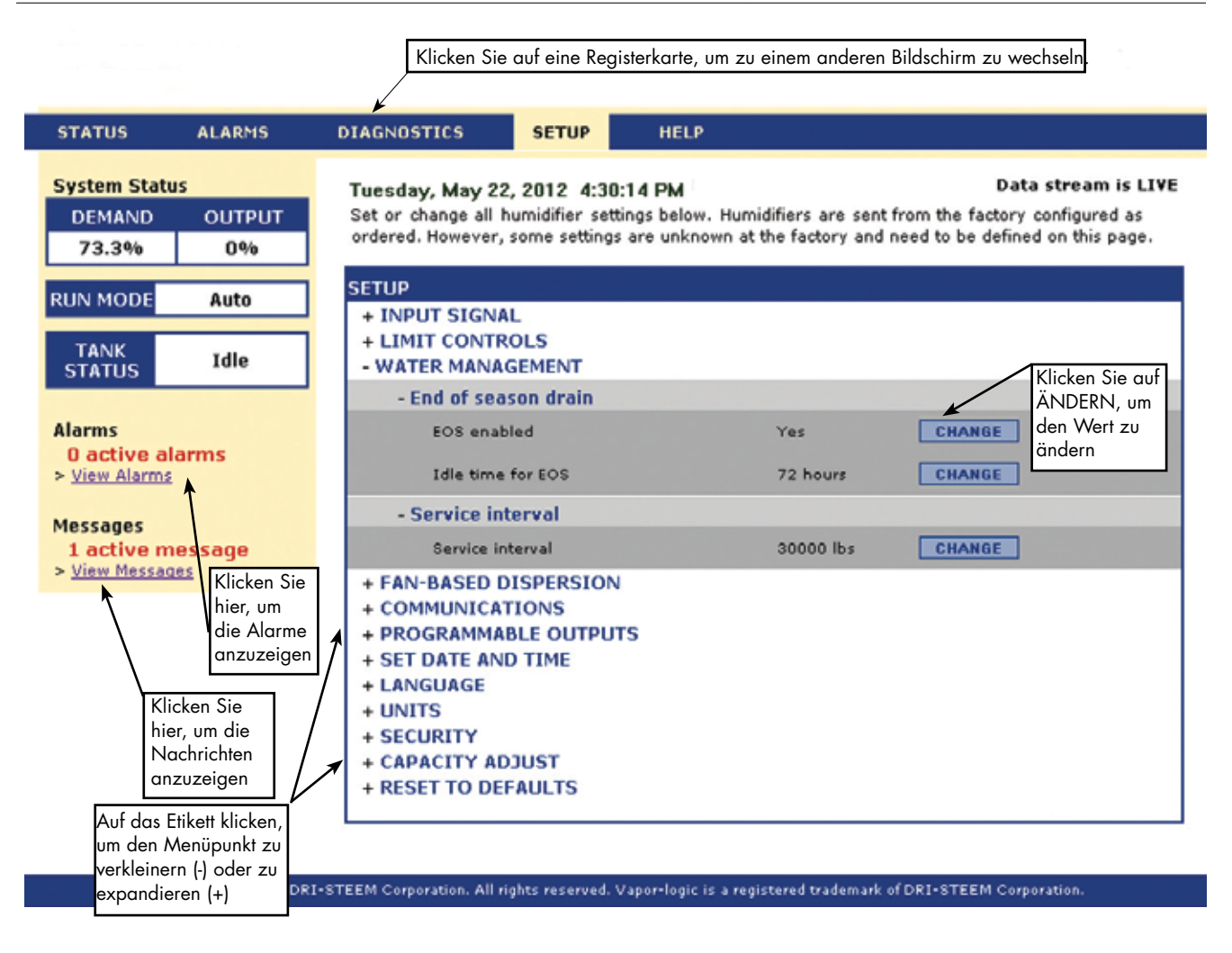

<span id="page-32-0"></span>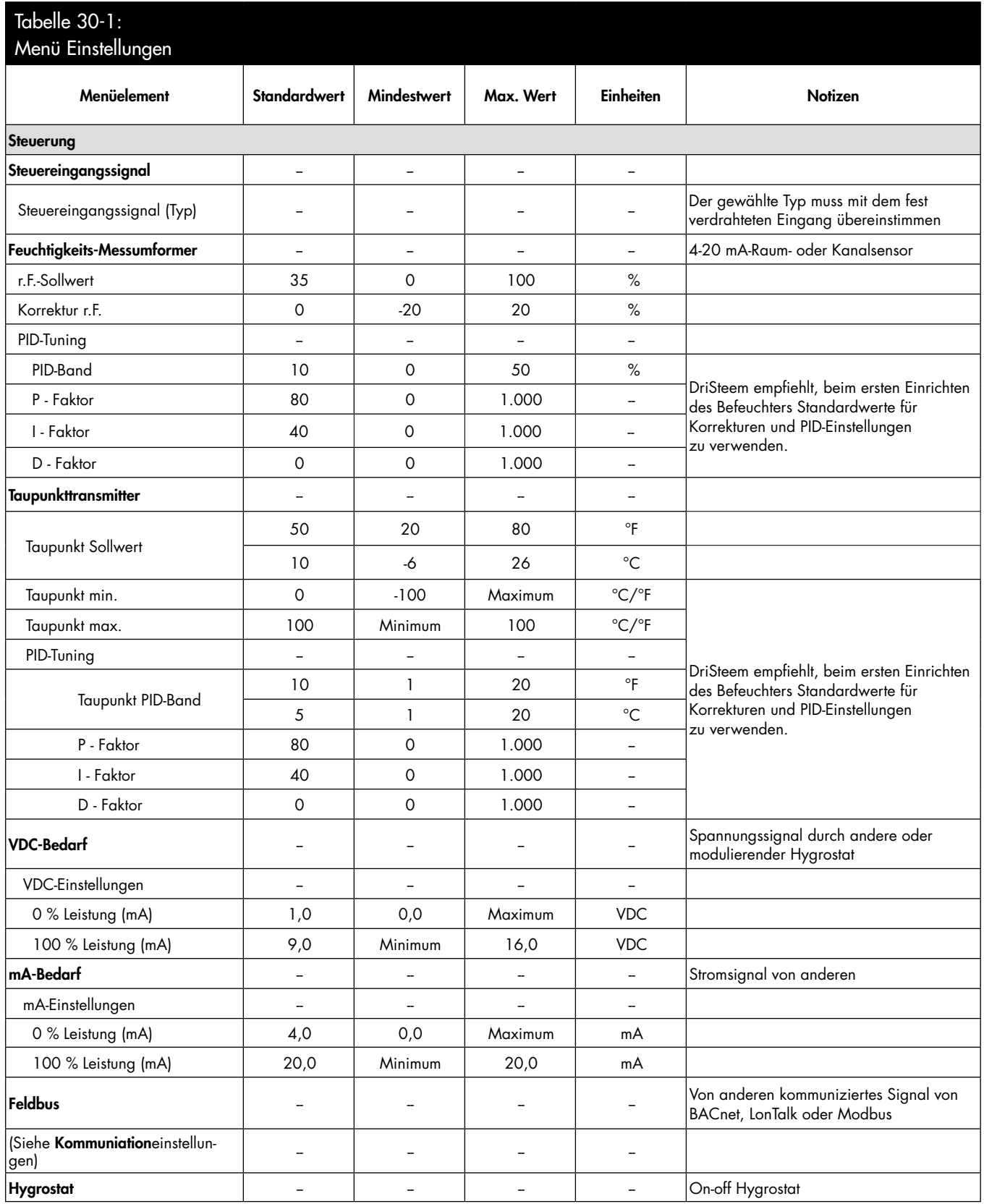

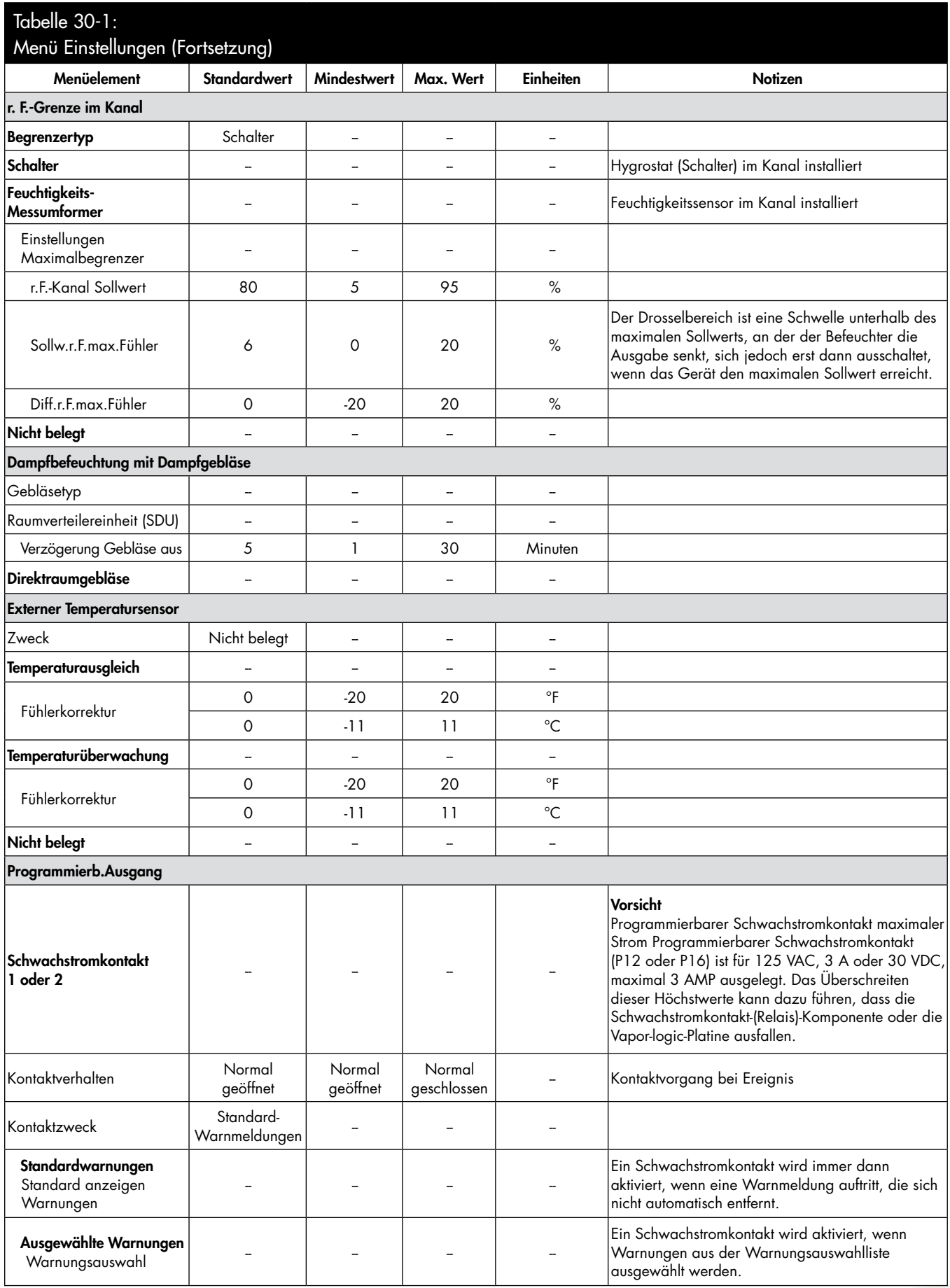

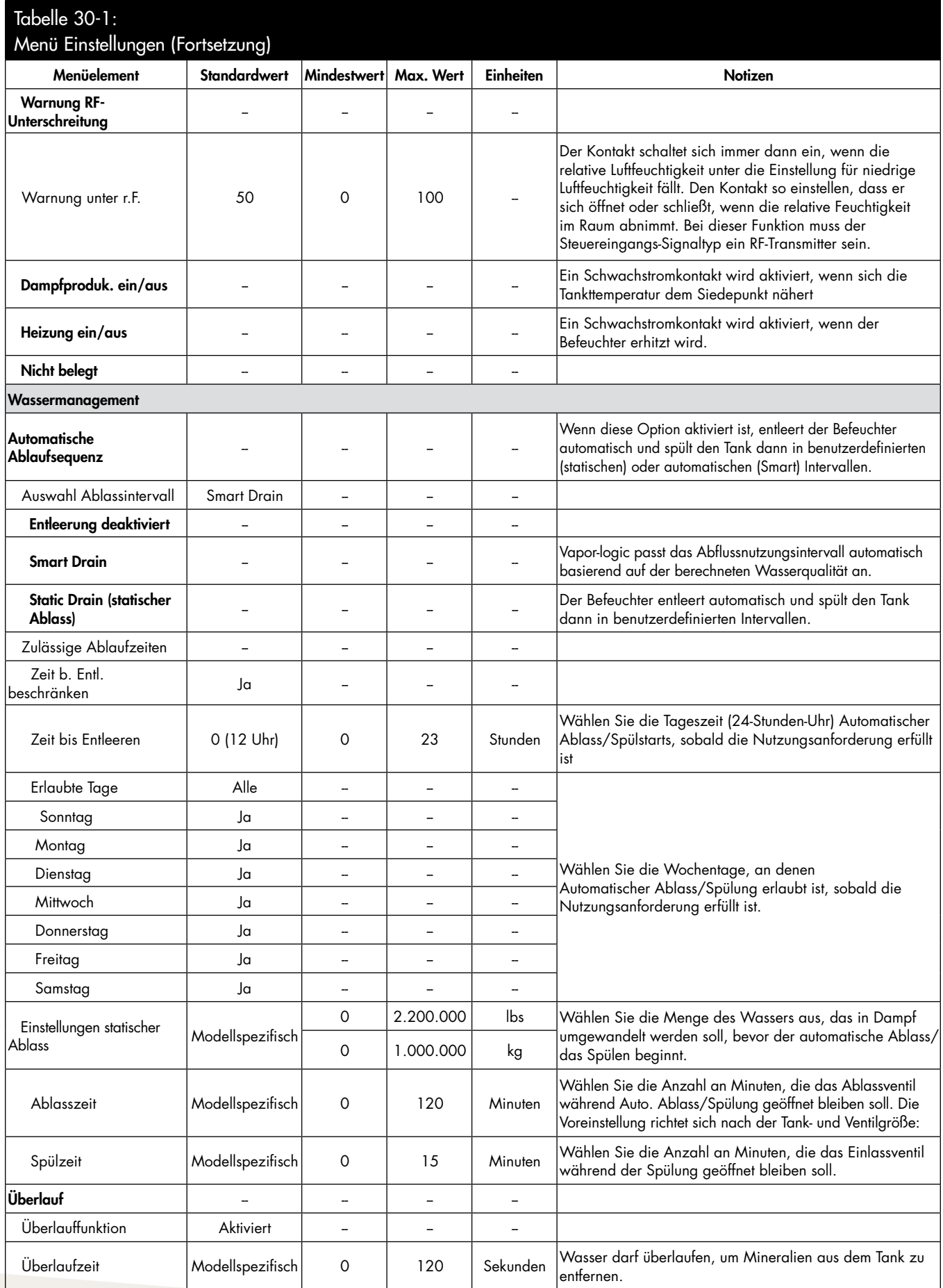

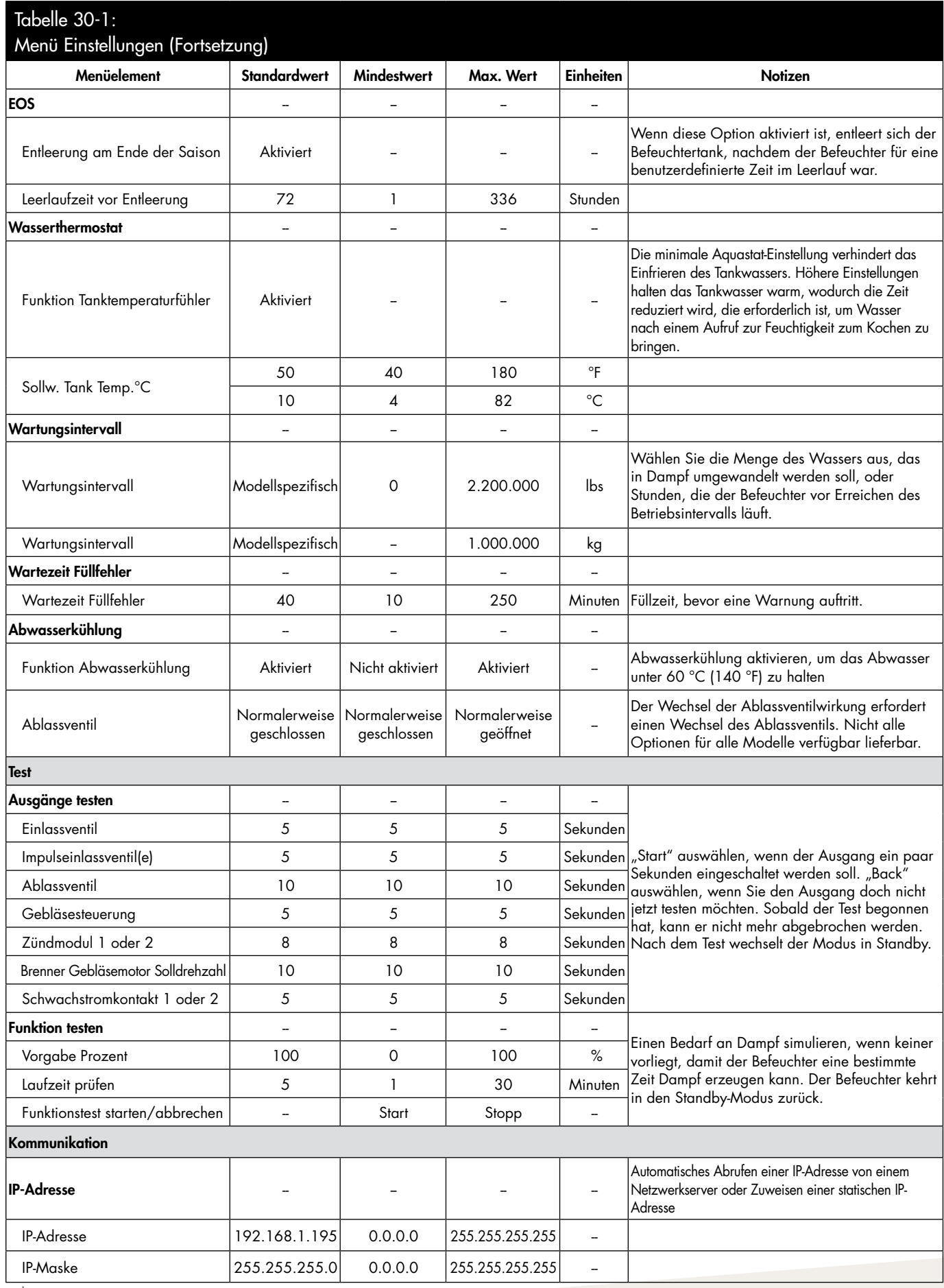
# Schritt 2 – Setup

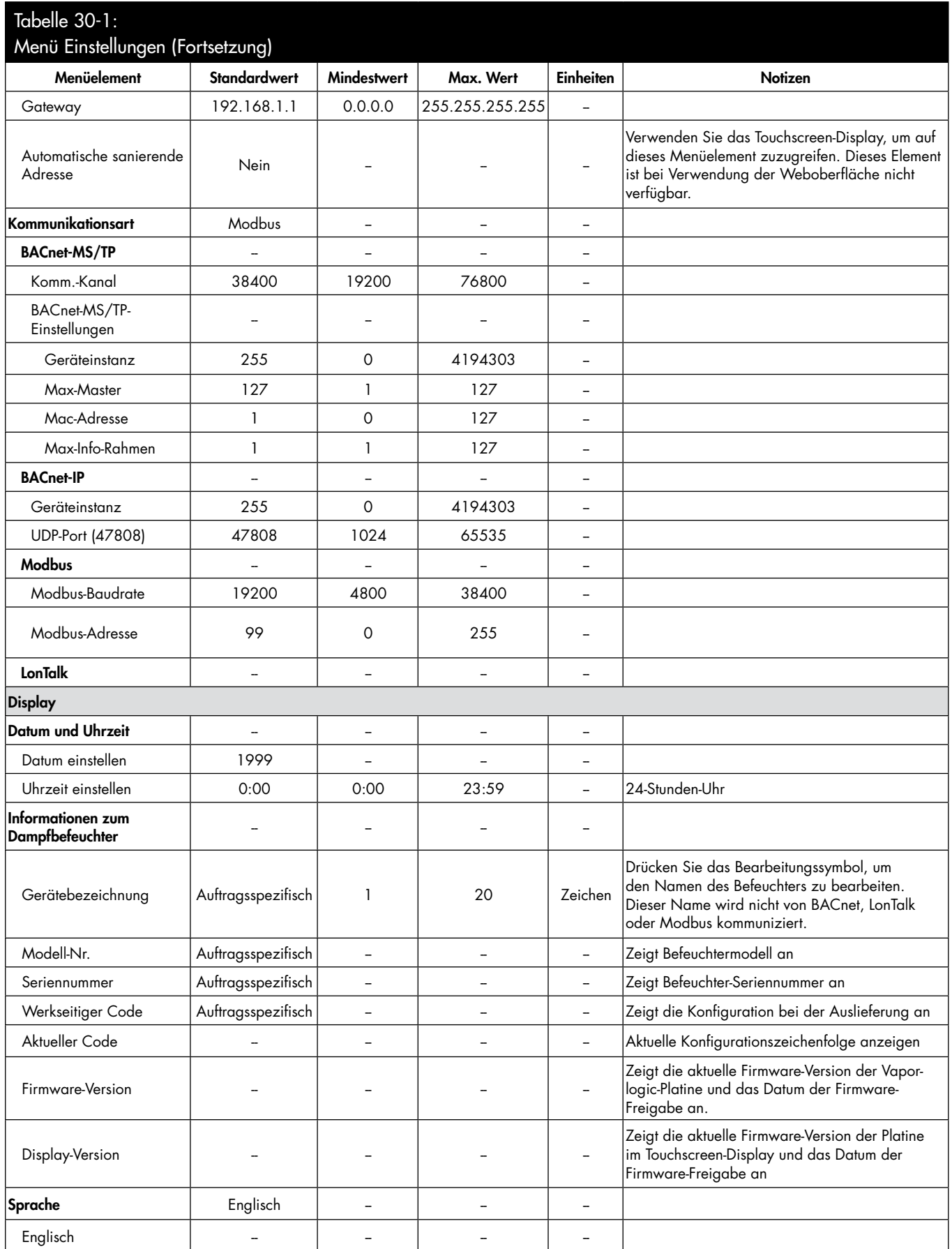

# Schritt 2 – Setup

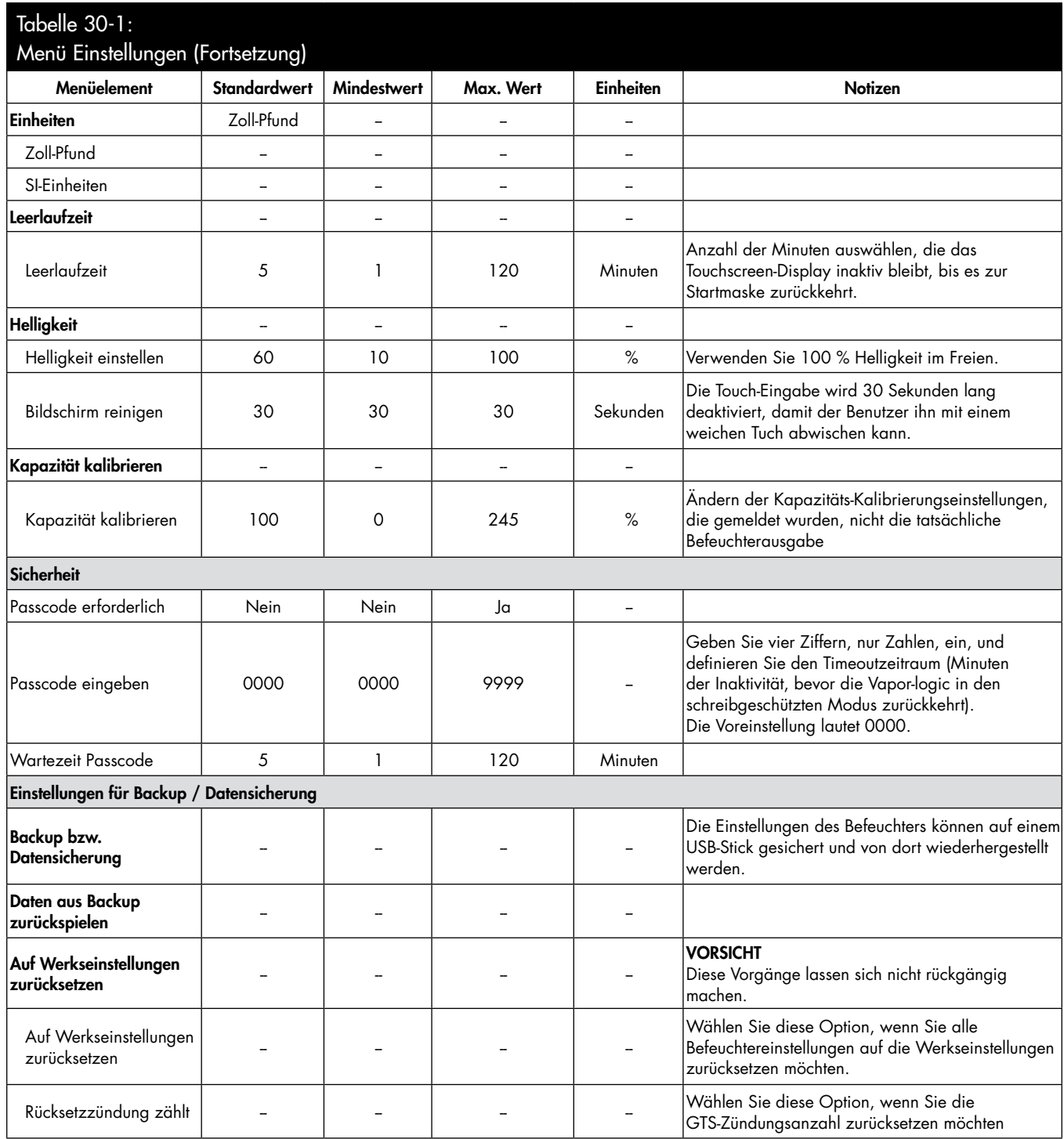

## Schritt 3 – Startup

#### **STARTEN DES BEFEUCHTERS**

Der Touchscreen führt Sie durch gängige Einrichtungsverfahren mit einem Bildschirmassistenten, wenn der Befeuchter zum ersten Mal eingeschaltet wird.

- 1. Drücken Sie ersten Setup, um zu beginnen. Überprüfen Sie in Schritt 1, ob alle Installations- und Startprüflistenelemente in dieser Betriebsanleitung und in der Installations-, Betriebs- und Wartungsanleitung des Befeuchters abgeschlossen sind.
- 2. Verwenden Sie die nächste Schaltfläche, um Datum, Uhrzeit und benutzerdefinierten Befeuchternamen festzulegen.
- 3. Beheben Sie alle Warnungen, die den Betrieb des Befeuchters verhindern könnten, und drücken Sie Weiter.
- 4. Schließen Sie den Assistenten, indem Sie das Symbol "Startseite" auswählen, und versetzen Sie den Befeuchter dann in den Auto-Modus, um ihn zu starten.

#### **ABBILDUNG 35-1: START-UP**

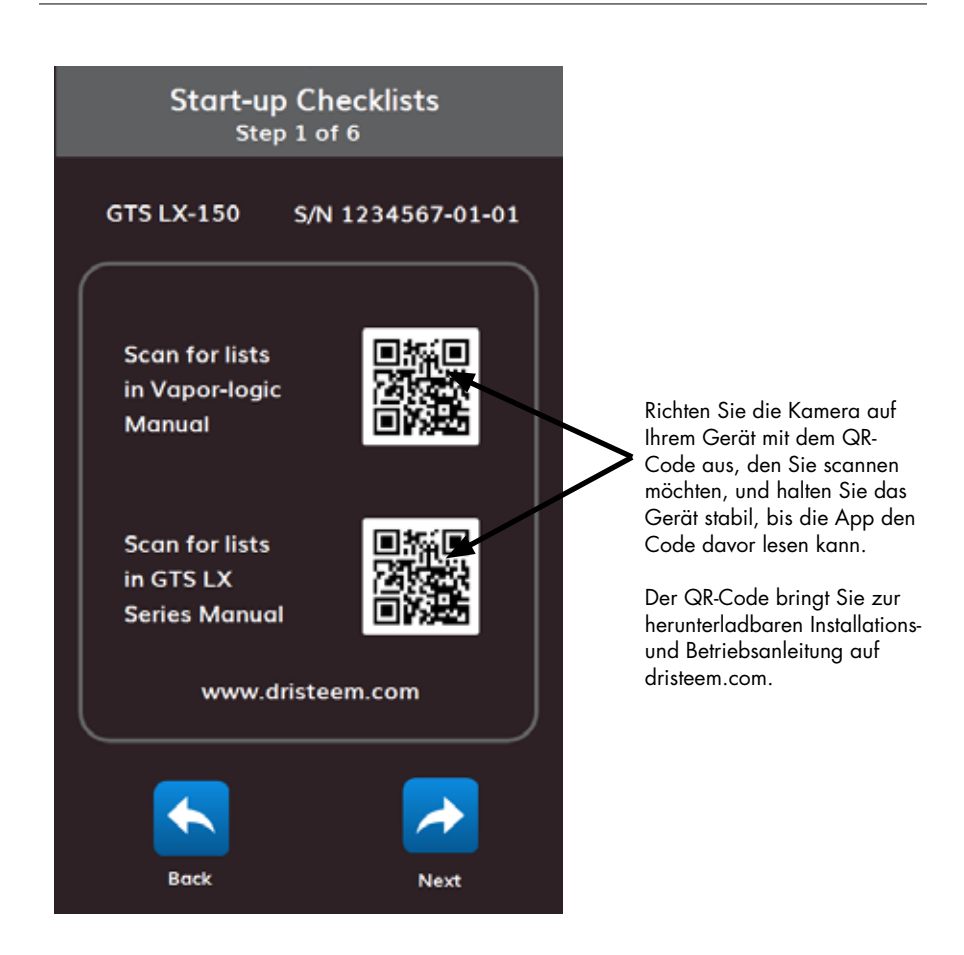

## Verwenden von Menüs und Bildschirmen

#### **DAS VAPOR-LOGIC-DISPLAY VERFÜGT ÜBER DIE FOLGENDEN MENÜS UND BILDSCHIRME:**

#### **Startbildschirm**

- Untermenüs:
	- Status (Status)
	- Help (Hilfe)
	- Alerts (Warnmeldungen)
	- Settings (Einstellungen)

Die Elemente auf dem Diagnose-Bildschirm der Webschnittstelle wurden auf dem Touchscreen verschoben. Wechseln Sie zu Menü Settings (Einstellungen), um auf Testfunktionen zuzugreifen, Informationen zur Befeuchterkonfiguration anzuzeigen und eine Einstellungssicherung durchzuführen. Gehen Sie zu Status, um Daten herunterzuladen. Verwenden Sie das Symbol Warnungen, um Nachrichten anzuzeigen.

Die Vapor-logic-Webschnittstelle hat die folgenden Bildschirme:

- Status (Status)
- Diagnostics (Diagnose)
- Alarms (Alarme)
- Setup (Setup)
- Help (Hilfe)

#### **ABBILDUNG 36-1: TOUCHSCREEN-DISPLAY-STARTBILDSCHIRM**

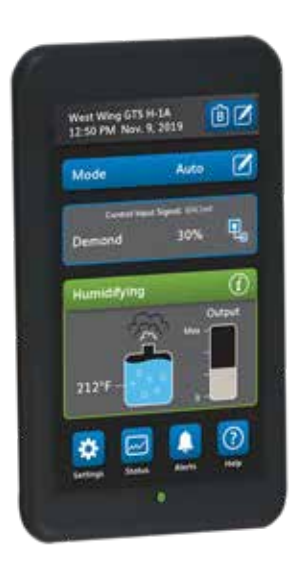

## Verwenden von Menüs und Bildschirmen

#### **ABBILDUNG 37-1: VERWENDEN DER VAPOR-LOGIC-WEBSCHNITTSTELLE (STATUS-BILDSCHIRM ABGEBILDET)**

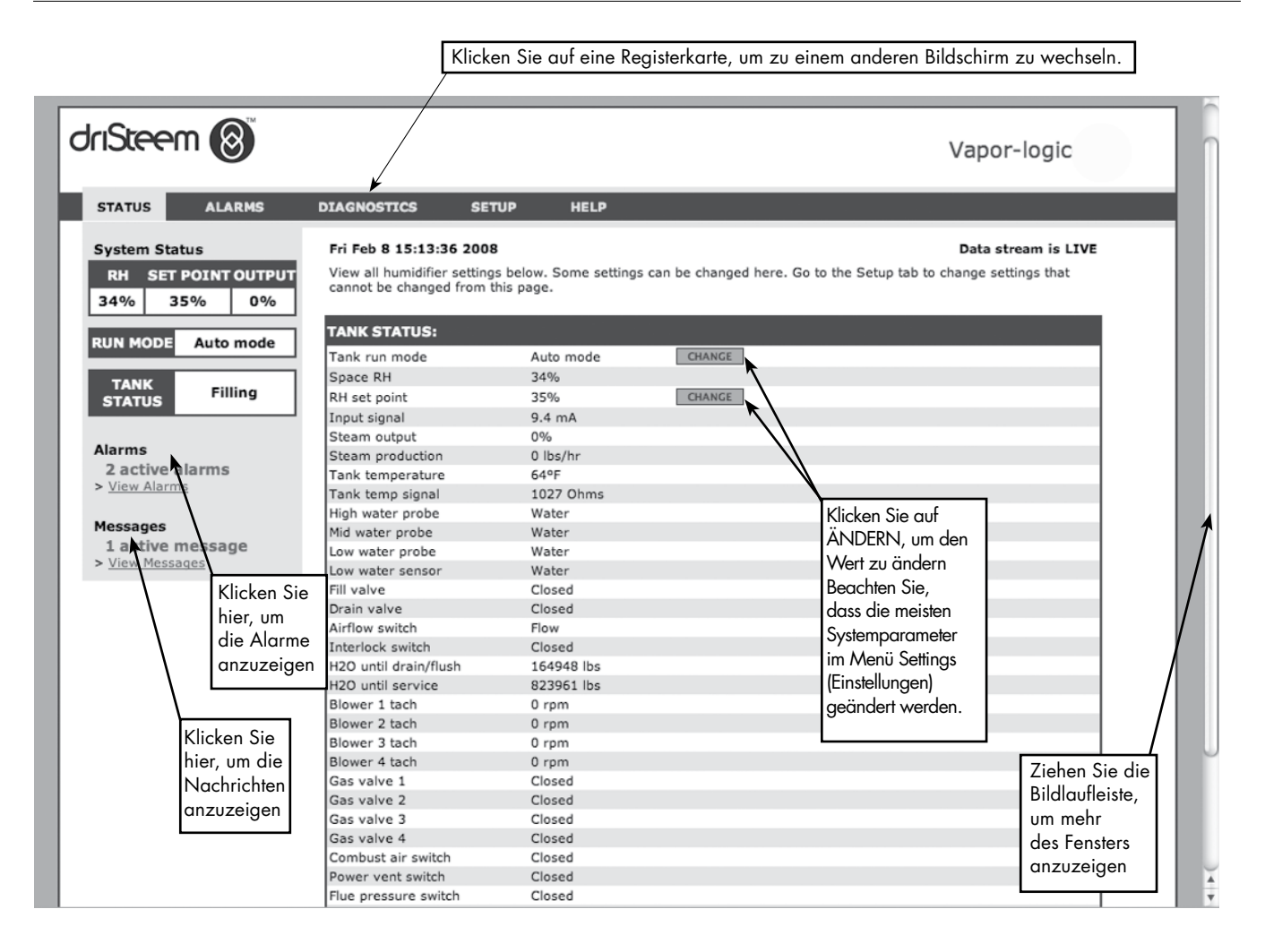

## Startbildschirm (Touchscreen-Display)

Die Vapor-logic kehrt nach einem vom Benutzer definierten Leerlaufzeitraum zum Startbildschirm auf dem Touchscreen-Display zurück. Auf dem Startbildschirm werden die am häufigsten angezeigten Elemente angezeigt: Tatsächliche Raumfeuchtigkeit oder Taupunkt, r.F.- oder Taupunkt-Sollwert, Tank-/Systemleistung oder Dampfbedarf, Befeuchter-Modus und Tankaktivitäten wie Inbetriebnahme, Befeuchtung, Heizung und automatischer Ablass.

Auf der linken Seite des Bildschirms befindet sich eine Tankfüllstandsanzeiger. Eine Beschreibung der Tankfüllstandsanzeiger finden Sie in der nachstehenden Tabelle.

Links vom Tankfüllstandsanzeiger befindet sich eine Tanktemperaturanzeige, die die tatsächliche Tanktemperatur anzeigt.

#### **MODUS UND SOLLWERT ÄNDERN**

Der Modus und der Sollwert können vom Startbildschirm aus geändert werden: Verwenden Sie die Bearbeitungssymbole rechts neben dem Wert, um den Modus oder soll den Sollwert ändern. Alle anderen Parameter, die auf dem Startbildschirm angezeigt werden, sind nur zur Anzeige und können nicht geändert werden. Wechseln Sie zum Menü Settings (Einstellungen), um diese Elemente zu ändern.

#### **ABBILDUNG 38-1: WASSERSTANDSREGELUNG**

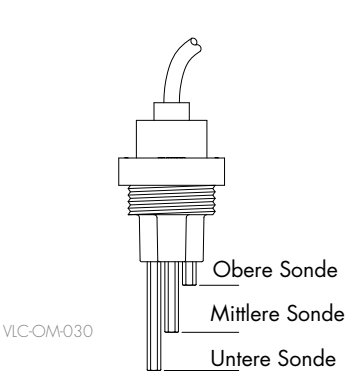

Tankfüllstandssymbole zeigen den Wasserstand an der Wasserstandskontrollsonde an. Siehe"Wasserstandskontrolle" auf Seite [55.](#page-58-0)

## Startbildschirm (Touchscreen-Display)

#### **DEFINIERTE TANKAKTIVITÄTEN**

- Disabled (deaktiviert): Der Modus lautet Standby; warten auf Benutzerwechsel in automatischen Modus.
- Probe check (Sondenkontrolle): Die Vapor-logic-Steuerung kontrolliert den Betrieb der Wassersonde und die Wasserqualität.
- **Start (Start):** Die Vapor-logic-Steuerung schaltet die Wärmequelle ein.
- Heating (Erwärmung): Die Wärmequelle ist eingeschaltet, aber Wasser siedet noch nicht.
- **Humidifying (Befeuchtung):** Es liegt ein Feuchtigkeitsbedarf vor und der Wassertank siedet; Befeuchter erzeugt Dampf.
- Filling (Füllen): Das Einlassventil bleibt geöffnet, bis das Wasser den für Betrieb erforderlichen Stand erreicht hat.
- Skimming (Überlauf): Das Einlassventil ist geöffnet, damit Wasser durch die Überlauföffnung fließen kann und Mineralablagerungen weggeschwemmt werden.
- Flushing (Spülen): Ein- und Ablassventile sind geöffnet, so dass Spülung des Tanks erfolgen kann.
- Idle (Leerlauf): Befeuchter wartet auf Bedarfssignal.
- Auto Drain (Automatischer Ablass): Befeuchter führt regelmäßige Entleerung durch, um überschüssige Mineralien aus dem Tank zu entfernen.
- Tempering (Abwasserkühlung): Einlassventil ist während Entleerung geöffnet, damit Wassertemperatur sinkt.
- **Draining (Ablass):** Benutzer hat Modus auf Ablass geändert.
- Stopped (Unterbrechung): Es liegt eine aktive rote Warnmeldung vor, das heißt ein Fehlerzustand; oder der Modus lautet Standby.
- End of Season Drain (Entleerung am Ende der Saison): Tank wird entleert, da eine vom Nutzer festzulegende Zeit lang kein Bedarf gemeldet wurde.
- Foam Drain (Schaumabfluss): Befeuchter führt Zwischenabfluss durch, um den Schaum aus dem Tank zu entfernen.
- Keep Cool (Kühlstatus): Ein- und Ablasszyklen laufen, damit sich überhitzter Befeuchter abkühlt.
- Unavailable (Nicht verfügbar): Slave-Tank kommuniziert nicht mit dem Master-Tank.

#### **ABBILDUNG 39-1: FÜLLSYMBOL**

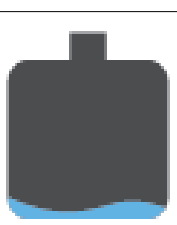

Leer: Der Wasserstand liegt unterhalb der unteren Sonde.

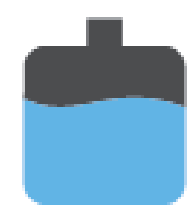

Zwei Drittel voll: Der Wasserstand liegt zwischen der mittleren und der oberen Wasserstandssonde.

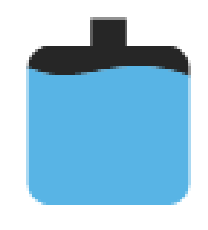

Voll: Der Wasserstand befindet sich über der oberen Wasserstandssonde.

Mit dem Touchscreen-Display oder der Webschnittstelle können auf dem Statusbildschirm alle Befeuchterparameter angezeigt werden. Auf dem Touchscreen bietet nur die Quick Diagnosis (Schnelldiagnose) eine Möglichkeit zu sehen, ob alle Voraussetzungen für einen sicheren Betrieb erfüllt sind. Sie berichtet, warum ein Befeuchter keinen Dampf erzeugt. Greifen Sie über das Statusmenü oder über die Statusleiste, das Tanksymbol oder das Ausgabesymbol auf dem Startbildschirm auf die Quick Diagnosis (Schnelldiagnose) zu.

In den Tabellen auf den folgenden Seiten finden Sie Status-Bildschirmelementbeschreibungen für das Touchscreen-Display und die Webschnittstelle. Verwenden Sie auf dem Touchscreen Help (Hilfesymbol), um eine Beschreibung der Statuselemente zu erhalten.

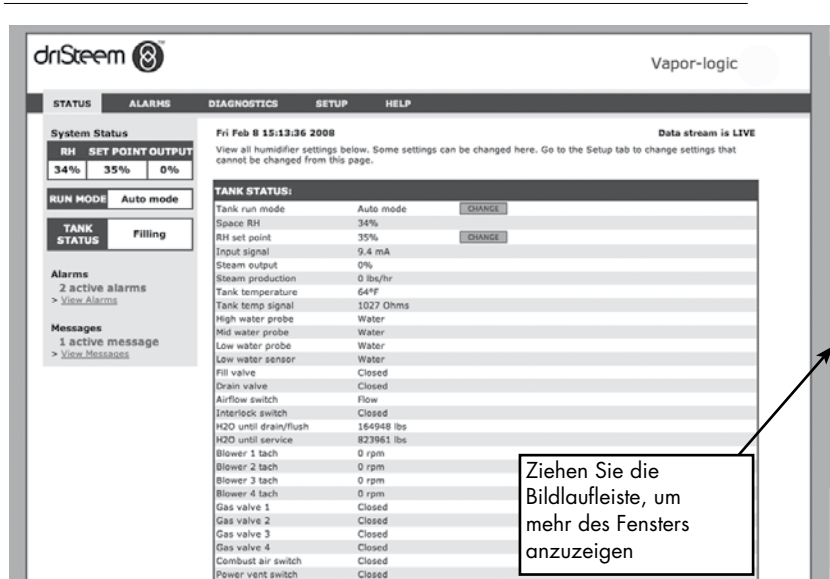

#### **GESTALT 40-1: WEBSCHNITTSTELLE STATUSBILDSCHIRM**

**ABBILDUNG 40-2: STATUS ABBILDUNG 40-3: SCHNELLDIAGNOSE ABBILDUNG 40-4: GESAMTSTATUS**

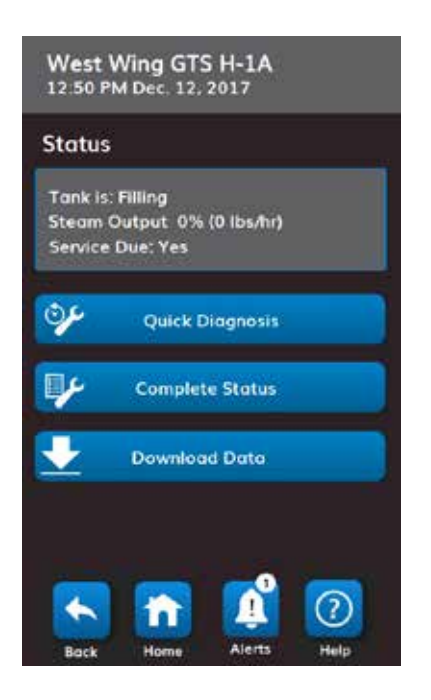

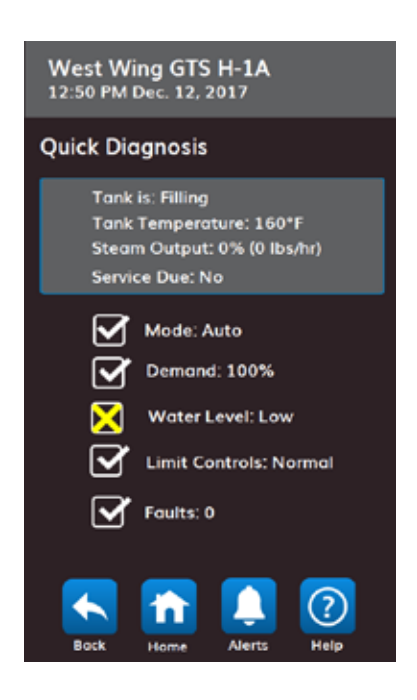

West Wing GTS H-1A 12 50 PM Dec 12, 2017 **Complete Status Tank Activity** Filling Mode<br>Standby Z **Space Relative Humidity Relative Humidity Setpoint** M 35% **Control Input Signal**  $-mA$ **Steam Demand** Steam Output  $\Omega$ ħ ٠ Alert

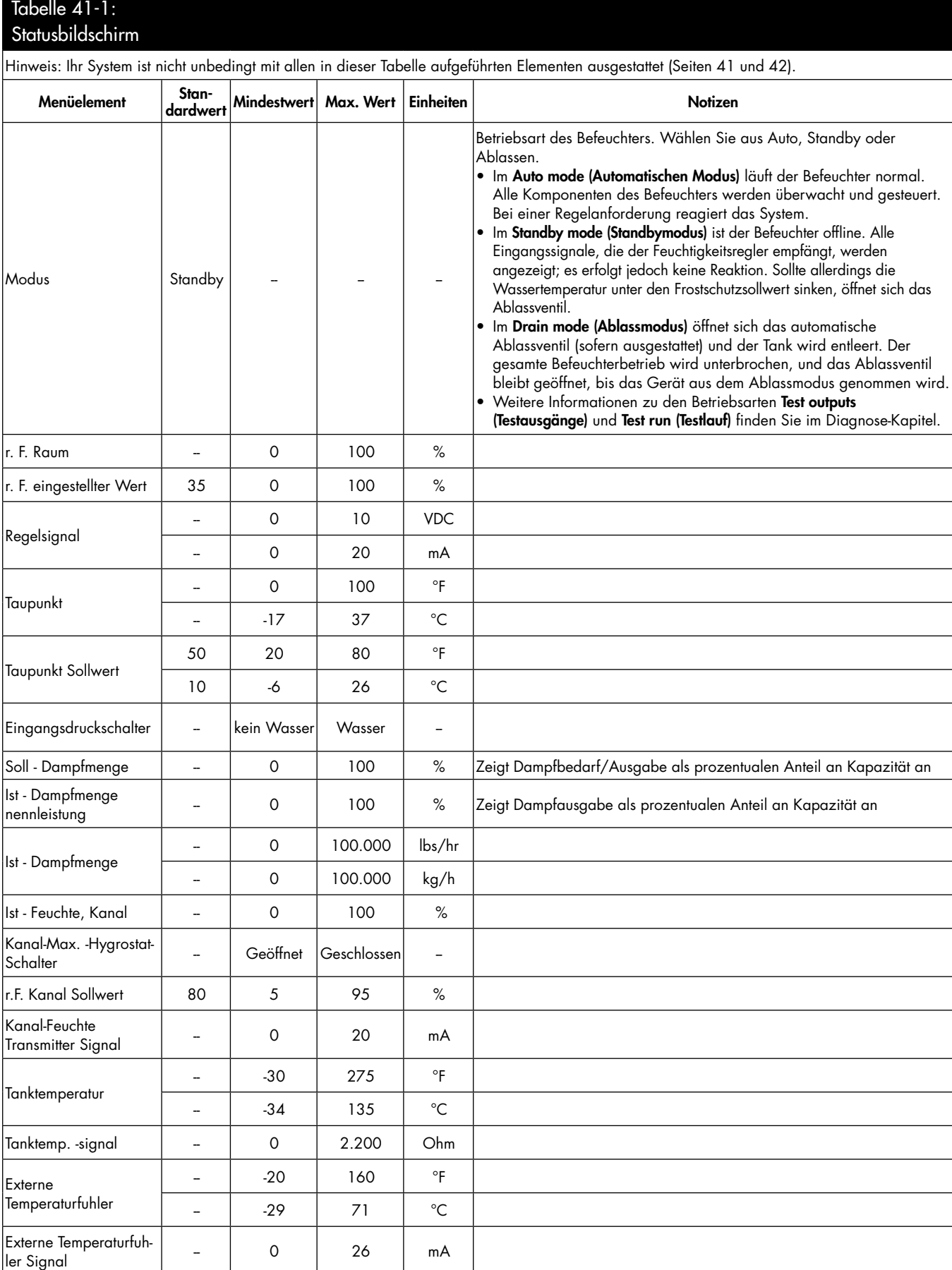

Fortsetzung

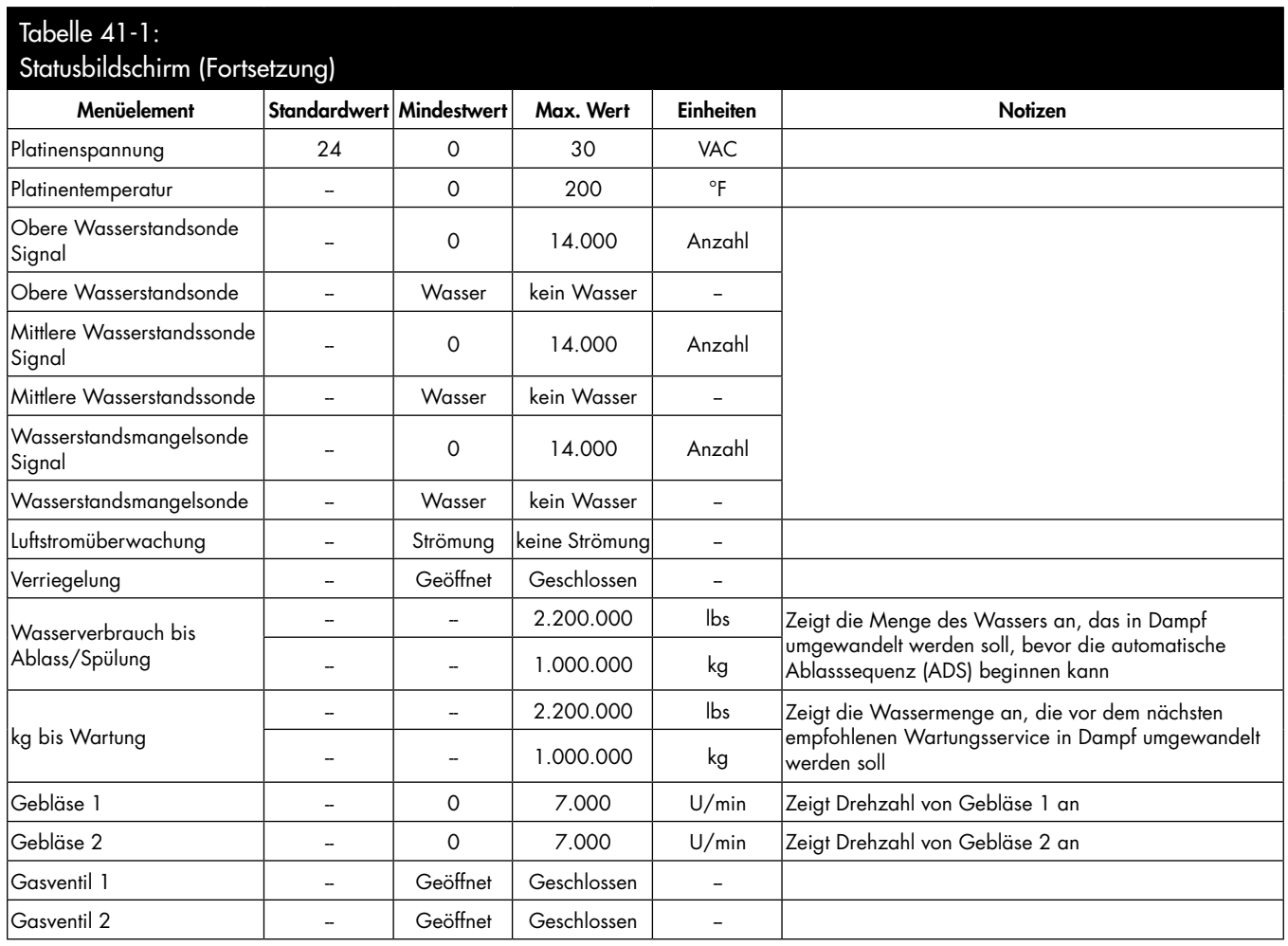

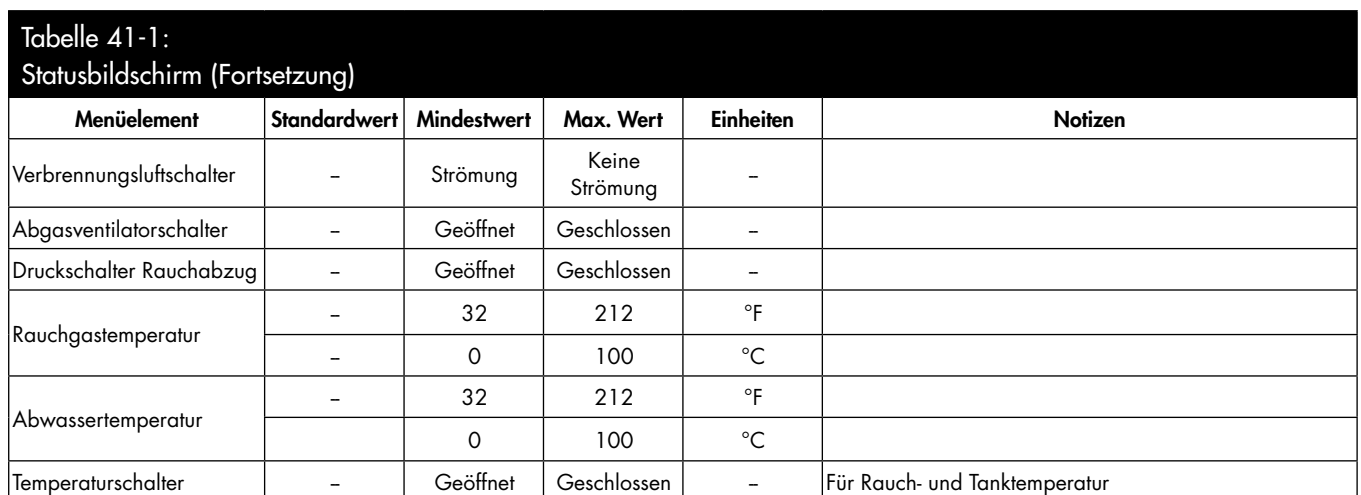

#### **ABBILDUNG 44-1: TOUCHSCREEN**

West Wing GTS H-1A 12:50 PM Dec. 12, 2017

#### Alerts: 9

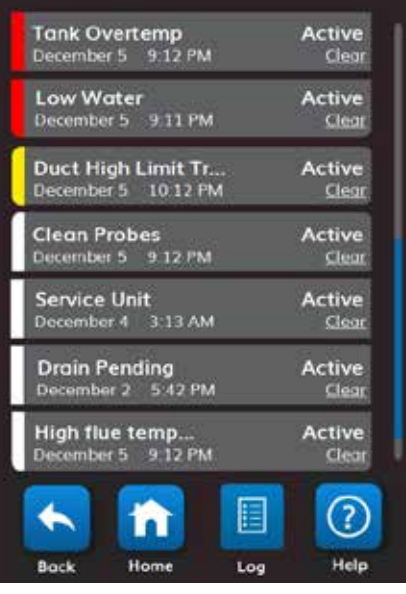

Das aktive Menü Warnungen zeigt aktive Systemalarme und Meldungen als rote, gelbe und weiße Warnungen an. Wechseln Sie über den Touchscreen zum Menü Warnungen, indem Sie das Symbol "Warnungen" oder zuerst das Symbol "Startseite" und anschließend das Symbol "Warnungen" drücken. Im Menü Warnungen werden der Warnungsname, das Datum und die Uhrzeit des Auftretens und das Wort Löschen angezeigt. Um Informationen zur Fehlerbehebung über die Warnung zu erhalten, berühren Sie den Namen der Warnung in der Warnungsleiste. Berühren Sie das Wort Löschen, um Vapor-logic anzufordern, die Warnung manuell zu löschen, wenn Sie sicher sind, dass der Zustand, der die Warnung verursacht hat, behoben wurde. Wenn sich der Warnungsstatus auf Gelöscht ändert, wird die Warnung vom aktiven Menü Warnungen in das Alert Log (Warnprotokoll) verschoben. Klicken Sie über die Webschnittstelle auf den Link View Alarms (Alarme anzeigen) in der oberen linken Ecke eines beliebigen Bildschirms, um alle aktiven und historischen Warnungen anzuzeigen.

Das Warnprotokoll zeigt den Namen, das Datum und die Uhrzeit der Warnungen an, sowie, ob der Alarm aktiv ist, von einem Bediener gelöscht oder automatisch von der Vapor-logic gelöscht wurde. Im Warnprotokoll werden oben die aktiven Alarme und danach die restlichen in chronologischer Reihenfolge angezeigt. Das Warnprotokoll enthält 60 Warnungen. Wenn Warnungen gelöscht werden, werden sie in der Liste unter den aktiven Warnungen nach unten verschoben. Bei 60 Einträgen werden neue Warnmeldungen oben eingefügt, wobei die ältesten Einträge von der Liste verschwinden. Warnungsinformationen werden im nichtflüchtigen Speicher gespeichert, wenn die Vapor-logic-Platine Strom verliert.

Die Farbe einer Warnung zeigt den Schweregrad an. Auf der entsprechenden Maske sind die aktiven Warnmeldungen in der Reihenfolge Rot, Gelb, Weiß angeordnet. Das Warnsymbol hat die Farbe der höchsten aktivierten Warnstufe.

- Rot: Fehler, die sofort behandelt werden müssen
- Gelb: Umgebungsbedingungen, die den Normalbetrieb beeinträchtigen
- Weiß: Diagnose- oder Wartungsmeldungen; Ereignisse, die eintreten werden bzw. eingetreten sind, die den Normalbetrieb nicht beeinträchtigen

Siehe Tabelle [46](#page-49-0)-1 für Alarme und deren Beschreibungen.

Warnungsursachen und empfohlene Aktionen werden im Abschnitt zur Fehlerbehebung in dieser Betriebsanleitung aufgeführt.

#### **GESTALT 45-1: VAPOR-LOGIC WEB INTERFACE ALARMS BILDSCHIRM**

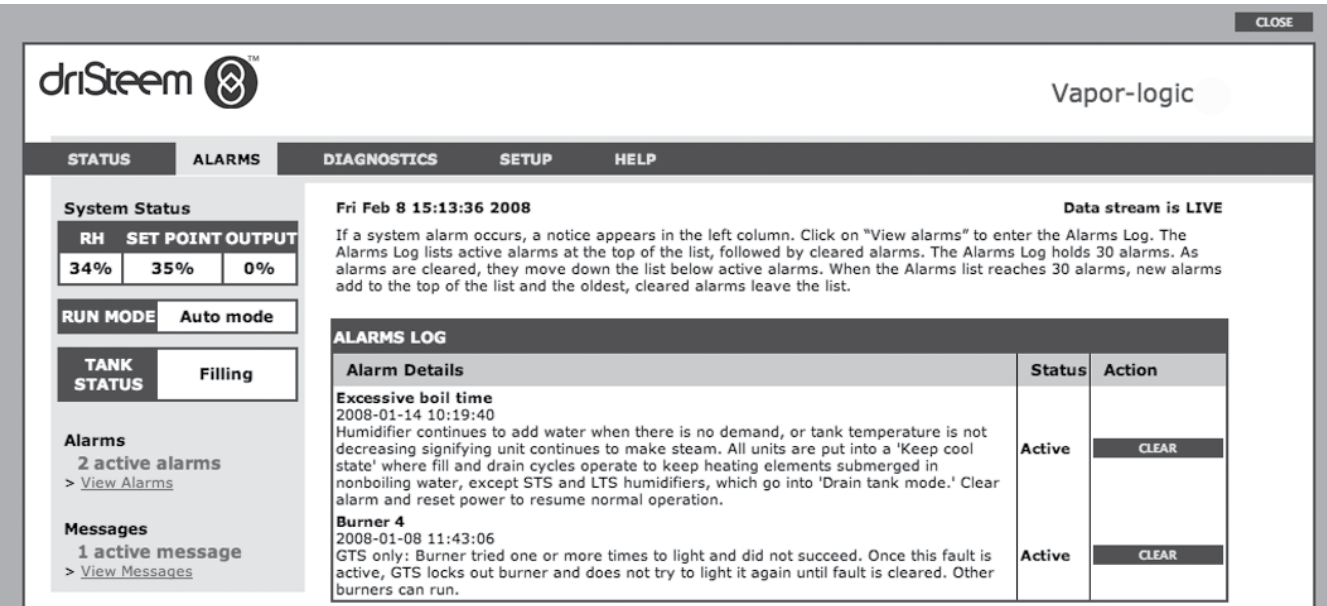

<span id="page-49-0"></span>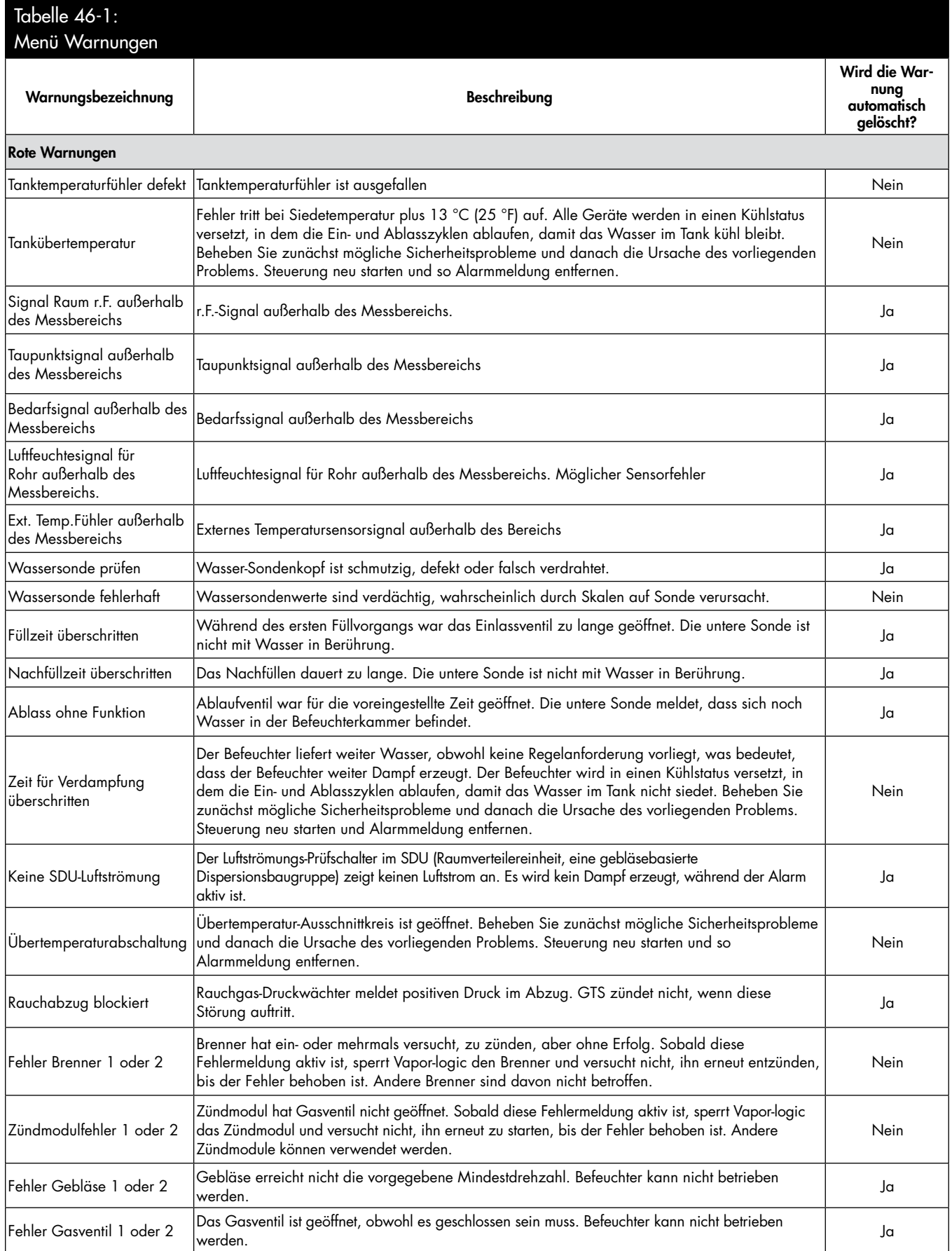

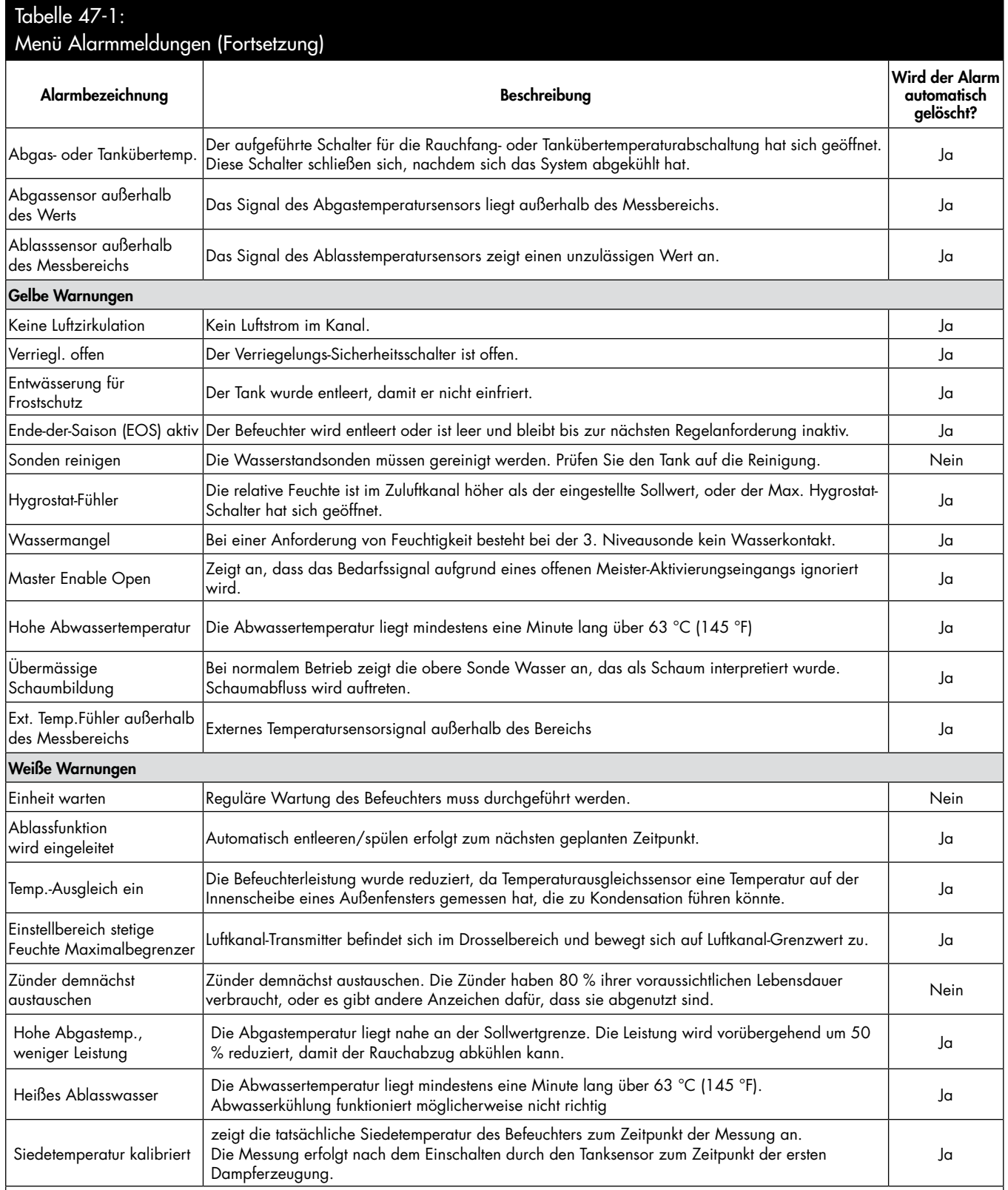

Hinweise:

• Siehe Abschnitt"Fehlerbehebung" ab Seite [85](#page-88-0) bzgl. möglichen Ursachen und empfohlenen Maßnahmen.

• Das Warnprotokoll zeigt Namen, Datum und Uhrzeit des Alarms plus"Aktiv","Gelöscht" oder"Automatisch gelöscht" an.

• Aktive Warnungen werden zuerst im Warnprotokoll angezeigt, gefolgt von gelöschten Warnungen (automatisch und/oder manuell gelöscht) in der Reihenfolge ihres Auftretens.

• Das Warnprotokoll zeigt max. 60 Warnungen an. Gelöschte Warnungen verlassen das Protokoll zuerst.

• Wenn eine Warnung auftritt und nicht manuell oder automatisch während des Gerätebetriebs gelöscht wird, bleibt diese Warnung bestehen, bis Bedarf besteht und das Gerät läuft.

## Status-LED (Vapor-logic-Steuerplatine)

#### **STATUS-LED (VAPOR-LOGIC-STEUERPLATINE)**

Die Steuerplatine Vapor-logic enthält eine diagnostische Status-LED, die verschiedene Steuerkonditionen des Befeuchters anzeigt. Die Status-LED blinkt in einem 3-Phasen-Zyklus von circa vier Sekunden. Die Status-LED blinkt immer. Es lässt sich leicht feststellen, dass die Platine Strom führt und in Betrieb ist, da zumindest die Status-LED funktioniert.

Das Aufleuchten erfolgt in einem 3-Phasen-Zyklus, wobei die LED zunächst dunkel ist und dann bis zur ersten Phase der Anzeige leuchtet.

Die Dauer des 3-Phasen-Zyklus beträgt circa vier Sekunden.

Siehe ["LED-Anzeigen der Vapor-logic-Steuerplatine" auf Seite 49](#page-52-0).

#### **ERSTES AUFLEUCHTEN: FEHLER**

Ein anfängliches gelbes Aufleuchten der LED zeigt an, dass einer (oder mehr) von vier Zuständen vorliegen, die den Betrieb des Befeuchters verhindern. Diese Zustände lassen sich als Meldung auf dem Display des Vapor-logic anzeigen:

- 1. Der Sperrschalter am Gehäuse oder Behälter ist offen (angeschlossen am ISW-Eingang oder an der Steuerplatine).
- 2. Kein Luftstrom.
- 3. Die Feuchtigkeitsobergrenze des Rohrs ist überschritten.
- 4. Der Hauptaktivierungseingang ist geöffnet (P20-Eingang auf Steuerplatine).

Ein rotes Aufleuchten der Status-LED bedeutet, dass ein aktiver Fehler den Betrieb der Einheit verhindert. Diese Zustände lassen sich als Warnungen auf dem Display des Vapor-logic anzeigen.

Leuchtet die Status-LED zunächst blau, befindet sich die Einheit im Ruhe- oder Testmodus. Zur Aktivierung des Betriebs muss der automatische Modus eingestellt werden. Einstellen lässt sich der Modus über den Touchscreen oder ein angeschlossenes Gebäude-Automationssystem (BAS).

Eine grüne Status-LED blinkt den Auto-Modus ohne Fehler.

#### **ZWEITES AUFLEUCHTEN: KOMMUNIKATIONSSTATUS**

Bei Baugruppen mit einem einzelnen Behälter zeigt die Farbe Grün oder Rot des angeschlossenen Touchscreen-Displays den Kommunikationsstatus.

Ist der Befeuchter Teil eines Multi-Tank-Systems, bedeutet Grün, dass zwischen der Steuerung und anderen Steuerungen und/oder dem Touchscreen-Display Kommunikation besteht. Bei Rot liegt keine Kommunikation vor. Leuchtet die Status-LED rot, kontrollieren Sie die Kommunikationskabel zwischen der Haupteinheit und den untergeordneten Einheiten.

#### **DRITTES AUFLEUCHTEN: BEFEUCHTUNGSBEDARF**

Ohne Befeuchtungsbedarf läuft der Befeuchter nicht, so dass das dritte Aufleuchten der Status-LED-Sequenz blau ist. Der Bedarf wird durch ein angeschlossenes Hygrostat, einen Feuchtigkeits-Transmitter oder eine externe Quelle wie ein Gebäude-Automationssystem (BAS) erzeugt. Bei Befeuchtungsbedarf (Aufforderung) ist das dritte Aufleuchten der Status-LED-Sequenz grün.

# Status-LED (Vapor-logic-Steuerplatine)

#### **STATUS-LED DER VAPOR-LOGIC-STEUERPLATINE (FORTSETZUNG)**

<span id="page-52-0"></span>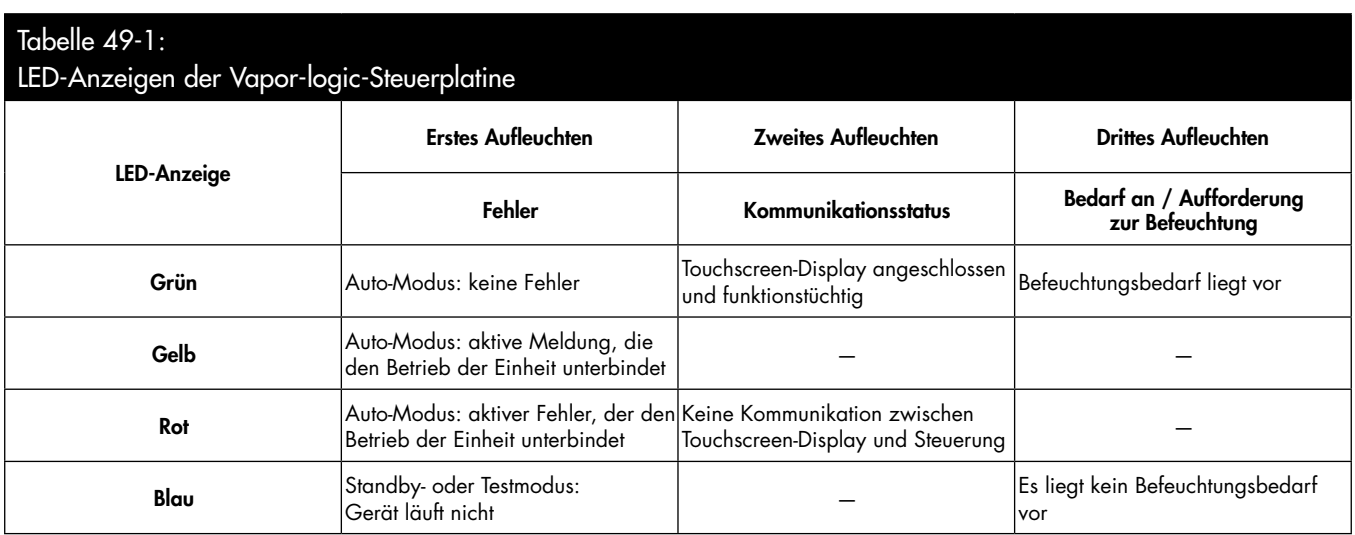

## Status-LED (Touchscreen)

#### **STATUS-LED (TOUCHSCREEN)**

Die LED auf dem Vapor-logic-Touchscreen befindet sich auf der Vorderseite, direkt unterhalb des aktiven Berührungsbereichs. Sie leuchtet durchgehend, solange Strom anliegt (auch wenn sich der Touchscreen im Ruhemodus befindet). Die Farbangaben ähneln denen für die Vapor-logic-LED, aber sie haben keine Drei-Blink-**Sequenz** 

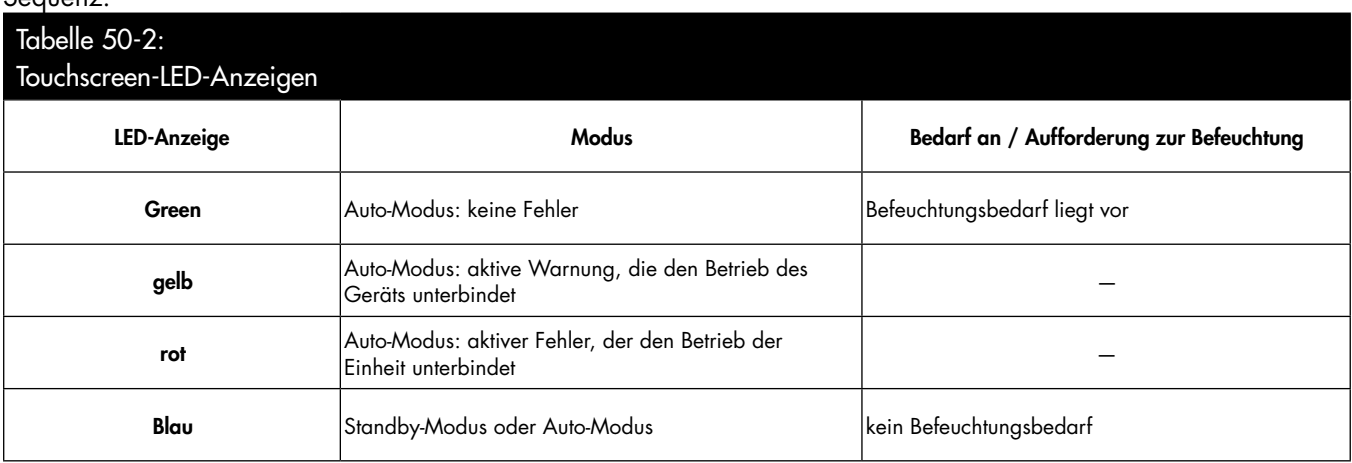

Wenn Ihr System über einen Feuchte- oder Taupunktmessumformer verfügt, können Sie den Sollwert über den Touchscreen oder die Webschnittstelle mithilfe eines proportionalen, integralen und abgeleiteten (PID)-Messkreises anpassen und steuern.

#### **VERBESSERT DIE ANSPRECHZEIT DES BEFEUCHTERS**

Mit einem PID-Messkreis können Sie Ihr System für maximale Leistung mit dem P-Faktor (Kp), dem I-Faktor (Ki) und dem D-Faktor (Kd) optimieren.

- Kp = Proportionaler Verstärkungsfaktor
- Ki = Integraler Verstärkungsfaktor
- Kd = Abgeleiteter Verstärkungsfaktor

Diese Verstärkungsfaktoren funktionieren wie folgt: Der Gesamtbedarf in einem PID-System besteht aus drei verschiedenen Teilen – dem P-Faktor, dem I-Faktor und dem D-Faktor. Jedes dieser Teile wird berechnet und dann mit dem entsprechenden Verstärkungsfaktor multipliziert. Diese Verstärkungsfaktoren sind die Setup-Variablen, auf die Sie über das Menü Einstellungen zugreifen können. Indem Sie einen Verstärkungsfaktor vergrößern, erhöhen Sie seinen Gesamteinfluss auf den Systembedarf. Sobald jede PID-Komponente mit ihrem Verstärkungsfaktor multipliziert wird, werden alle drei Begriffe addiert, um den Gesamtbedarfsprozentsatz zu bestimmen.

#### **DER PROPORTIONALE BEGRIFF**

Der proportionale Begriff ist die Differenz zwischen dem r.F.-Sollwert und der tatsächlichen Luftfeuchtigkeit multipliziert mit der proportionalen Verstärkung. Zum Beispiel, mit einem Kp von 80 und der tatsächlichen Luftfeuchtigkeit 5 % unter dem RH-Sollwert, ist der proportionale Beitrag zur Nachfrage: 5 x 80 x 0,085 = 33 % (die 0,085 ist ein interner Skalar, der verwendet wird, um die nutzbare Spannweite von Kp zu erhöhen).

Es liegt ein Problem mit der Verwendung nur proportionaler Verstärkung zur Steuerung der r.F. vor. In fast allen Anwendungen ist der Befeuchter konstant belastet, ebenso wie eine konstante Belastung der Heizgeräte. Wenn der proportionale Begriff alles ist, was verwendet wird, muss die tatsächliche Luftfeuchtigkeit kleiner als der Sollwert für den Befeuchter sein.

Was passiert, ist, dass der Befeuchter ein glückliches Medium findet, in dem die tatsächliche Luftfeuchtigkeit etwas niedriger ist als der Sollwert, wodurch der Befeuchter weiterlaufen kann. Dieser Unterschied zwischen dem Sollwert und dem tatsächlichen laufenden Feuchtigkeitsgehalt wird als Droop bezeichnet. Dieser Droop kann mit dem nächsten Begriff, dem integralen, korrigiert werden.

#### Menü Einstellungen

Im Menü Einstellungen können Systemparameter geändert werden. Dieses Menü wird hauptsächlich während der Erstinstallation verwendet, kann aber auch für Änderungen oder Anpassungen verwendet werden, die während des Betriebs erforderlich sind. Beachten Sie, dass zwar alle Parameter geändert werden können, viele Änderungen jedoch auch eine entsprechende Hardwareänderung erfordern. Die Vapor-logic-Firmware wird Sie während des Setup-Prozesses warnen.

Siehe Setup ab Seite [27,](#page-30-0) um weitere Informationen zum Menü Einstellungen zu erhalten.

#### **DER INTEGRALE BEGRIFF**

Der integrale Begriff ist eine Anhäufung von r.F.-Fehlern im Laufe der Zeit multipliziert mit der integralen Verstärkung. Alle 1/10 Sekunden, wenn der Bedarf aktualisiert wird, wird der sofortige r.F.-Fehler (r.F.-Sollwert – tatsächliche r.F.) zu einer temporären Variable hinzugefügt, die den Fehler akkumuliert. Dieser akkumulierte Fehler wird mit dem I-Faktor multipliziert, um den integralen Begriff zu erstellen. Der I-Faktor beeinflusst, wie schnell der Befeuchter einen Droop-Zustand korrigiert. Je höher der I-Faktor (Ki), desto schneller die Reaktion. (Eine integrale Verstärkung von Null deaktiviert diese Variable und das Gerät kann nur auf dem proportionalen Begriff laufen.)

Mit einem I-Faktor-Begriff größer als Null und einer tatsächlichen Luftfeuchtigkeit unter dem Sollwert steigt der Bedarf mit jedem Update leicht an. Liegt die tatsächliche Luftfeuchtigkeit über dem Sollwert, sinkt der Bedarf leicht. Die Rate, mit der er sich erhöht oder verringert, hängt von der Größe des r.F.-Fehlers und dem I-Faktorwert ab. Je näher Sie am Sollwert sind, desto kleiner ist die Addition oder Subtraktion.

Wenn Sie sich dieses Steuerelementschema ansehen, tritt ein interessantes Muster auf. Das Gesamtbedarfssignal für den Befeuchter ist die Summe des Proportionalteils, des integralen Teils und des abgeleiteten Teils. Wenn sich die tatsächliche Luftfeuchtigkeit dem Sollwert nähert, macht der integrale Teil den Großteil des Bedarfs aus, und der proportionale Teil macht sehr wenig aus. Sobald der Sollwert erreicht ist und sich das Gerät stabilisiert, besteht der gesamte Bedarf aus dem integralen Teil, da das proportionale Teil Null ist.

Wenn die tatsächliche Luftfeuchtigkeit über den Sollwert geht, beginnt der integrale Begriff zu sinken. Darüber hinaus wird der proportionale Begriff negativ und beginnt tatsächlich, vom gesamten Systembedarf zu subtrahieren. Diese beiden Begriffe arbeiten miteinander zusammen, um den Befeuchter wieder auf den Sollwert zu bringen.

#### **DER ABGELEITETE BEGRIFF**

Der abgeleitete Begriff ist die gemessene Änderung des Fehlers im Zeitverlauf multipliziert mit dem D-Faktor (Differenzierungsfehler in Bezug auf die Zeit).

Liegt die tatsächlich gemessene r.F. unter dem Sollwert und steigt, subtrahiert der D-Faktor vom Bedarf in Erwartung des nahenden Sollwerts.

Wenn die tatsächlich gemessene r.F. unter dem Sollwert liegt und fällt, erhöht der abgeleitete Begriff den Bedarf in Erwartung der Notwendigkeit, den Bedarf schneller anzukurbeln und in Richtung Sollwert zu klettern.

Liegt die tatsächlich gemessene r.F. unter dem Sollwert und fällt, addiert der D-Faktor zum Bedarf in Erwartung des nahenden Sollwerts. Es wird in der Regel verwendet, um die Dämpfung zu erhöhen und verbessert in einigen Fällen die Stabilität des Systems.

In den meisten Kontrollsituationen wird der D-Faktor jedoch nicht benötigt und einfach auf Null gesetzt. Der P-Faktor und der I-Faktor bieten eine strenge, genaue Kontrolle ohne die Hinzufügung des D-Faktors.

#### **PID-BAND**

Der letzte benutzergesteuerte Begriff in der PID-Gleichung ist das PID-Band. Das PID-Band bestimmt die Bandbreite der Messwerte der relativen Luftfeuchtigkeit (°C/°F für die Kontrolle des Taupunkts), wenn der PID-Messkreis in Betrieb ist. Der PID-Messkreis ist in Betrieb, wenn sich die gemessene r.F. im Bereich (r.F.-Sollwert – PID-Band) bis (r.F.-Sollwert + PID-Band) befindet. Wenn die gemessene r.F. unterhalb des PID-Bands liegt, werden die PID-Berechnungen angehalten und der Bedarf auf 100 % festgelegt. Umgekehrt wird der Bedarf auf 0 % festgelegt, wenn die gemessene r.F. über dem PID-Band liegt.

Wenn man z. B. mit einem r.F.-Sollwert von 35 % und einem PID-Band von 10 % beginnt, arbeitet der PID-Messkreis, wenn die tatsächliche Luftfeuchtigkeit im Bereich von 25 % bis 45 % liegt. Wenn die tatsächliche Luftfeuchtigkeit unter 25 % liegt, läuft der Befeuchter mit voller Leistung. Wenn die tatsächliche Luftfeuchtigkeit über 45 % liegt, beträgt der Befeuchterbedarf 0 %. Das PID-Band hilft bei der Beschleunigung der Ansprechzeit des Systems. Es ermöglicht der r.F., etwas nahe an den Sollwert zu kommen und lässt dann den PID-Messkreis die r.F. präzise steuern, wenn er sich innerhalb des PID-Bandes befindet. Der Standardwert für das PID-Band ist 10 %.

Große Räume, in denen das Befeuchtungssystem die r.F. sehr langsam beeinflusst, profitieren typischerweise von einem kleineren PID-Band. Kleine Räume, in denen das Befeuchtungssystem die r.F. sehr schnell beeinflussen kann, profitieren typischerweise von einem größeren PID-Band. Selten sollte sie auf weniger als 10 % festgelegt werden.

#### **PID-SETUP-TIPPS**

Ein größeres PID-Band (10 bis 20 %) bietet eine striktere und stabilere Steuerung bei längeren Ansprechzeiten. Ein kleines PID-Band erzeugt schnellere Reaktionszeiten, aber die Kontrolle kann instabil werden, wenn die r.F. regelmäßig außerhalb des Bandes liegt.

Beginnen Sie in der Regel mit einem PID-Band von 10 %. Wenn der Befeuchter im kontinuierlichen Zustand arbeitet, stellen Sie sicher, dass die r.F. nicht außerhalb des PID-Bandes liegt. Der Zweck des PID-Bands ist es, die r.F. schnell in einen kontrollierbaren Bereich zu bringen. Um den Effekt der proportionalen Einwirkung auf die Systemleistung zu erhöhen oder zu verringern, passen Sie P-Faktor (Kp) an.

Für die meisten Systeme ist jedoch die Werkseinstellung 80 ausreichend. Im Allgemeinen beschleunigt ein großer I-Faktor (Ki) die Systemreaktion, kann aber dazu führen, dass sie oszilliert und instabil wird. Ein kleiner I-Faktor ergibt eine engere, stabilere Kontrolle auf Kosten einer langen Ansprechzeit.

Diese Grundsätze können in den folgenden Beispielen angewendet werden: Wenn ein System schließlich das gewünschte r.F.-Niveau erreicht, aber lange braucht, um dies zu tun, ohne den Sollwert zu überschreiten, kann eine schnellere Ansprechzeit erreicht werden, indem der I-Faktor erhöht wird. Wenn die gemessene r.F. mehrmals über und unter dem Sollwert oszilliert, bevor sie schließlich den Sollwert erreicht, verringern Sie den I-Faktor.

Wenn eine große Anpassung an den integralen Gewinn vorgenommen wird, wird in der Regel eine bessere Reaktion erreicht, indem das Ausmaß der Änderung verringert wird. Ändern Sie dann den P-Faktor leicht in die gleiche Richtung, in die der I-Faktor geändert wurde. R.F.-Verlaufsdaten, die im Menü Diagnose zum Download zur Verfügung stehen, können bei der PID-Messkreisoptimierung helfen.

## <span id="page-58-0"></span>Universelle Wasserstandssteuerung

Das Universal-Wassersystem ermöglicht es der Vapor-logic-Steuerung, den Wassertyp mit einer Drei-Sonden-Baugruppe zu identifizieren. Mit dem universellen Wassersystem funktionieren alle Wasserarten und -leitfähigkeiten. Der Benutzer muss keine neue Wasserart auswählen oder Geräte auswechseln, um die Wasserart zu ändern. Zusätzliche Ventile und Vapor-logic-Algorithmen messen und steuern bei niedrigem Wasserstand für die optimale Effizienz und Sicherheitsbedingungen den Wasserstand. Vaporlogic gewährleistet bei gleichbleibendem Wasserstand zwischen der unteren und mittleren Sonde automatisch eine konstante Leistung.

Wasser muss drei Sekunden lang mit der Sondenoberfläche in Kontakt bleiben, damit die Vapor-logic feststellen kann, dass sich das Wasser auf dem Niveau der Sonde befindet. Dagegen muss Wasser drei Sekunden lang von der Sondenoberfläche fernbleiben, damit die Vapor-logic feststellen kann, dass sich das Wasser unter dem Niveau der Sonde befindet. Diese Verzögerung von drei Sekunden stellt sicher, dass Turbulenzen keinen falschen Pegelwert verursachen. Wenn der Wasserstand für einen durch Vapor-logic bestimmten Zeitraum unter die Niedrigwasser-Abschaltsonde fällt, sind die Heizleistungen deaktiviert; dies bietet einen Wassermangelschutz für die Heizleistung. Wenn Vapor-logic Wasser auf der obersten Sonde erkennt, geht Vapor-logic davon aus, dass es Schaum gibt und ein Schaumabfluss beginnt umgehend.

Der Befeuchter führt regelmäßig Sondenprüfungen durch, um sicherzustellen, dass die Sonden genau gelesen werden, und um die Qualität des eingehenden Wassers zu bestimmen. Der Befeuchterstatus auf dem Startbildschirm zeigt "Probe check (Sondenprüfung)" an. Nach einer Sondenprüfung passt der Befeuchter das Smart Drain-Nutzungsintervall an, das für die automatische Ablasssequenz verwendet wird. Wenn sich das Signal der Sondenbaugruppe zu verschlechtern beginnt, wird die Meldung "Clean Probes (Saubere Sonden)" oder "Check Water Probe (Wassersonde überprüfen)" im Alert Log (Warnprotokoll) angezeigt. Sobald das Sondensystem seine maximale nutzbare Lebensdauer erreicht hat, schaltet sich der Befeuchter ab und der Benutzer erhält eine aktive Warnung "Faulty Water Probe (Fehlerhafte Wassersonde)".

Die Vapor-logic verwendet eine automatische Ablasssequenz (ADS), um die Ablagerung von Mineralien im Tank und in der Ablassleitung zu reduzieren, wodurch der Wartungsaufwand sinkt.

#### VORSICHT

#### Chloridkorrosion

Durch Chloride verursachte Korrosionsschäden sind nicht von Ihrer DriSteem Garantie abgedeckt.

Chloridkorrosion kann aus einer Vielzahl von Ursachen resultieren, einschließlich, aber nicht beschränkt auf

- Unsachgemäße Wasser-Deionisierungsprozesse
- Unsachgemäße Wasserenthärtungsprozesse
- Befeuchter-Versorgungswasser

#### **ABBILDUNG 55-1: WASSERSTANDSREGELUNG.**

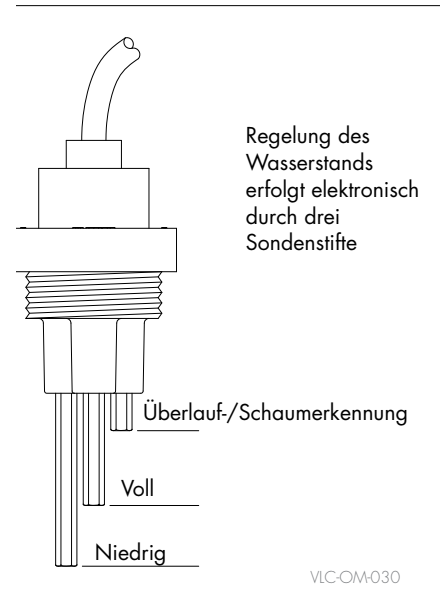

## Automatische Ablasssequenz, alle Wassertypen

Automatische Entleerungs- und Spülparameter sind im Abschnitt Wassermanagement des Menüs Einstellungen definiert:

- Zunächst muss das automatische Entleeren und Spülen aktiviert sein.
- Zweitens, muss die Menge des Wassers, das in Dampf umgewandelt wird (Nutzung) unter Einstellungen/Wassermanagement/ Automatische Ablasssequenz definiert werden, bevor eine automatische Ablasssequenz beginnt.
	- Bei einem Smart Drain (Smart-Ablass)-Intervalltyp ändert Vaporlogic den Verbrauch zwischen den Entleerungsvorgängen je nach erkannter Wasserqualität dynamisch. So kann bei sauberem Wasser die Häufigkeit der Entleerungen gesenkt werden, bei starker Verschmutzung mit Feststoffen dagegen erhöht. (Smart Drain ist die Standardnutzungsoption).
	- Bei einem Static Drain (Static-Ablass)-Intervalltyp verwendet die Vapor-logic stets das gleiche Nutzungsintervall. Der voreingestellte Wert ist modellspezifisch und wird auf der Grundlage von 100 Betriebsstunden bei 100 % Auslastung ermittelt. Der Benutzer kann das Nutzungsintervall so ändern, dass die Entleerung häufiger oder seltener stattfindet.
- Drittens müssen Wochentage definiert werden, an denen die automatische Ablasssequenz auftreten kann. Dies bedeutet, dass, sobald die Nutzungsanforderung erfüllt ist, die automatische Ablasssequenz am ersten zulässigen Tag auftreten kann (der Standard für zulässige Tage ist alle Tage).
- Zuletzt muss die Tageszeit definiert werden, wenn die automatische Ablaufsequenz auftritt (Standardwert ist Mitternacht).

Wenn Sie z. B. werksseitig statische Standardeinstellungen für die automatische Ablasssequenz verwenden, tritt die erste automatische Ablasssequenz um Mitternacht an jedem Tag der Woche auf, sobald die modellspezifische Nutzungsanforderung erfüllt ist. Wenn Sie diese Einstellungen ändern möchten, gehen Sie zum Abschnitt Wassermanagement im Menü Einstellungen.

Für RO/DI-Wasser empfiehlt DriSteem, die automatische Ablasssequenz mit der Smart Drain-Option zu aktivieren. Der Befeuchter wird sehr selten entleert, aber gerade genug, um den Tank vor aggressivem Wasser zu schützen.

Betriebsablauf für die automatische Ablasssequenz: ADS beginnt mit dem Öffnen des Ablassventils, um den Tank zu entleeren. Wenn die Abflussdauer endet, bleiben die Füll- und Ablassventile offen, um den Tank zu spülen. Wenn die Spüldauer endet, ist die automatische Ablasssequenz abgeschlossen und der Befeuchter nimmt den normalen Betrieb wieder auf. Während all dieser Aktionen zeigt der Startbildschirm den Tankstatus "Auto Drain (Automatischer Ablass)" an. Die standardmäßigen Ablass- und Spüldauern sind modellspezifisch und können im Abschnitt Wassermanagement im Menü Settings (Einstellungen) angepasst werden.

#### **SCHAUMABFLUSS**

Wenn der Schaum die oberste Sonde der Wassersondenbaugruppe erreicht, leitet Vapor-logic einen sofortigen Schaumabfluss ein. Der Befeuchter darf keinen Dampf mit Schaum im Tank erzeugen, da das Wasserdetektionssystem möglicherweise falsch abgelesen wird, was zu einem Sicherheitsproblem führt. Die Schaumablauf-Sequenz entleert den Schaum, spült den Schaum aus, füllt den Tank wieder auf und startet dann neu. Die Schaumablauf-Funktion kann nicht deaktiviert werden. Diese Funktion ähnelt dem automatischen Abfluss für die automatische Ablasssequenz, wartet jedoch nicht auf die Nutzung oder die zulässigen Zeit- und Tagesanforderungen.

#### **OPTION KANAL-MAX.-HYGROSTAT**

Wenn eine Option für Kanal-Max.-Hygrostat bestellt wird, bietet DriSteem entweder einen Kanal-Max.-Schalter oder einen Kanal-Max.-r.F.- Messumformer (4 bis 20 mA Ausgang, 0 bis 100 % r.F.-Bereich) für die Kanalmontage.

Der Kanal-Max.-Schalter verhindert eine Sättigung der Kanalluft, indem sie den Befeuchter ausschaltet, sobald der Sollwert innerhalb des Geräts erreicht ist. In diesem Fall wird im Warnprotokoll des Touchscreens eine Meldung "Duct HL trip (Kanal-Max.-Auslösung)" angezeigt, und im Alert Log (Warnprotokoll) wird eine Meldung angezeigt, und automatisch gelöscht, wenn die r.F. im Kanal RH unter den Kanal-Max.-Wert abfällt.

#### **MODULATION DER KANAL-MAX.-R.F.-MESSUMFORMER-OPTION**

Der modulierende Kanal-Max.-r.F.-Messumformer arbeitet in Verbindung mit dem Raum-/Kanalsteuerungs-Messumformer oder Bedarfssignal über das Vapor-logic-Steuerungssystem, um eine übermäßige Befeuchtung im Kanal zu verhindern. Die Vapor-logic beginnt, die Befeuchterleistung zu senken, wenn die relative Luftfeuchtigkeit des Kanals innerhalb eines benutzerdefinierten Prozentsatzes des Kanal-Max.-r.F.-Sollwerts (Standardwert 5 %) liegt. Dieser Wert wird als Kanal-Max.-Messspanne bezeichnet und während des Setups definiert.

Wenn die relative Luftfeuchtigkeit des Kanals in diesen Bereich eintritt, wird im Alert Log (Warnprotokoll) des Touchscreens eine Warnung "Duct HL span (Kanal-Max.-Messbereich)" und im Meldungsprotokoll der Webschnittstelle eine Meldung angezeigt. Gegebenenfalls setzt sich die Reduzierung der Befeuchterleistung bis zum Erreichen des maximalen Sollwerts fort und schaltet den Befeuchter vollständig ab. Wenn dies geschieht, wird im Alert Log (Warnprotokoll) des Touchscreens eine Warnung "Duct HL trip (Kanal-Max.-Auslösung)" und im Meldungsprotokoll der Webschnittstelle eine Meldung angezeigt.

Wenn die hohe relative Luftfeuchtigkeit im Kanal zu sinken beginnt, beginnt die Vapor-logic langsam, die Dampfproduktion zu erhöhen. Wenn die relative Luftfeuchtigkeit des Kanals auf mehr als den definierten Prozentsatz unterhalb des Kanal-Max.-Grenzwerts sinkt, wird der Steuermessumformer oder das Bedarfssignal von anderen als primäre Steuerung wiederhergestellt, wodurch das Steuersystem wieder in den Normalbetrieb überführt wird, und die Meldungen im Meldungsprotokoll der Webschnittstelle und aktive Warnungen werden automatisch gelöscht.

#### **TEMPERATUR-KOMPENSATIONSSTEUERUNGSOPTION**

Wenn dies als Option ausgewählt sind, stellt DriSteem einen Temperaturkompensations-Messumformer zur Verfügung. Der Temperaturkompensations-Messumformer überwacht kontinuierlich die Innenfenster-Glastemperatur und überträgt diese Temperatur auf Vapor-logic.

Die Vapor-logic geht von einer Raumtemperatur von 21 °C (70 °F) aus und verwendet die Glastemperatur und die relative Luftfeuchtigkeit im zu kontrollierenden Raum, um den Taupunkt (°C oder °F) für den Raum zu berechnen.

Wenn die Fenstertemperatur unter den Taupunkt fällt, verringert die Vapor-logic automatisch den r.F.- Sollwert, sodass sich keine Feuchtigkeit an Fenstern bildet. Auf dem Startbildschirm wird der geänderte r.F.-Sollwert angezeigt, und im Alert Log (Warnprotokoll) des Touchscreens wird eine Warnung mit "Temp.Komp ein" angezeigt, und auf der Webschnittstelle wird eine Meldung angezeigt, die angibt, dass die Temperaturkompensation die Kontrolle über den r.F.-Sollwert übernommen hat. Wenn die Innenfenster-Glastemperatur über den Taupunkt steigt, stellt die Vapor-logic die Systemsteuerung auf den normalen r.F.-Sollwert für den Raum wieder her, und die Meldung"Temp.Komp. ein" und Warnungen werden automatisch gelöscht.

Die Temperaturkompensations-Regelungsoption ist nur verfügbar, wenn das System mit einem Luftfeuchtigkeits-Messumformer ausgestattet ist. Sie ist nicht verfügbar, wenn ein ferngesteuerter Hygrostat, Taupunkt-Messumformer oder ein Gebäude-Automationssystem verwendet wird, um den Befeuchter zu steuern.

Der mit Vapor-logic versehene Messumformer ist für eine Leistung von – 29 °C bis 71 °C (– 20 °F bis 160 °F) mit einer Leistung von 4 bis 20 mA kalibriert. Beispielsweise sollte ein Temperaturwert von 21 °C (70 °F) eine Messung von 12 mA ergeben. Sie können den Sensor kalibrieren, indem Sie den Offset im Abschnitt "Externer Temperatursensor" im Statusmenü des Touchscreens oder im Diagnosemenü des Webschnittstellen-Menüs anpassen.

#### **EXTERNE TEMPERATURSENSOROPTION**

Wenn dies als Option ausgewählt ist, stellt DriSteem einen Temperatursensor zur Überwachung der Temperatur in einem Kanal oder Raum zur Verfügung. Die Temperatur dieses Sensors kann über das Statusmenü ("Externer Temperatursensor") angezeigt werden.

#### **TANK-VORWÄRMFUNKTION**

Die Vorwärmfunktion des Tanks erhitzt das Wasser im Tank auf nahezu siedende Temperatur, um eine schnelle Ansprechzeit auf ein Bedarfssignal zu ermöglichen. Wenn der Tank kalt ist, wenn ein kleines Bedarfssignal vorhanden ist, überschreibt die Vapor-logic-Steuerung das Bedarfssignal und heizt, bis die Tanktemperatur auf den Siedepunkt ansteigt. An diesem Punkt wird die Steuerung auf das ursprüngliche Bedarfssignal zurückgesetzt.

Die Vorwärmung ermöglicht es dem System, schnell auf kleine Bedarfsanfragen zu reagieren. Während des Vorwärmens erscheint das Wort "Heizung" auf dem Startbildschirm.

#### **WASSERTHERMOSTAT-SOLLWERTFUNKTION**

Der Wasserthermostat-Sollwert ist die Mindest-Tanktemperatur, die die Vaporlogic-Steuerung aufrechterhält, wenn keine Feuchtigkeitsanforderung vorliegt oder Sicherheitskreise nicht erfüllt sind (z. B. maximaler Begrenzer oder Luftströmungs-Prüfschalter). Der Sollwert des Wasserthermostats lässt sich über das Wassermanagement im Menü Einstellungen einstellen. Mit dieser Funktion lässt sich die Vorwärmzeit des Tanks verkürzen und ein schnelles Ansprechen auf eine Regelanforderung ermöglichen.

Wenn der Wasserthermostat beispielsweise bei einem Feuchtigkeitsaufruf auf 82 °C (180 °F) eingestellt ist, muss sich der Tank nur um 18 °C (32 °F) aufwärmen, um den Siedepunkt zu erreichen. Wenn der Wasserthermostat jedoch bei der Mindeststandardeinstellung von 4 °C (40 °F) liegt und der Tank sich in einem durchschnittlichen Raum befindet, wenn eine Anfrage nach Befeuchtung auftritt, muss sich der Tank von der Raumtemperatur bis zum Siedepunkt erwärmen, bevor Dampf erzeugt wird. Wenn der Tank durch eine Regelanforderung des Wasserthermostats erhitzt wird, erscheint das Wort "Heizung" auf dem Startbildschirm. Die Wasserthermostat-Heizung erfolgt unter oberen Grenzwert- und Luftströmungs-Alarmbedingungen.

#### **FROSTSCHUTZ**

Der Frostschutz ähnelt dem Wasserthermostat-Betrieb mit einigen Ausnahmen. Der Gefrierschutz-Sollwert ist auf 4 °C (40 °F) fixiert. Sein Zweck ist es, zu verhindern, dass der Tank in kalten Umgebungen einfriert. Wenn im Gegensatz zum Wasserthermostat eine Bedingung vorhanden ist, die das Auslösen von Heizungen, Brennern und Ventilen verhindert (z. B. ein Alarm, falls ein externer Verriegelungsschalter geöffnet ist oder sich der Befeuchter im Standby-Modus befindet), schaltet die Steuerung in den manuellen Ablassmodus und der Tank wird entleert, um ein Gefrieren zu verhindern. Ändern Sie den Modus auf automatisch, um den Betrieb fortzusetzen.

Während des Vorwärmens des Tanks, um ein Gefrieren zu verhindern, erscheint das Wort "Heizung" auf dem Startbildschirm. Wenn der Tank entleert wird oder entleert wurde, um ein Gefrieren zu verhindern, wird die Meldung "Ablass einfrieren" im Meldungsprotokoll der Webschnittstelle und eine Warnung im Alert Log (Warnprotokoll) des Touchscreens angezeigt.

#### **GEBLÄSE-BASIERTE DISPERSIONSFUNKTION**

Wenn Ihr Befeuchter mit einer Raumverteilereinheit (SDU) oder einem Direktraumgebläse ausgestattet ist, wird er aktiviert, nachdem die Vapor-logic-Steuerung eine Bedarfsanfrage nach Befeuchtung erhält und das Tankwasser sich der Siedetemperatur nähert.

Wenn der Befeuchter keine Bedarfsanfrage nach Befeuchtung mehr erhält, stoppt er die Heizung und das SDU- oder Direktraumgebläse läuft weiterhin für den Zeitverzögerungszeitraum (wie im Menü Einstellungen unter "Gebläsebasierte Dispersion" definiert).

Hinweis: Die Option Lüfterdispersion wird im Menü Einstellungen des Touchscreens nur angezeigt, wenn der Befeuchter ursprünglich mit Lüfter- oder SDU-Dispersion bestellt wurde. Um zur Kanaldispersion zu wechseln, wenden Sie sich an den technischen Support von DriSteem und verwenden Sie die Webschnittstelle, um Gebläsedispersion auszuwählen.

#### **SENSORKORREKTUREN**

Alle mit Vapor-logic gelieferten externen Messumformer können über das Menü Einstellungen feldkalibriert werden. Wenn das System beispielsweise mit einem Luftfeuchtigkeits-Messumformer ausgestattet ist, gibt es eine r.F.- Korrektureinstellung.

Die Werkseinstellung für alle Messumformer-Korrektureinstellungen ist Null. Die Sensoren, die über diese Einstellfähigkeit verfügen, sind die Luftfeuchtigkeits-, die Kanal-Max.-, die Temperaturkompensations- und die Taupunkt-Messumformer.

#### **SKIM TIMER**

Die Vapor-logic-Steuerung hat einen Skim Timer. Dieser Timer wird am Ende jeder Sondenprüfung aktiviert. Der Timer hält das Einlassventil offen (für eine vom Benutzer festgelegte Zeit), um Mineralien von der Wasseroberfläche zu überspringen. Die Skim-Zeit wird durch Wassermanagement im Menü Einstellungen angepasst.

#### **ENTLEERUNG AM ENDE DER SAISON**

Wenn für einen benutzerdefinierten Zeitraum kein Feuchtigkeitsbedarf besteht, führt der Befeuchter eine EOS-Entleerung (Ende der Saison) durch, bei der das Ablassventil zehn Stunden lang geöffnet bleibt, damit der Tank entleert und dann geschlossen wird. Erhält der Befeuchter nach Beginn des zehnstündigen EOS-Ablasszeitraums eine Bedarfanfrage nach Befeuchtung, unterbricht die Steuerung den EOS-Ablass, der Tank füllt sich erneut, und der Befeuchter setzt den normalen Betrieb fort. Die benutzerdefinierte inaktive Zeit (Leerlaufzeit) wird im Abschnitt "Entleerung am Ende der Saison" im Menü "Wassermanagement" festgelegt.

#### **WARTUNGSINTERVALL**

Die Vapor-logic-Steuerung erfasst die Wassermenge, die vom Befeuchter in Dampf umgewandelt wird sowie die Betriebsstunden des Befeuchters. Wenn die Dampf- oder Stundenlaufzeit das benutzerdefinierte Serviceintervall überschreitet (Pfund, Kilogramm oder Stunden, angepasst im Menü Einstellungen), wird "Gerät warten" im Meldungsprotokoll auf der Webschnittstelle oder im Alert Log (Warnprotokoll) auf dem Touchscreen angezeigt. Die Bildschirme des Touchscreen-Displays, Status- und Schnelldiagnose umfassen jetzt auch den Begriff: Wartung fällig: Ja.

Der Befeuchter läuft weiter, nachdem die Warnung angezeigt wurde. Der Benutzer wird informiert, dass das Wartungsintervall erreicht ist und der Befeuchter gereinigt werden muss. Die Warnung bleibt aktiv, bis der Benutzer sie manuell löscht, was darauf hinweist, dass die Reinigung abgeschlossen wurde.

#### **EINSTELLEN VON DATEN UND UHRZEIT**

Die Vapor-logic-Steuerung enthält eine Echtzeituhr, die für verschiedene Funktionen wie die Ablass- und Spülsequenz und Alarmprotokollierung verwendet wird. Wenn Sie das Datum oder die Uhrzeit zurücksetzen müssen, gehen Sie zum Menü Einstellungen.

Hinweis: Überprüfen Sie die Datums- und Uhrzeiteinstellungen nach jedem Firmware-Upgrade.

#### **BATTERIE-BACKUP, NICHTFLÜCHTIGER SPEICHER**

Bei einem Stromausfall werden die Einstellungen für das Datum und die Uhrzeit gespeichert. Warnungen, Gerätekonfiguration und Nutzungs-Timer verbleiben auf unbestimmte Zeit im nichtflüchtigen Speicher. Wenn der Akku leer wird, wird im Alert Log (Warnprotokoll) auf dem Touchscreen und im Meldungsprotokoll der Webschnittstelle die Meldung "Batterie überprüfen" angezeigt.

#### **SICHERHEIT/PASSWORT**

Um zu steuern, wer die Einstellungen für die Vapor-logic ändern kann, aktivieren Sie die Sicherheitsfunktion und definieren Sie im Menü Einstellungen ein Passwort. Geben Sie vier Ziffern, nur Zahlen, ein, und definieren Sie den Timeoutzeitraum (Minuten der Inaktivität, bevor die Vaporlogic in den schreibgeschützten Modus zurückkehrt). Die Webschnittstelle und der Berührungsbildschirm können unterschiedliche Passwörter haben.

Wichtig: Passwort aufschreiben und an einem sicheren Ort aufbewahren.

#### **PASSCODE FÜR TOUCHSCREEN-DISPLAY**

Wählen Sie auf dem Touchscreen-Display unmittelbar nach der Auswahl von "Passcode erforderlich" einen Passcode aus: Ja. Wenn Sicherheit erforderlich ist und der Passcode nicht festgelegt wurde, versuchen Sie es mit dem Vapor-logic-Standardwert 0000. Wenn ein Passcode festgelegt und dann vergessen wurde, wenden Sie sich an den Technischen Support von DriSteem.

#### **HERUNTERLADEN VON HISTORISCHEN DATEN**

Vapor-logic erfasst Daten per voreingestelltem Intervall einmal pro Minute und bewahrt sie 21 laufende Tage auf beziehungsweise bis zur Erreichung von 30.000 Datenpunkten, einschließlich der letzten 60 Warnmeldungen. Laden Sie die Daten auf einen USB-Stick herunter und zeigen Sie sie anschließend mit einem Tabellenprogramm wie Microsoft Excel oder Google Sheets. Die zum Download und zur Sortierung verfügbaren Daten enthält die Tabelle [62](#page-65-0)-1.

Hinweis: Die Daten werden alle 60 Minuten im nichtflüchtigen Speicher gespeichert. Wenn die Stromversorgung des Geräts verloren geht, können bis zu 60 Minuten Daten verloren gehen.

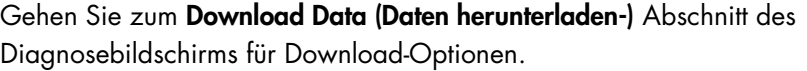

<span id="page-65-0"></span>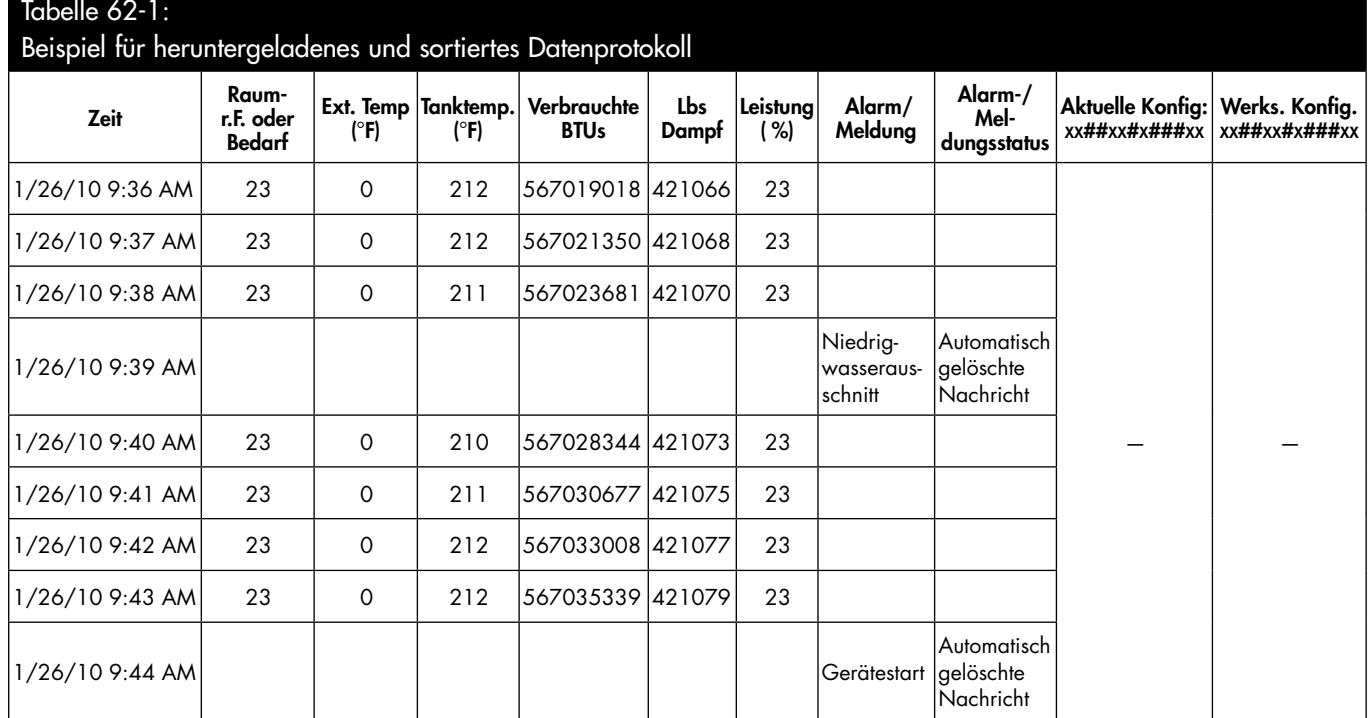

Um Daten (wie oben gezeigt) mit Warnungen zu sortieren, die in der Reihenfolge aufgeführt sind, in der sie aufgetreten sind:

- 1. Importieren Sie die Daten in ein Tabellenkalkulationsprogramm, z. B. Microsoft Excel.
- 2. Legen Sie die Spalte Zeit fest, die im Datums-/Uhrzeitformat angezeigt werden soll.
- 3. Sortieren Sie alle Zeilen nach "Zeit" in aufsteigender Reihenfolge.

#### **SICHERN UND WIEDERHERSTELLEN DER EINSTELLUNGEN**

Vapor-logic-Daten lassen sich auf einem USB-Stick sichern und von dort aus wiederherstellen. Die Sicherungsdatei umfasst alle wichtigen Informationen zum Befeuchter, darunter Firmware, Benutzereinstellungen, Modellnummer, Seriennummer und Konfigurationscode.

Bei der Sicherungsdatei wird die Seriennummer im Sicherungsdateinamen verwendet, so dass sich die Datei problemlos dem jeweiligen Befeuchter zuordnen lässt.

So erstellen Sie eine Sicherungsdatei:

- 1. Einen USB-Stick in den USB-Anschluss an der Vapor-logic-Platine stecken.
- 2. Gehen Sie zu Settings/USB backup-restore/Back up settings (Einstellungen/USB-Datensicherung-Wiederherstellung/Sichern von Einstellungen
- 3. Wählen Sie Ja. Das Display fordert Sie auf, wenn die Sicherung abgeschlossen ist.

So stellen Sie aus einer Sicherungsdatei wieder her:

- 1. Einen USB-Stick mit Sicherungsdatei dieses Befeuchters in den USB-Anschluss der Vapor-logic-Platine stecken.
- 2. Gehen Sie zu Settings/USB backup-restore/Back up settings (Einstellungen/USB-Datensicherung-Wiederherstellung/Sichern von Einstellungen
- 3. Wählen Sie Ja. Beachten Sie, dass die Seriennummer des Befeuchters und der Sicherungsdatei übereinstimmen muss, um den Wiederherstellungsvorgang abzuschließen.

#### **HERUNTERLADEN DER FIRMWARE-UPDATES**

Die Vapor-logic-Steuerung und die Touchscreen-Display-Firmware können über den USB-Anschluss auf jedem Gerät auf die neueste Firmware-Version aktualisiert werden. Firmware-Updates sind kostenlos auf der DriSteem-Website verfügbar. Ein Download von der DriSteem-Website liefert Ihnen alle Dateien, die sie benötigen, um sowohl die Vapor-logic als auch das Touchscreen-Display zu aktualisieren.

Führen Sie das folgende Verfahren aus, um Ihre Vapor-logic-Steuerung und/oder Ihr Touchscreen-Display auf die neueste Firmware-Version zu aktualisieren:

- 1. Navigieren Sie zu [www.dristeem.com.](http://www.dristeem.com)
- 2. Gehe zu Support & Literature (Support & Literatur) im Navigationsmenü der Website.
- 3. Wählen Sie Technical Support (Technischer Support).
- 4. Klicken Sie auf Firmware updates (Firmware-Updates).
- 5. Navigieren Sie zu Vapor-logicó und klicken Sie auf den Download-Link der Version.
- 6. Schließen Sie ein zuverlässiges USB-Flash-Laufwerk an einen USB-Anschluss Ihres Computers an, und bereiten Sie das Flash-Laufwerk wie folgt vor:
	- a) Verschieben oder löschen Sie alle Dateien vom Laufwerk.
	- b) Stellen Sie sicher, dass mindestens 16 MB freier Speicherplatz zur Verfügung stehen.
	- c) Stellen Sie sicher, dass es nicht in mehrere Laufwerke unterteilt ist.
- 7. Führen Sie das Verfahren in Tabelle [64](#page-67-0)-1 aus.

<span id="page-67-0"></span>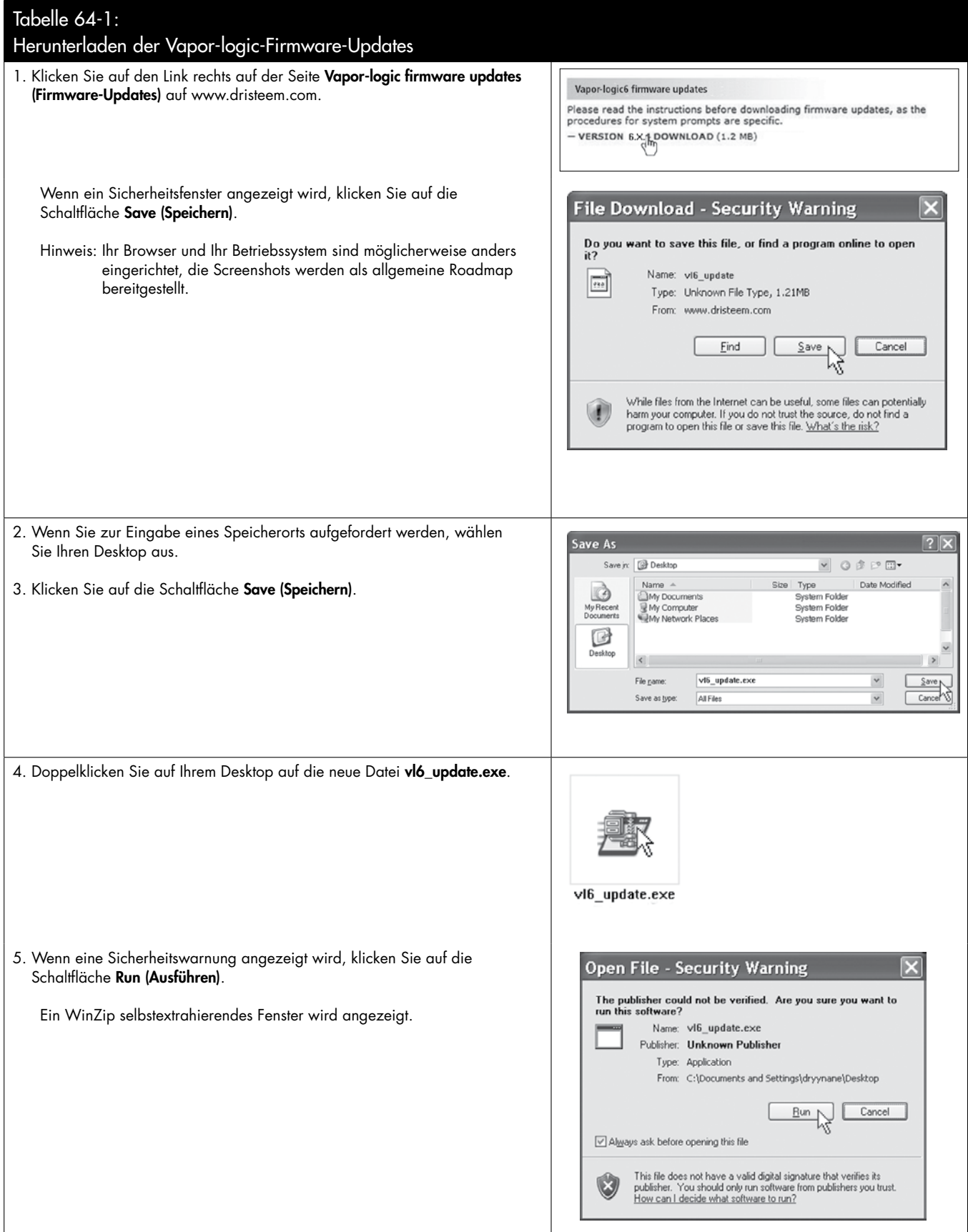

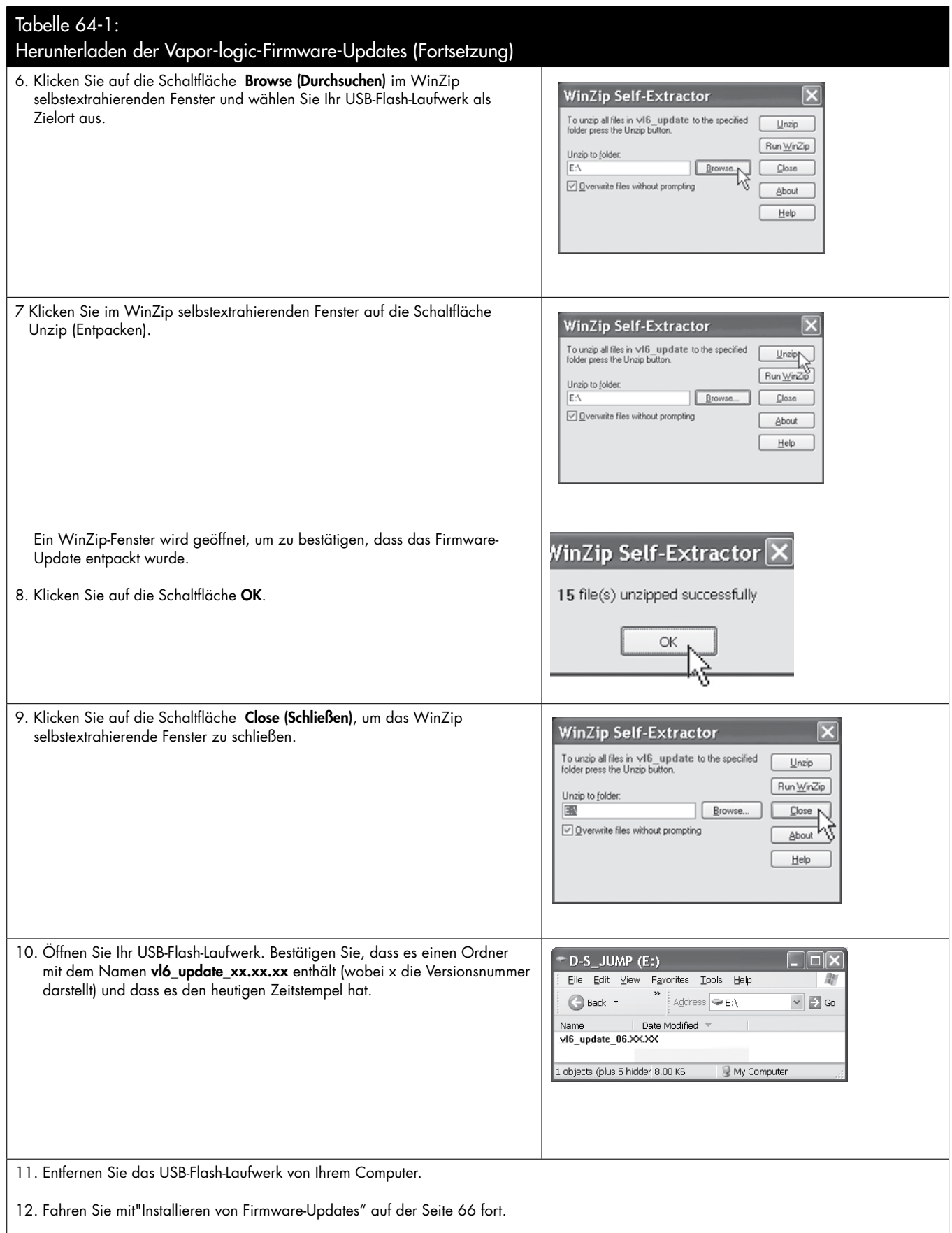

#### <span id="page-69-0"></span>**INSTALLIEREN DER FIRMWARE-UPDATES**

- 1. Schalten Sie das Befeuchtersystem in den Standby-Modus.
- 2. IMPORTANT: Um Statikschäden an USB-Stick und Steuerung zu verhindern, erden Sie sich, indem Sie kurz die elektrische Unterplatte des Befeuchters berühren, bevor Sie eine Stelle an der Steuerplatine berühren oder Schritt 3 ausführen. Siehe Warnhinweis.
- 3. Wenn die Platine mit Strom versorgt ist, legen Sie das mit dem entpackten Firmware-Update-Ordner geladene USB-Flash-Laufwerk in den USB-Anschluss der Vapor-logic-Platine ein.

#### VORSICHT

Entfernen Sie das USB-Flash-Laufwerk nicht bzw. legen Sie den Strom nicht zu früh an

Entfernen Sie in den Schritten 4 und 5 das USB-Flash-Laufwerk nicht, und legen Sie erst dann Strom an, wenn das Signal wie in Schritt 5 erläutert auftritt.

- 4. Der Aktualisierungsvorgang beginnt sofort und dauert bis zu 1 Minute. Warten Sie, bis das Relais auf der Vapor-logic-Platine kontinuierlich zu klicken beginnt. Die Wassersonden-LEDs auf der Platine blinken während des Aktualisierungsvorgangs gelegentlich.
- 5. Wenn das Relais auf der Vapor-logic-Platine beginnt, kontinuierlich zu klicken, entfernen Sie das USB-Flash-Laufwerk aus dem USB-Anschluss der Vapor-logic-Platine.

 Wenn das USB-Flash-Laufwerk entfernt wird, starten sie den Vapor-logic-Controller und die Anzeige mit der aktualisierten Firmware neu.

- 6. Überprüfen Sie das Update, indem Sie die Vapor-logic Firmware-Version wie folgt überprüfen:
	- a. Wählen Sie Settings (Einstellungen) im Hauptmenü des Touchscreen-Displays.
	- b. Wählen Sie Humidifier info (Befeuchterinfo).
	- c. Scrollen Sie nach unten zur Firmware version (Firmware-Version).

 Die angezeigte Firmware-Version sollte mit der Versionsnummer des Ordners vl6\_update xx.xx.xx auf dem USB-Flash-Laufwerk übereinstimmen (wobei x die Versionsnummer darstellt).

- 7. Bei bestromter Platine:
	- a. Stecken Sie den USB-Stick mit der entpackten Firmware in das Touchscreen-Display. Das Display wird neu gestartet.
	- b. Wechseln Sie zu Settings/Display/Humidifier Info (Einstellungen/ Display/Befeuchterinfo), und überprüfen Sie, ob die Firmware-Version des Displays aktualisiert wurde.
- 8. Überprüfen Sie den Befeuchterbetrieb, und nehmen Sie ihn wieder in Betrieb.

Nicht alle USB-Laufwerke funktionieren gleich. Wenn ein USB-Flash-Laufwerk die Vapor-logic-Firmware nicht aktualisiert, führen Sie das Verfahren mit einem anderen USB-Flash-Laufwerk aus.

### **AL WARNHINWEIS**

#### **Stromschlaggefahr**

Alle Schaltungen müssen für dieses Firmware-Update-Verfahren mit Strom versorgt werden. Der Kontakt mit unter Strom stehenden Schaltkreisen kann durch Stromschlag oder Feuer zu Sachschäden, schwerer persönlicher Verletzung oder Tod führen.

Um dinen Schock beim Erden der elektrischen Unterplatte zu vermeiden, berühren Sie die Unterplatte entlang ihrer Kante, weg von Drähten und Komponenten.

### Testausgänge und Testlauf

#### **AUSGÄNGE TESTEN**

Während Installations- oder Reparaturarbeiten, alle Ausgänge, wie das Einlassventil, Ablassventil, usw. die Zyklen durchlaufen lassen, um den Betrieb zu gewährleisten. Gehen Sie zum Abschnitt Testausgänge des Menüs Einstellungen und durchlaufen Sie jeden angeschlossenen Ausgang, um den Betrieb zu verifizieren. Während des Tests wechselt der Modus auf Standby und der Tankstatus wechselt auf Test.

#### **TESTLAUF**

Vapor-logic hat eine Testlauffunktion, um die Funktionalität des Systems zu prüfen. Diese Funktion erlaubt es einem Techniker, einen Bedarf zu simulieren, wenn kein solcher besteht (wie bei der Durchführung von Routinewartungsarbeiten). Zur Bestätigung der Funktionalität gehen Sie zum Testlaufabschnitt des Menüs Einstellungen. Die Bedarfsprozentzahl und die Dauer des Testlaufs einstellen. Während des Tests wechselt der Modus auf Standby und der Tankstatus wechselt auf Test.

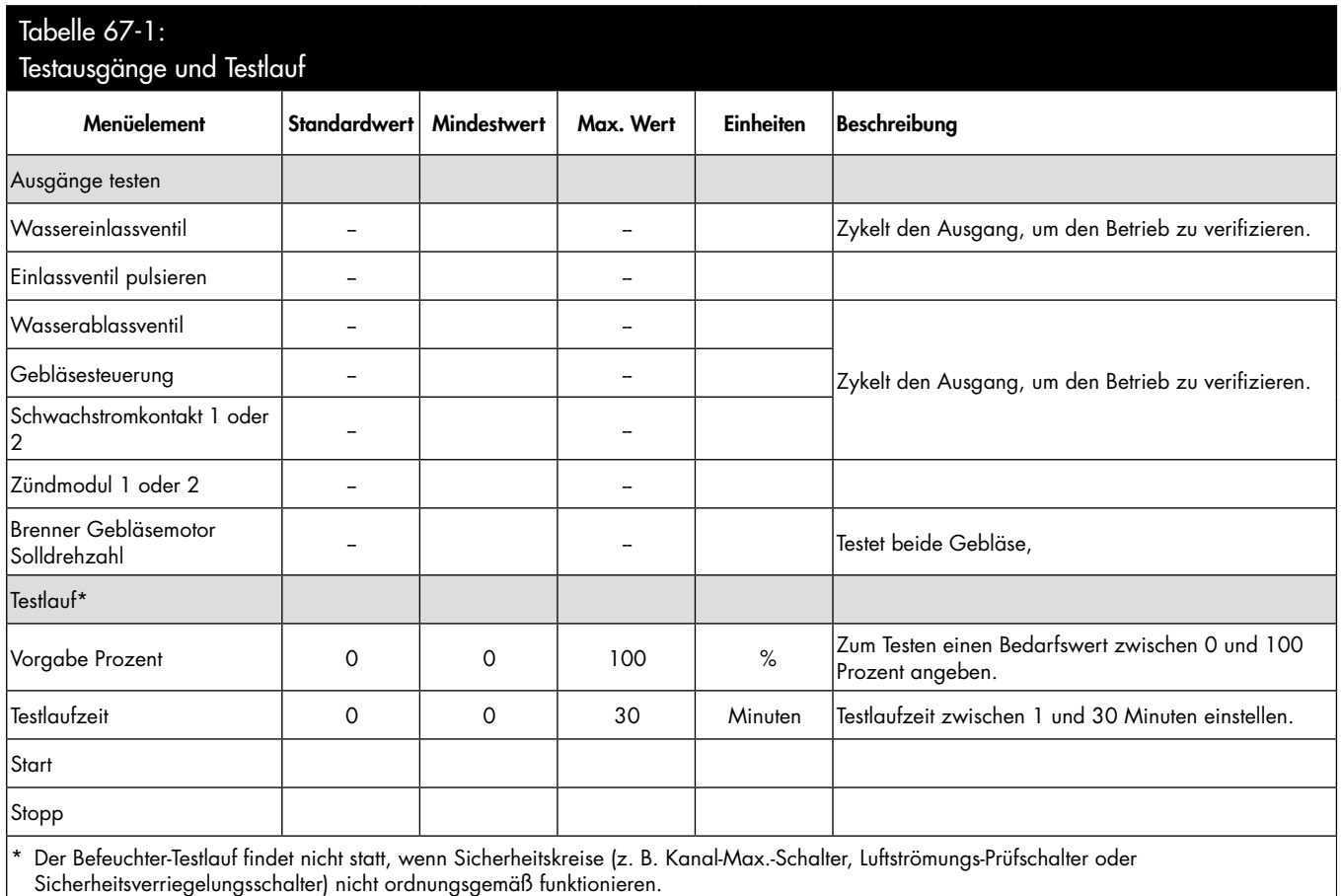

## Kompatibilität von Modbus, BACnet, LonTalk

Vapor-logic wird standardmäßig mit Modbus oder BACnet oder mit LonTalk ausgeliefert, sofern diese bestellt wurden. Vapor-logic kann mit diesen Protokollen eine Verbindung zu Gebäude-Automationssystemen herstellen. Variablen werden in den Tabellen auf den folgenden Seiten definiert.

Hinweis: Bei der Installation von LonTalk wenden Sie sich bitte an den Vertreter von DriSteem vor Ort, um ein Upgrade von LonTalk zu erwerben.

#### **ANSCHLÜSSE**

1. Wenn Sie eine Verbindung zu einem Modbus- oder BACnet MS/TP-System herstellen, schließen Sie die Modbus- oder BACnet-Systemverdrahtung an Klemme P7 auf der Vapor-logic-Platine an (positiv an positiv, negativ an negativ).

Wenn Sie eine Verbindung zu einem BACnet/IP-System herstellen, schließen Sie die BACnet-Systemverkabelung an die Ethernet-Verbindung an.

- 2. Wenn Sie eine Verbindung zu einem LonTalk-System herstellen, schließen Sie das LON ProtoCessor-Modul gemäß Schritt 3 in Abbildung [68-](#page-71-0)1 an.
- 3. Trennen Sie die Stromversorgung an die Vapor-logic-Platine, warten Sie 5 Sekunden, und schließen Sie die Stromversorgung wieder an.
- 4. Richten Sie die Kommunikation mit Vapor-logic mit Ihrem Modbus-, BACnet- oder LonTalk-Netzwerkmanager unter Bezugnahme auf Tabelle [69-](#page-72-0)1 ein.

#### **INSTALLATION VON LONTALK ALS NACHRÜSTSATZ**

- 1. Den Strom zum Gerät abschalten.
- 2. Berühren Sie den blanken Metallrahmen des Geräts, bevor Sie das LON ProtoCessor-Modul handhaben, und halten Sie sich bei der Handhabung des Moduls am Rahmen fest.
- 3. Halten Sie es beim Umgang mit dem Modul an der Kante. Vermeiden Sie das Berühren der Komponenten oder der Platine.
- 4. Stecken Sie das LON ProtoCessor-Modul in Montagestifte (siehe Abbildung [68](#page-71-0)-1) mit dem LonTalk-Stecker am Rand der Platine. Stellen Sie sicher, dass alle Stifte im Stecker sitzen.
- 5. Die Systemkabel von LonTalk wie in Schritt rechts an das LON-ProtoCessor-Modul anschließen.
- 6. Den Strom zum Gerät einschalten.
- 7. Entweder über den Touchscreen oder die Webschnittstelle zum Abschnitt Kommunikationen des Menüs Einstellungen gehen, um die LonTalk-Kommunikation zu aktivieren.
- 8. Richten Sie die Kommunikation mit Vapor-logic mit Ihrem LonTalk-Netzwerkmanager unter Bezugnahme auf Tabelle [69-](#page-72-0)1 ein.

#### <span id="page-71-0"></span>**ABBILDUNG 68-1: LON-PROTOCESSOR-MODULINSTALLATION**

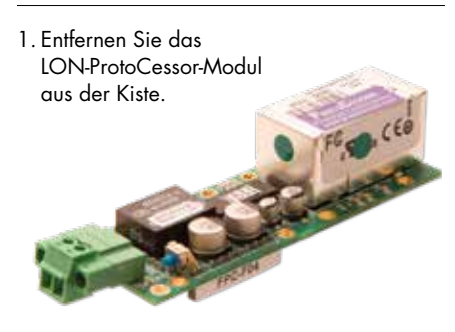

2. Setzen Sie das LON-ProtoCessor-Modul in die Stifte auf der Vapor-logic-Platine ein.

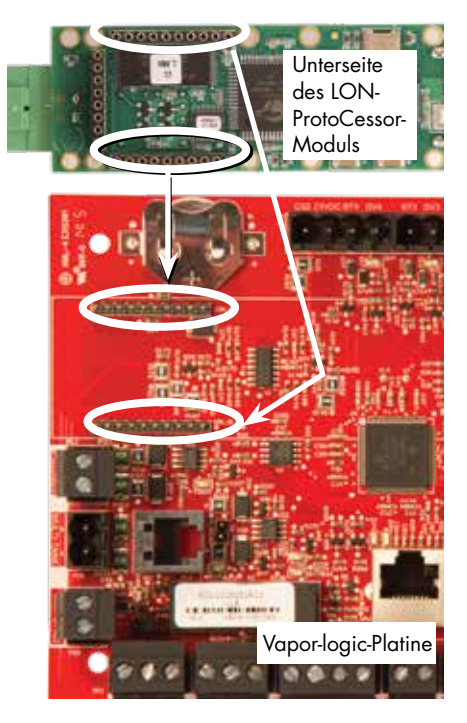

3. Schließen Sie die Verdrahtung vom LonTalk-System an das LON-ProtoCessor-Modul auf der Vapor-logic-Platine an.

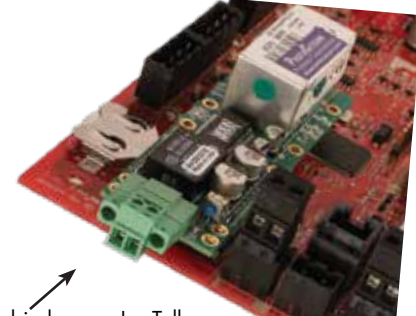

Verbinden von LonTalk Systemdrähte zum LON-ProtoCessor-Modul hier.

HINWEIS: Richten Sie das LON-ProtoCessor-Modul wie gezeigt aus, wobei die Drahtverbinder an der Seite der die Vapor-logic-Platine enden.
Hinweis: Der Interoperabilitätspartner wird die vollständige Liste mit Punkten sehen, die für andere Modelle gelten. Im Folgenden finden Sie eine Teilmenge dieser Liste und diese enthält nur die Punkte, die für die GTS-Befeuchter-LX-Serie gelten.

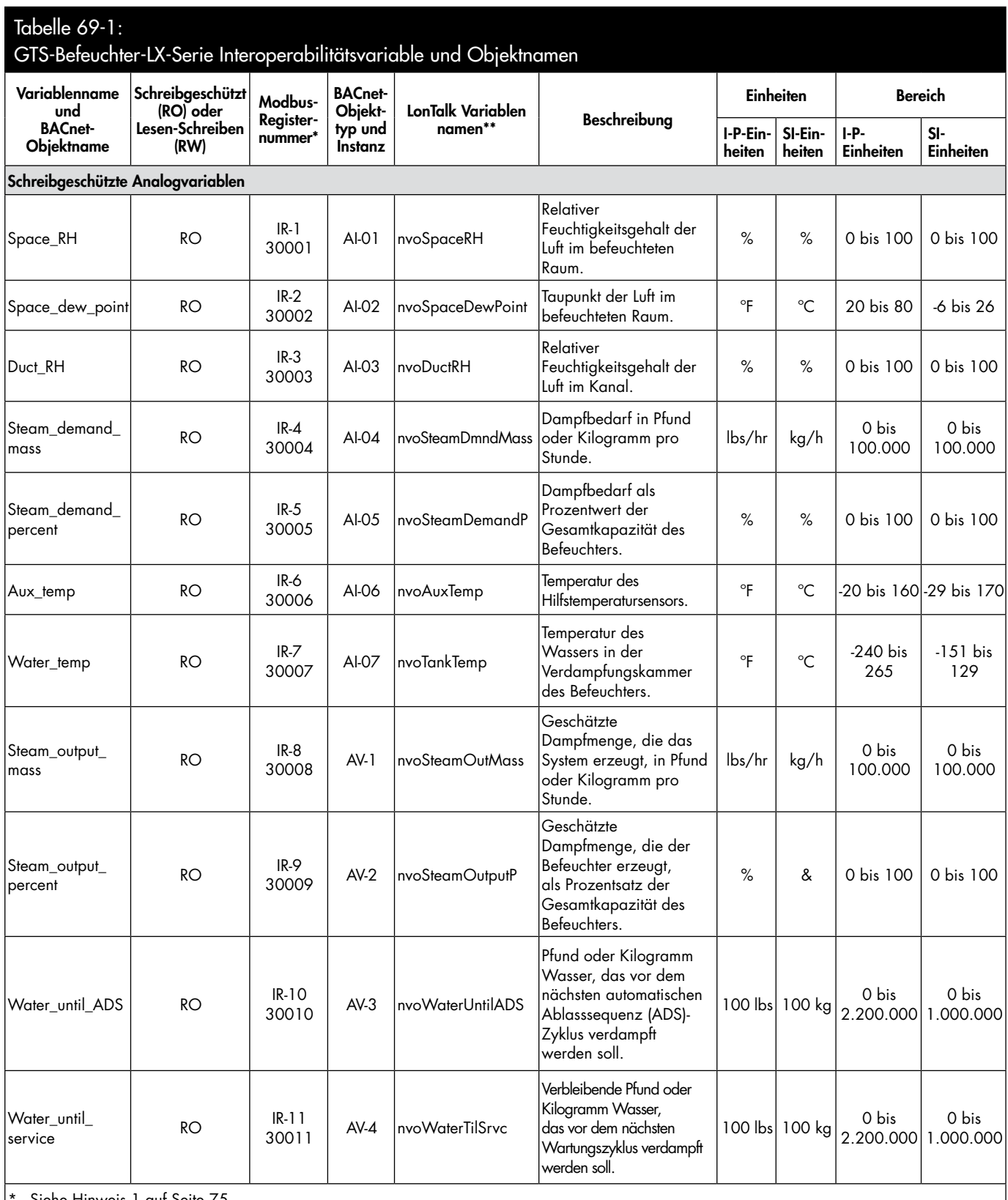

Siehe Hinweis 1 auf Seite [75.](#page-78-0)

\*\* Siehe Hinweis 2 auf Seite [75](#page-78-0).

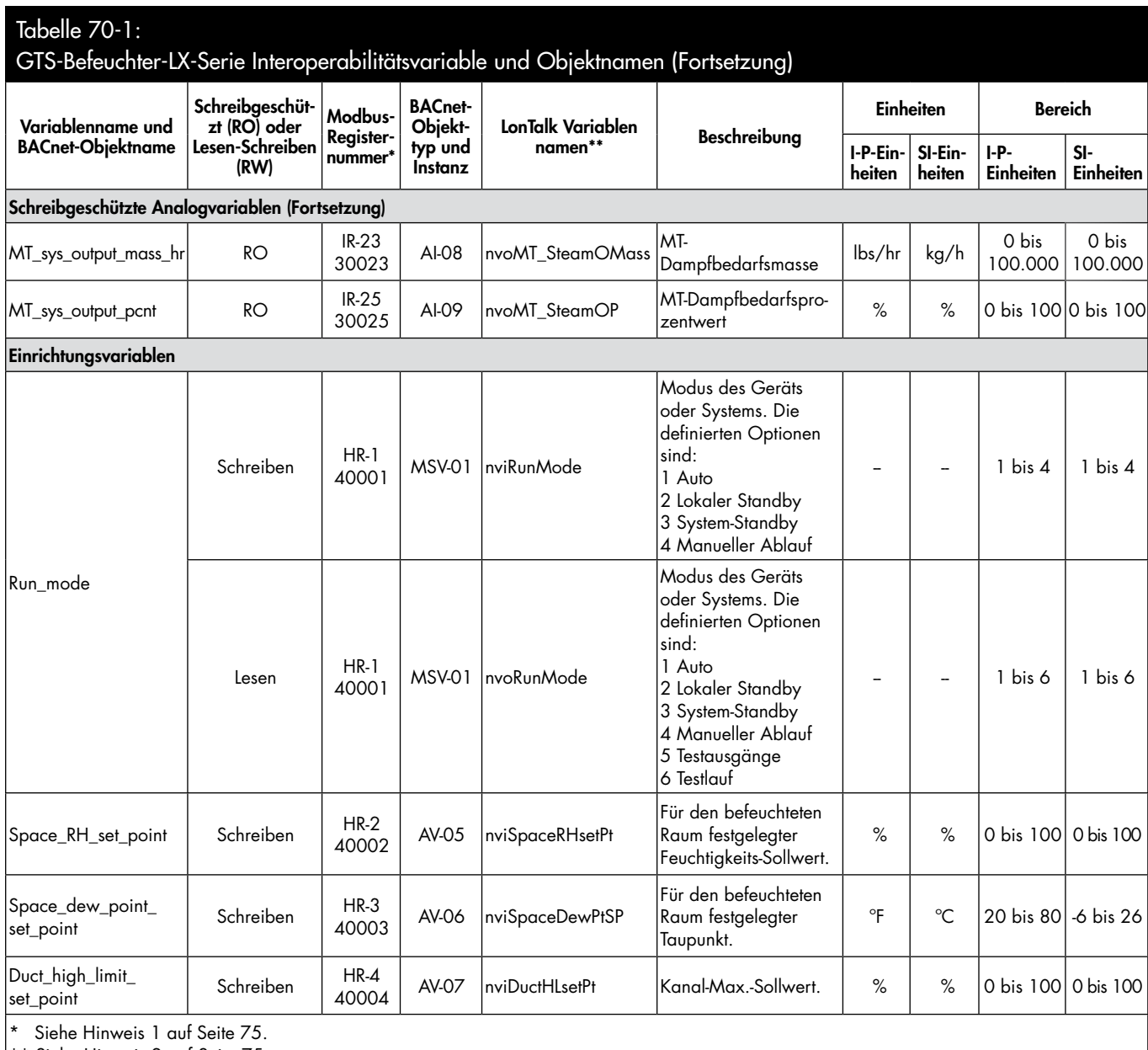

\*\* Siehe Hinweis 2 auf Seite [75](#page-78-0).

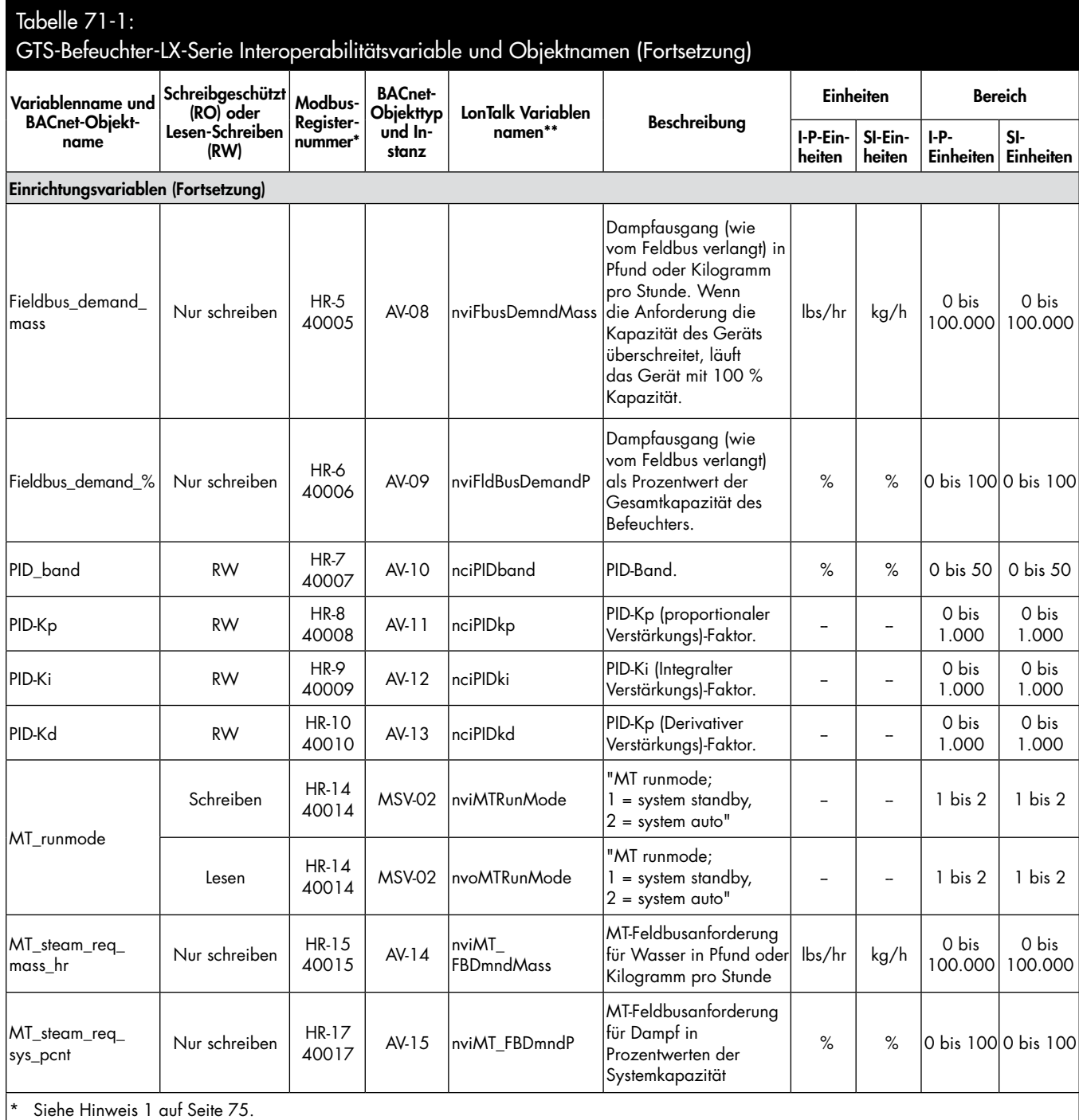

\*\* Siehe Hinweis 2 auf Seite [75](#page-78-0).

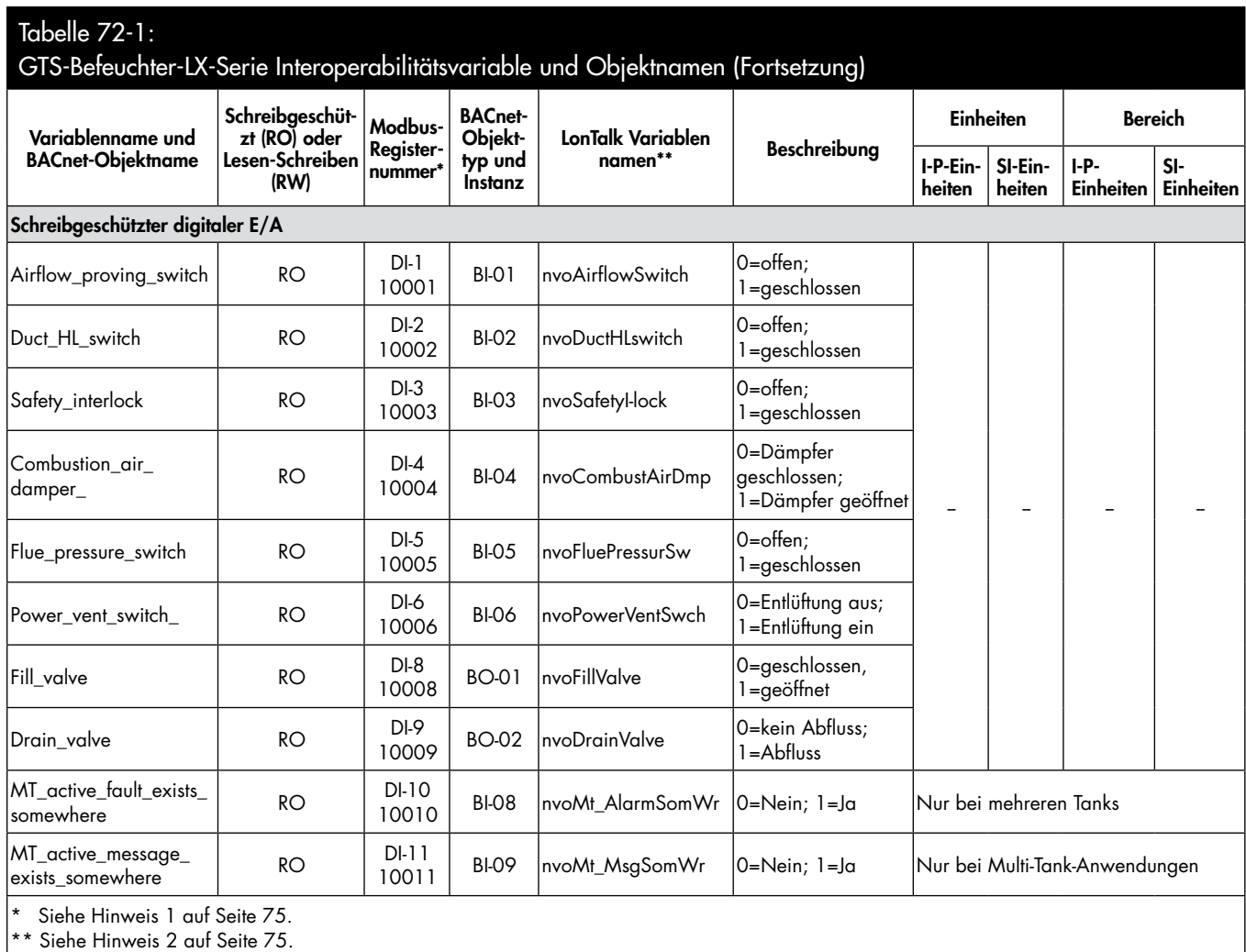

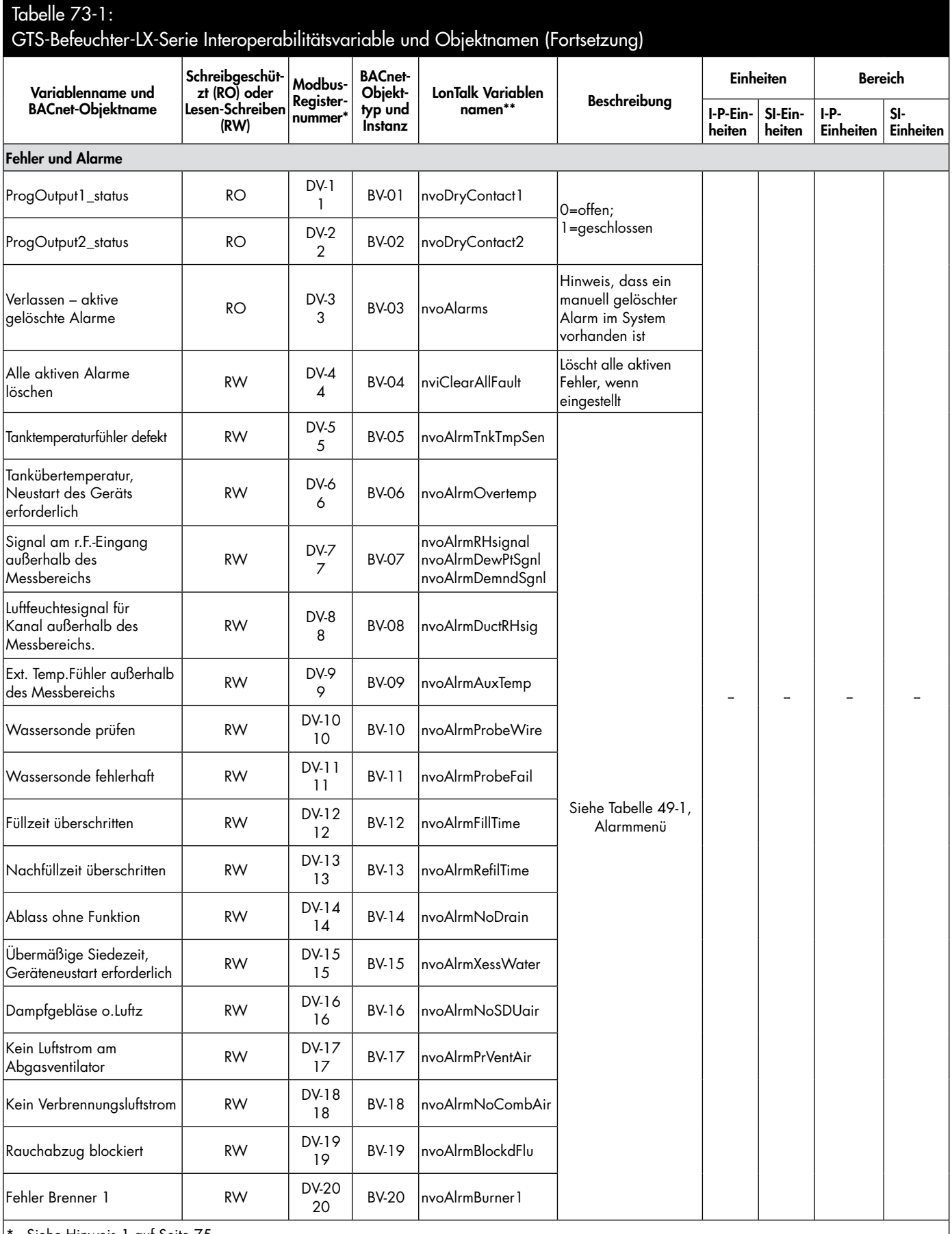

Siehe Hinweis 1 auf Seite [75.](#page-78-0)

\*\* Siehe Hinweis 2 auf Seite [75](#page-78-0).

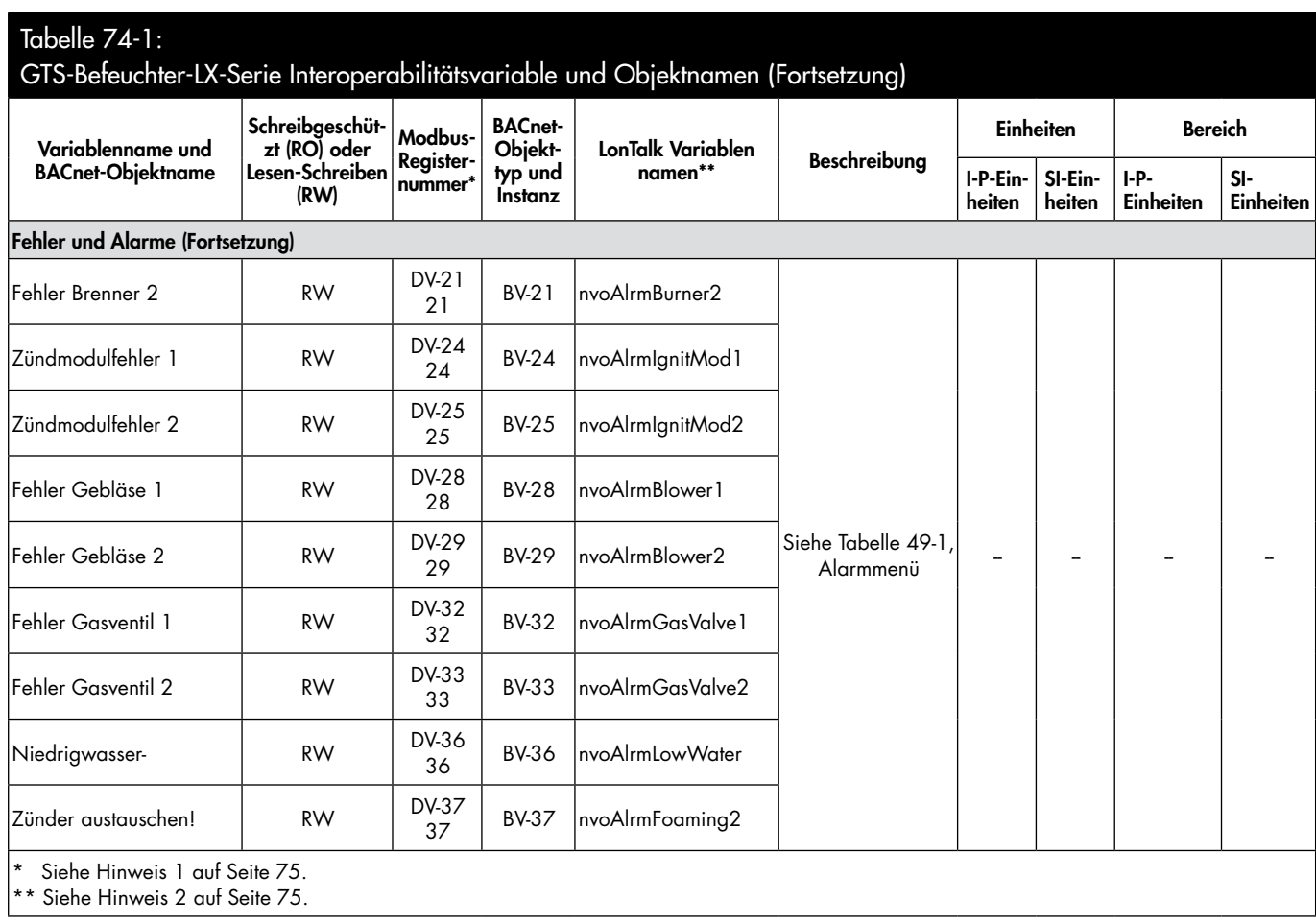

<span id="page-78-0"></span>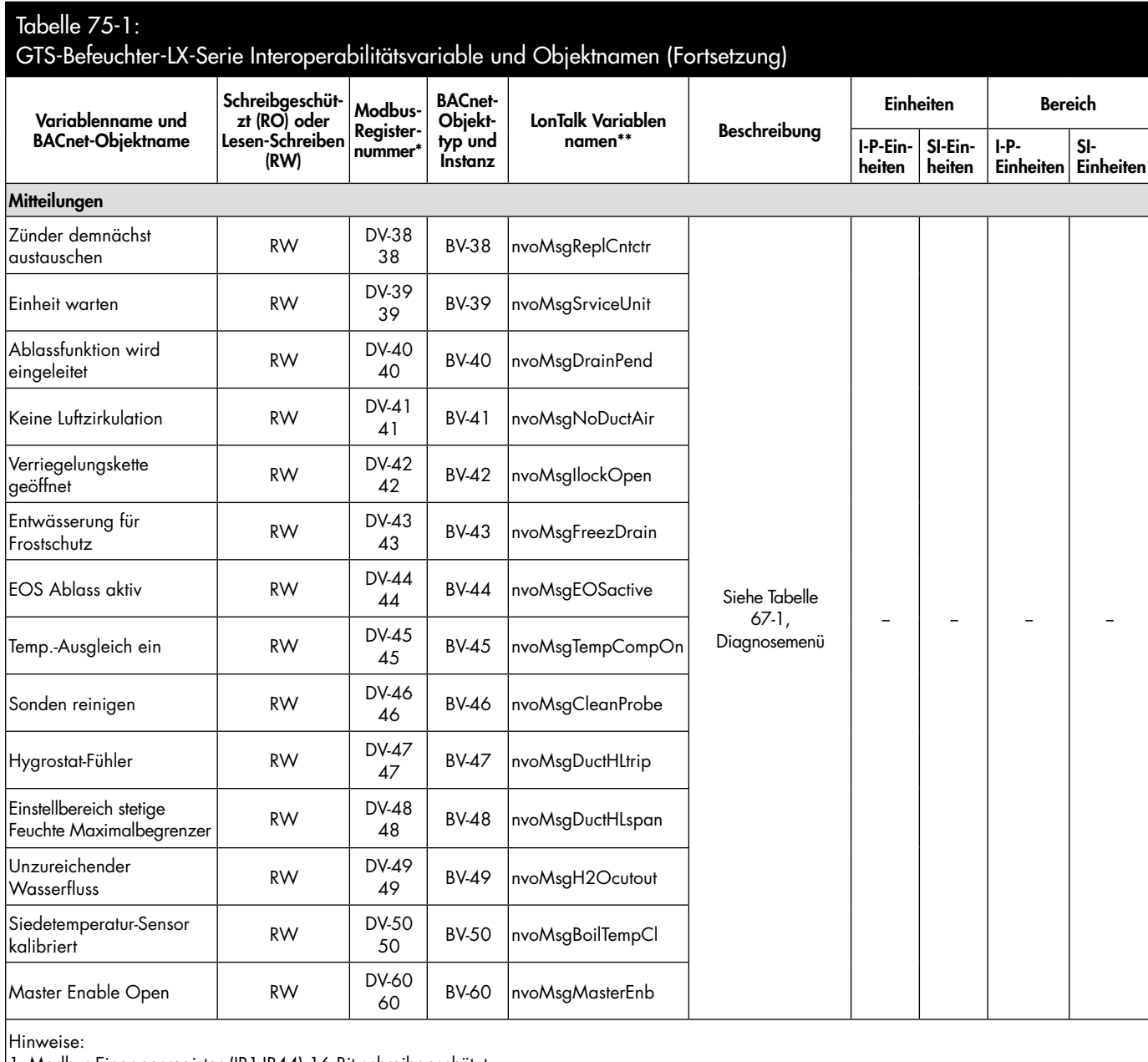

1. Modbus-Eingangsregister (IR1-IR44) 16 Bit schreibgeschützt

Modbus-Halteregister (HR1-HR21) 16 Bit Lesen/Schreiben

Modbus diskrete Eingangsregister (DI1-DI7) Einzelbit schreibgeschützt

Modbus-Spulenregister (DV1-DV69) Einzelbit Lesen/Schreiben

2. nvi LonTalk SNVTs sind schreibgeschützt; nvo sind nur Lesen

## **MULTI-TANKMODUS DEFINIERT**

Im Multi-Tank-Modus kann ein Vapor-logic-Controller mehrere Befeuchtertanks steuern, und Tanks in einem Multi-Tank-System können je nach Energiequelle und Kapazität variieren.

Ein Multi-Tank-System verfügt über einen Master-Controller, der bis zu 8 Slave-Tanks steuert. Der Master-Controller empfängt das Bedarfssignal und steuert die Slave-Tankdampfproduktion auf Basis

- Prioritätengruppe
- Verschleißnivellierung,
- Fehlerstatus.

Ter Master Controller gibt auch die Erlaubnis, Slave Befeuchter Tanks zu erfüllen Funktionen, wie Entwässerung und Spülung.

Der Master-Controller muss

- an alle erforderlichen Steuereingangssignale feldverdrahtet werden,
- mit allen Sklaventanks über den DriSteem-Feldbus verbunden sein,
- während des Systembetriebs bestromt sein.

### **MULTI-TANK-STEUERSCHNITTSTELLE**

Die meisten Systeme verfügen über einen Vapor-logic-Touchscreen pro Multi-Tank-Gruppe. Dieser Touchscreen wird mit dem Tank ausgeliefert, der über die Master-Steuerplatine verfügt. Der Touchscreen kann mit jedem Befeuchter in der Multi-Tank-Gruppe verbunden werden. Die maximale Kabellänge vom Touchscreen bis zu jeder Steuerplatine in der Multi-Tank-Gruppe beträgt 152 m (500').

### **MULTI-TANK-SYSTEMEINSTELLUNGEN**

Die folgenden Systemeinstellungen können nur geändert werden, wenn Sie die Einstellungen der Vapor-logic-Hauptplatine anzeigen. Das Ändern einer Systemeinstellung wirkt sich auf jeden Tank im System oder auf die Funktionsweise des Systems aus. Beispielsweise ist die Sicherheit systemweit. Die Anforderung eines Passcodes bedeutet, dass der Benutzer den Systempasscode eingeben muss, um die Einstellungen für jeden Tank zu ändern. Systemeinstellungen sind eine Funktion, die neu in der Touchscreen-Schnittstelle ist.

## Systemsteuerungs-Einstellungen

- Steuereingangssignal
- Kanal-Max.-Einstellungen für Kanaldispersion
- Lüftertyp für Flächendispersion
- Systemkapazität
- Anzahl der Tanks
- Multi-Tank-Run-Modus (vom Multi-Tank-Systembildschirm geändert)
- System-Anzeigeeinstellungen
	- Datum und Uhrzeit
	- Sprache
	- Maßeinheiten
- System-Sicherheitseinstellungen
	- Passcode erforderlich
	- Wartezeit Passcode
	- Passcode eingeben

notiz: Multi-Tank-Gruppen können auch über die Webschnittstelle betrieben werden. Siehe "Multi-Tankbetrieb mit Webschnittstelle" auf Seite [83.](#page-86-0)

## **TANKGRUPPIERUNG ZUR MAXIMIERUNG DER EFFIZIENZ**

Die Tanks der Priorität 1 und 2 können gruppiert werden, um die Effizienz zu verbessern. Tanks, die nicht als Trimm- oder redundante Tanks identifiziert werden, sind werkseitig den Prioritätengruppen 1 und 2 zugeordnet. Tanks der Priorität 1 kommen online vor Tanks der Priorität 2. Da Tanks in einem Multi-Tank-System je nach Kapazität variieren können, ermöglicht dies die Tankgruppierung, die Effizienz zu maximieren, und bringt Tanks online in die Reihenfolge, in der die Befeuchtungsleistung am besten auf die individuelle Tankkapazität abgestimmt ist.

### **BEISPIEL 1:**

Ein Großraumtank, der den Befeuchtungsbedarf an den meisten Tagen erfüllt, wird der Prioritätengruppe 1 zugeordnet.

Tanks mit geringerer Kapazität, die nur benötigt werden, wenn zusätzliche Kapazität benötigt wird, werden der Prioritätengruppe 2 zugewiesen.

### **BEISPIEL 2:**

Ein gasbefeuerter Tank, der den Befeuchtungsbedarf an den meisten Tagen erfüllt, wird der Prioritätengruppe 1 zugeordnet.

Elektrische Tanks, die nur benötigt werden, wenn zusätzliche Kapazität benötigt wird, werden der Prioritätengruppe 2 zugewiesen.

Hinweis: Verschleißnivellierung findet nur innerhalb einer Prioritätengruppe statt.

### **VERWENDEN DES MULTI-TANK-TOUCHSCREEN-DISPLAYS**

Der Bildschirm der obersten Ebene für ein Multi-Tank-System ist der Multi-Tank-System-Bildschirm. Der obere Bildschirm verfügt über eine Statusübersicht und eine Auswahlleiste für jeden Tank im System. Scrollen Sie nach unten, um den Systemstatus anzuzeigen, einschließlich des Bedarfs am System, der Systemleistung, der Systemkapazität und des Systemlaufmodus. Siehe Abb. [78](#page-81-0)-1.

## <span id="page-81-0"></span>**ABBILDUNG 78-1: MULTI-TANK-SYSTEM-TOUCHSCREEN-DISPLAY**

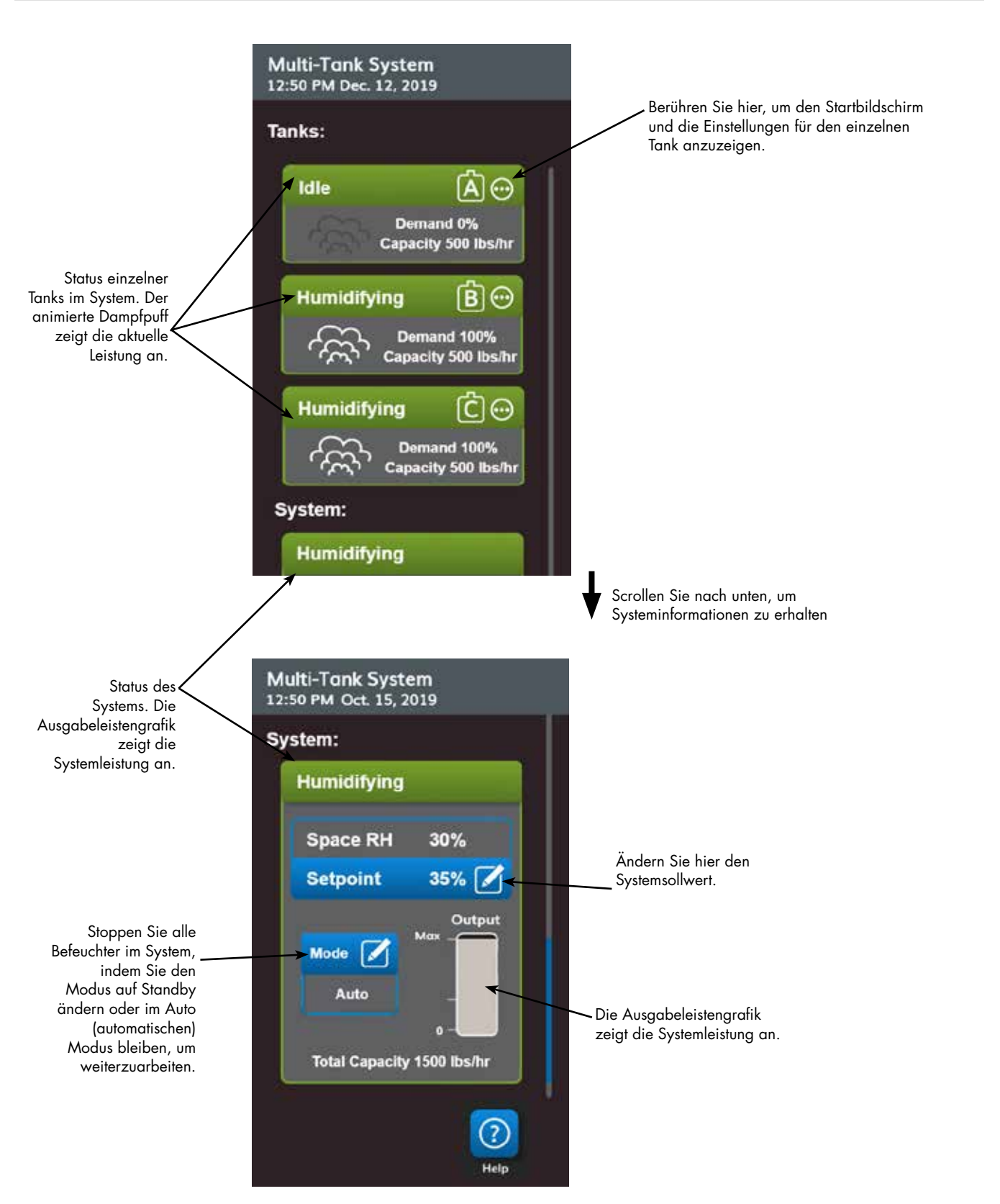

### **ABBILDUNG 79-1: STARTBILDSCHIRM FÜR EINZELNEN TANK**

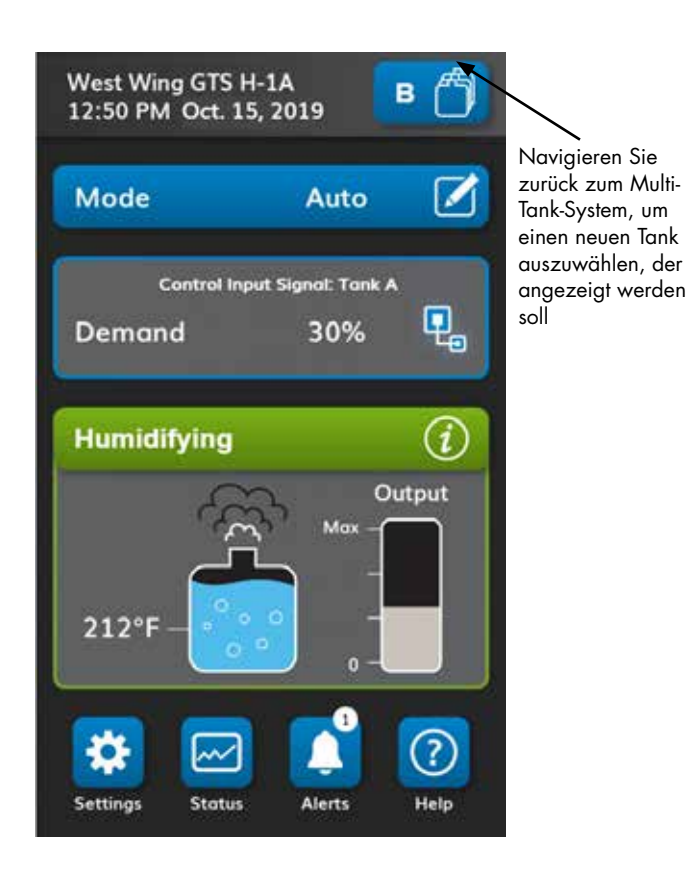

## **START-UP-BESTELLUNG UND TRIMMTANKS**

Alle Befeuchtertanks in einer Multi-Tank-Gruppe sind werksseitig einer Prioritätengruppe zugeordnet. Es gibt vier Prioritätengruppen: 0, 1, 2 und 3.

## Prioritätengruppen identifizieren die Tankfunktion wie folgt:

- 0 = Trimmtanks 2 = Priorität 2 Tanks (Spitze)
- 1 = Priorität 1 Tanks (Last) 3 = Redundanter Tank

### • Prioritätengruppen identifizieren den Startauftrag:

Tanks der Prioritätengruppe 0 werden zuerst online geschaltet, gefolgt von Tanks in Prioritätengruppe 1, dann 2. Prioritätengruppe 3 bezeichnet einen optionalen redundanten Tank, der nur dann online geht, wenn ein Tank im System nicht verfügbar ist und die verbleibenden Tanks die Kapazität nicht erfüllen können.

### • Der Trimmtank reagiert zuerst:

Ein Trimmtank wird der Prioritätengruppe 0 zugewiesen und zuerst online geschaltet – immer vor Tanks in den Prioritätengruppen 1, 2 oder 3. Der Trimmtank moduliert kontinuierlich und reagiert auf Systembedarfsänderungen.

Multi-Tank-Gruppen, die eine schnelle Reaktion auf Änderungen des Systembedarfs erfordern, verfügen in der Regel über einen elektrischen Elementbefeuchter mit SSR-Steuerung als Trimmtank.

## **REDUNDANTER TANK FÜR UNTERNEHMENSKRITISCHE ANWENDUNGEN**

Ein redundanter Tank kann unternehmenskritischen Anwendungen zugewiesen werden. Die Systemkapazität einer Multi-Tank-Gruppe ist die kombinierte Kapazität von Tanks in den Gruppen 0, 1 und 2. Das Platzieren eines Tanks in Prioritätengruppe 3 stellt sicher, dass er nur als redundanter Tank läuft. Der redundante Tank kann der Prioritätengruppe 3 zugeordnet werden und wird nur betrieben, wenn einer oder mehrere der Tanks der Gruppen 0, 1 und 2 nicht verfügbar sind und die verbleibenden Tanks in der Multi-Tank-Gruppe die Nachfrage nach Dampfproduktion nicht decken können.

Hinweis: Für eine optimale Leistung müssen mehrere elektrische Befeuchter in einer bestimmten Prioritätengruppe alle über die gleichen Heizungssteuerungen verfügen. Das heißt, sie sollten alle 100 % SSR-Steuerung sein, oder alle sequenziert SSR-Steuerung, oder aber alle Schützsteuerung.

## **TANKVERSCHLEISS-NIVELLIERUNG**

Der Master-Controller überwacht den Tankverschleiß und ordnet die Dampfproduktion Tanks zu, um den Verschleiß innerhalb jeder Prioritätengruppe so weit wie möglich auszugleichen.

## **FEHLERTOLERANZ**

Der Master-Controller überwacht den Tankstatus aller Tanks in einer Multi-Tank-Gruppe periodisch. Wenn ein Tank für einen definierten Zeitraum offline geht oder nicht kommuniziert ("Kein Komm"), identifiziert der Controller diesen Tank als nicht verfügbar, und das System reagiert mit anderen verfügbaren Tanks. Wenn der Master-Controller nicht mehr funktioniert, laufen die verbleibenden Slave-Tanks für kurze Zeit auf dem Niveau, auf dem sie zuletzt ausgeführt wurden, und beenden dann.

### Konfigurationstipps

- Verwenden Sie die Prioritätengruppen 1 und 2, um Tanks für maximale Energieeffizienz zu gruppieren. Stellen Sie beispielsweise gasbefeuerte tanks in Gruppe 1 und elektrische Tanks in Gruppe 2 ein.
- Mehrere Tanks mit geringer Kapazität arbeiten in der Regel effizienter als ein Tank mit großer Kapazität, der den gleichen Leistungsbedarf erfüllt.
- Verwenden Sie die Prioritätengruppen 1 und 2, um Tanks nach Kapazität zu gruppieren und online in eine Reihenfolge zu bringen, in der die Befeuchtungsleistung am besten auf einzelne Tankkapazitäten abgestimmt ist.
- Wenn Ihr Multi-Tank-System über einen redundanten Tank verfügt, konfigurieren Sie diesen Tank als Master-Controller. Dadurch wird die Ausfallzeit des Systems reduziert, während der Master-Controller-Tank gewartet wird. Da der redundante Tank am wenigsten in einem Multi-Tank-System arbeitet, ist er der Tank, der am ehesten online bleibt.
- Passen Sie die Kapazität des redundanten Tanks an den größten Tank im System an, um sicherzustellen, dass das System die maximale Befeuchtungsleistung erfüllen, wenn ein Tank offline geht.

Siehe Hinweis in Tabelle [81-](#page-84-0)1.

<span id="page-84-0"></span>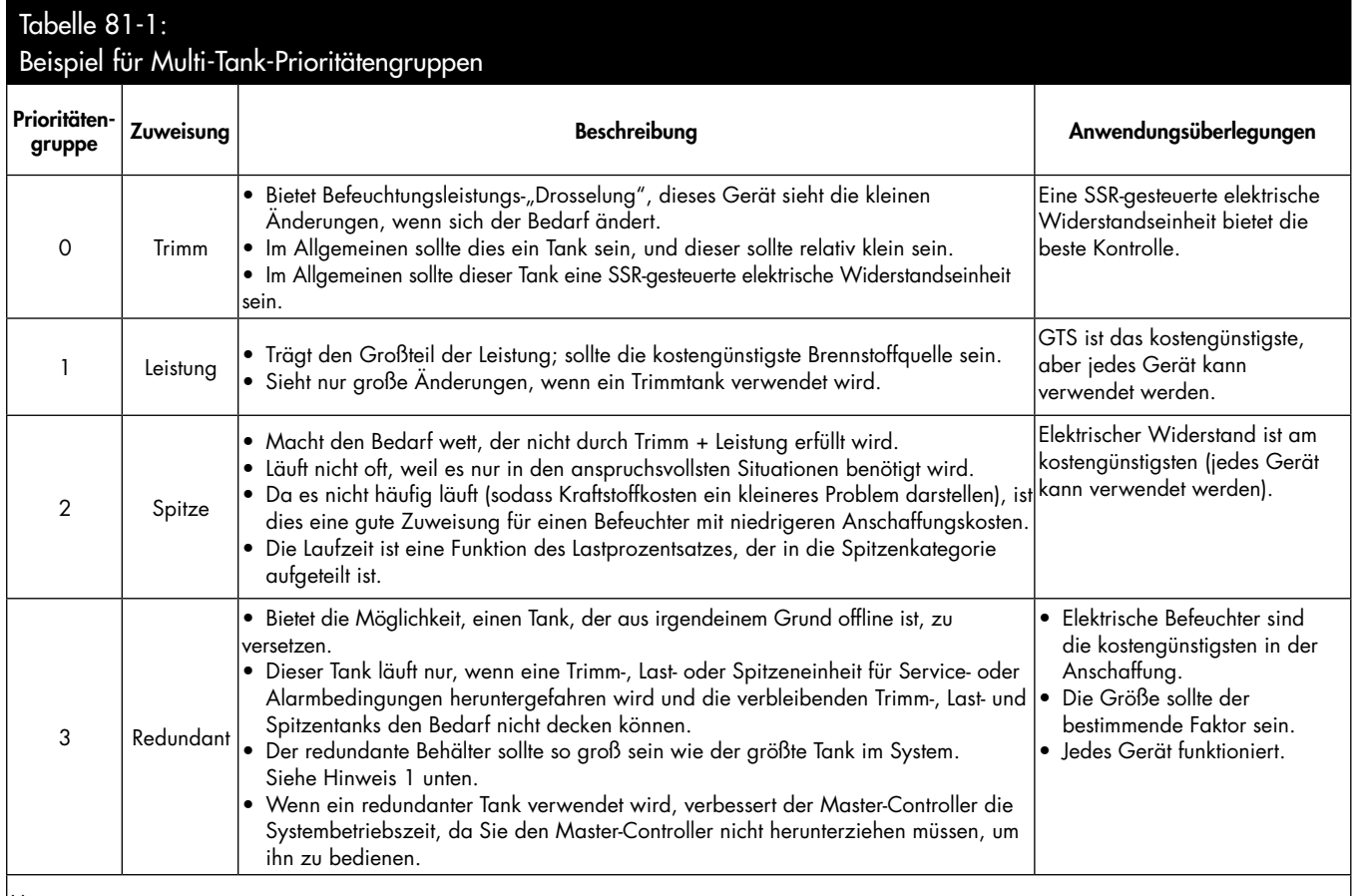

Hinweise:

1. Wenn ein Schutz davor erforderlich ist, dass mehrere Tanks gleichzeitig offline sind, sollte der redundante Tank mindestens so groß sein wie die Summe der X größten Tanks, wobei X die Anzahl der Tanks ist, für die Schutz gewünscht wird.

2. Aus Sicht der Energiekosten sollte der elektrische Tank die niedrigste Priorität haben. Er sollte zuletzt und am wenigsten betrieben werden. 3. Aus Energiesicht hat der GTS in der Regel die niedrigsten Betriebskosten.

4. Berücksichtigen Sie bei der Berechnung der Energie den Wärmeverlust aus der Verteilung und Rohrleitung wegen Dampf.

5. Befeuchter innerhalb einer Prioritätengruppe werden belastet.

6. Befeuchter innerhalb einer Gruppe sollten dieselbe Energiequelle haben.

## **VERKABELUNG EINER MULTI-TANKGRUPPE VON BEFEUCHTERN**

Verkabelung einer Multi-Tankgruppe von Befeuchtern:

- 1. Bestimmen Sie, welche Steuerplatine der Master-Controller ist. Der Master Controller wird mit dem Touchscreen-Display ausgeliefert. Der Master-Controller ist auf dem Touchscreen-Display und auf dem Produktetikett des Tanks als Tank A beschriftet.
- 2. Schließen Sie alle erforderlichen Steuereingänge an die Master-Controller-Platine an, indem Sie den Anweisungen unter "Eingabe steuern" auf Seite folgen. [12.](#page-15-0)
- 3. Verdrahten Sie alle Steuerplatinen der Multi-Tankgruppe mit verdrillten Kabelpaaren zusammen.
- Wichtig: DriSteem empfiehlt die Verwendung eines Kabelpaares eines Cat-5- Kabels.

Verwenden Sie keinen nicht verdrillten Zweileiterdraht.

- Schließen Sie Steuerungsplatinen am Klemmenblock P8 an. Verbinden Sie positive mit positiven Klemmen und negative mit negativen Klemmen. Auf der letzten Platine in der Serie der angeschlossenen Platinen, überbrücken Sie die Stifte bei J1001 (befindet sich auf der Vapor-logic-Platine neben der RJ11 Telefonbuchse, siehe Seite 5). Auf allen anderen Platinen sollte J1001 nicht überbrückt werden.
- 4. Wenn Sie die Webschnittstelle verwenden möchten, befolgen Sie die Verdrahtungsanweisungen unter "Webinterface-Kommunikation" auf Seite [21.](#page-24-0)
- Hinweis: Jeder Tank muss über Ethernet mit einem Netzwerksystem für die Webschnittstelle verbunden sein, um auf alle Tanks der Multi-Tankgruppe zugreifen zu können.
- 5. Verbinden Sie das Touchscreen-Display-Kabel mit jeder Steuerplatine im Multi-Tanksystem. Der Master-Tank muss mit Strom versorgt werden, damit das Display kommunizieren kann.

## **MULTI-TANK-SYSTEM-SETUP**

## **Werkskonfiguration**

Befeuchtertanks, die als Multi-Tankgruppe bestellt werden, werden im Werk konfiguriert. Der Werkskonfigurationsprozess umfasst:

- Zuweisen von Buchstabennamen zu Tanks (Tank A, Tank B, .... Tank P). Hinweis: Der Master-Tank ist immer als Tank A konfiguriert.
- Zuweisen von Prioritätengruppennummern (0, 1, 2, 3)
- Konfigurieren der Controller

## Werkskonfiguration ändern

Rufen Sie den technischen Support von DriSteem an, um Hilfe beim Ändern der Tankbezeichnung zu erhalten.

## **Wichtig:**

Jede Änderung an oder von der Tanksteuerung, die als "A" bezeichnet wird, verursacht eine ungefähre Verzögerung von fünf Sekunden, während die Platine neu gestartet wird. Während dieser Zeit ändert sich die Anzeige der Webschnittstelle nicht.

## **Wichtig:**

Alle Multi-Tank-Kommunikation muss durch den Master-Controller gehen, um Slave-Tanks zu erreichen. Daher erfordert die Touchscreen-Display-Kommunikation, dass die Stromversorgung Folgendes versorgt:

- Die Hauptsteuerung (an Tank A)
- Jeden anderen Tank, der das Display hostet

### **ÄNDERUNG EINER PRIORITÄTENGRUPPE**

Um eine Prioritätengruppe zu ändern, gehen Sie zum Menü Einstellungen, um auf die Prioritätengruppe Multi-Tank Setup/Tank zuzugreifen.

So fügen Sie einen Tank zu einem Multi-Tanksystem hinzu:

- 1. Vergewissern Sie sich, dass der neue Tank die korrekte Tankkennung aufweist. Ändern, sofernerforderlich, vor der Verdrahtung in Schritt 2.
- 2. Schließen Sie die Verdrahtung des neuen Tanks an.
- 3. Der Master-Controller fügt automatisch die Kapazität des neuen Tanks in die Gesamtsystemkapazität ein.

Einen Tank dauerhaft aus einem Multi-Tanksystem entfernen:

- 1. Trennen Sie die Steuerplatinen-Verdrahtung (Position P8) des zu entfernenden Tanks.
- 2. Setzen Sie die Systemkapazität aus dem Menü "Multi-Tank-Einstellungen" zurück. Der Controller berechnet automatisch die neue Systemkapazität.

## **Wichtig:**

- Jeder Tank in einem Multi-Tanksystem muss eine einzigartige Tankkennung (A, B, C ... P) haben. Doppelte Tankbezeichnungen führen dazu, dass der Multi-Tank-Modus falsch funktioniert.
- Jede Vapor-logic-Steuerung wird mit der statischen IP-Adresse 192.168.1.195 ausgeliefert. Weisen Sie bei der Installation in einem Ethernet-Netzwerk jeder Platine eine eindeutige IP-Adresse zu, um Konflikte mit anderen Geräten im Netzwerk zu vermeiden.
- Die Anzahl der Tanks beeinflusst, welche Tankkennungen angezeigt werden können. Tanks werden immer in alphabetischer Reihenfolge angezeigt. Ein Buchstabe aus dem Alphabet kann nicht übersprungen werden.

### **WEITERE SYSTEMPARAMETER UND INTEROPERABILITÄT**

Allgemeine Systemparameter werden wie für Stand-Alone-Tank/ Controller eingestellt. Anweisungen finden Sie im Abschnitt Setup dieser Betriebsanleitung.

### <span id="page-86-0"></span>**MULTI-TANKBETRIEB MIT WEBSCHNITTSTELLE**

Wenn Sie die Webschnittstelle für den Betrieb mit mehreren Tanks verwenden möchten, muss die Weboberfläche zuerst konfiguriert werden, siehe "Webinterface-Kommunikation*"* auf Seite [21](#page-24-0).

## **VERWENDUNG DER WEBSCHNITTSTELLE**

Zusätzliche Webschnittstellen-Bildschirme, die unten beschrieben werden, werden im Multi-Tankmodus angezeigt.

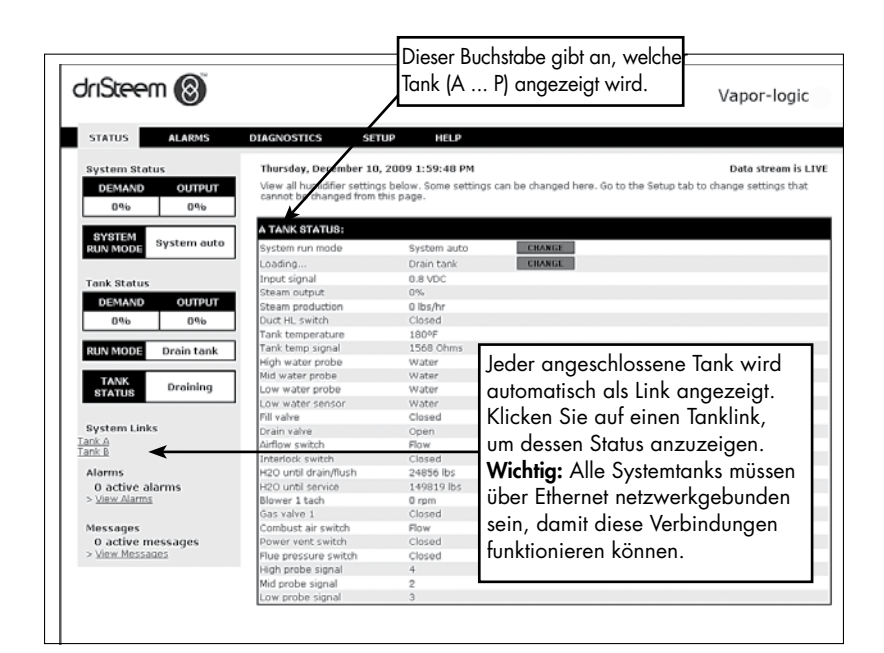

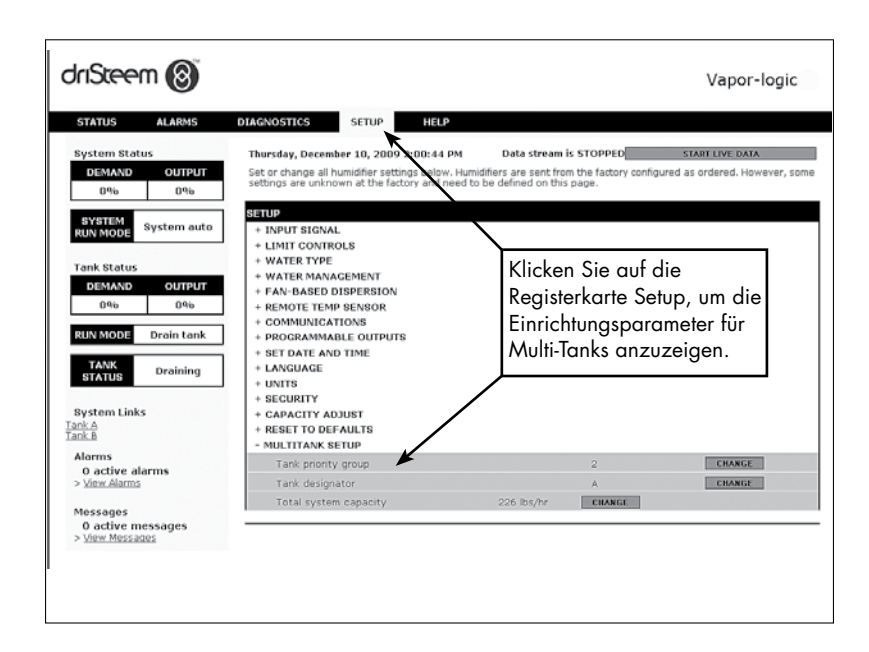

### **LÖSEN VON PROBLEMEN**

1. Die Probleme, deren mögliche Ursachen und empfohlenen Korrekturmaßnahmen prüfen.

Im Leitfaden zur Fehlerbehebung auf den folgenden Seiten werden Probleme, mögliche Ursachen und empfohlene Korrekturmaßnahmen für typische Probleme angezeigt.

2. Überprüfen Sie die Tank- oder Dispersionshandbücher.

Wenn Sie ein Tank- oder Dispersionsproblem haben, müssen Sie möglicherweise auch auf diese spezifischen Produkthandbücher verweisen.

#### 3. Wenn Sie immer noch Probleme haben, rufen Sie DriSteem an.

Wenn der Leitfaden zur Fehlerbehebung nicht hilft, bitte DriSteem anrufen und die folgenden Informationen bereithalten:

- Produktname und Seriennummer Diese Informationen finden Sie auf dem Befeuchter oder Schaltschrank.
- Problemdefinition Beispiel: Wasserleck, zu geringe, zu hohe Luftfeuchtigkeit, usw.
- Warnprotokollelemente (falls zutreffend) Beispiel: Tanktemperatur, Sondenverdrahtung usw.
- Zeitpunkt, zu dem das Problem begann Beispiel: Immer, nach einem Umbau, nach einem Wetterumschwung, usw.
- Systemänderungen Beispiel: Druck, neuer Boiler, neuer Service, neue Steuerung, neuer Aufstellungsort, Änderung des Wartungsverfahrens, usw.

## **DRISTEEM TECHNISCHEN SUPPORT ANRUFEN**

Halten Sie die folgenden Informationen bereit, bevor Sie anrufen:

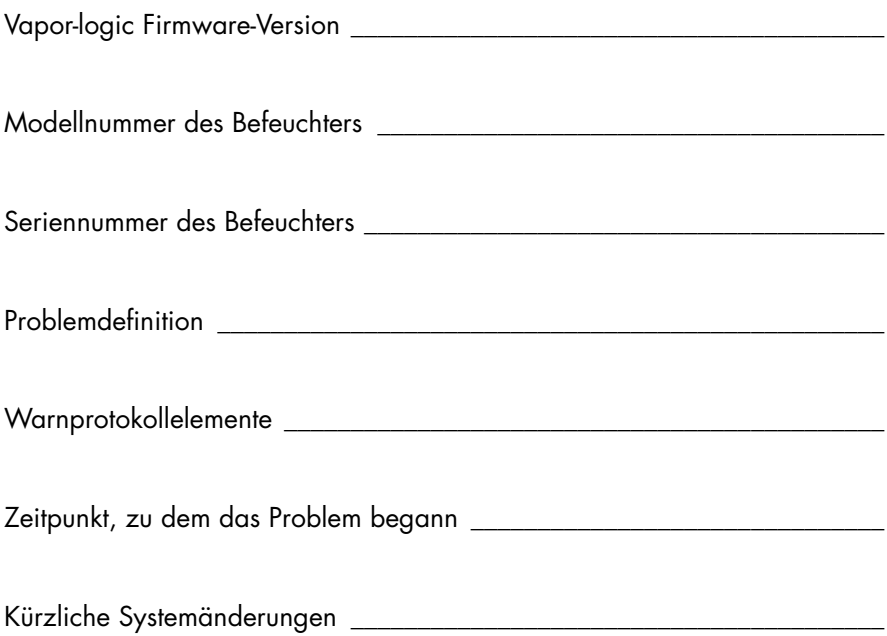

DriSteem Technischer Support: +1-800-328-4447

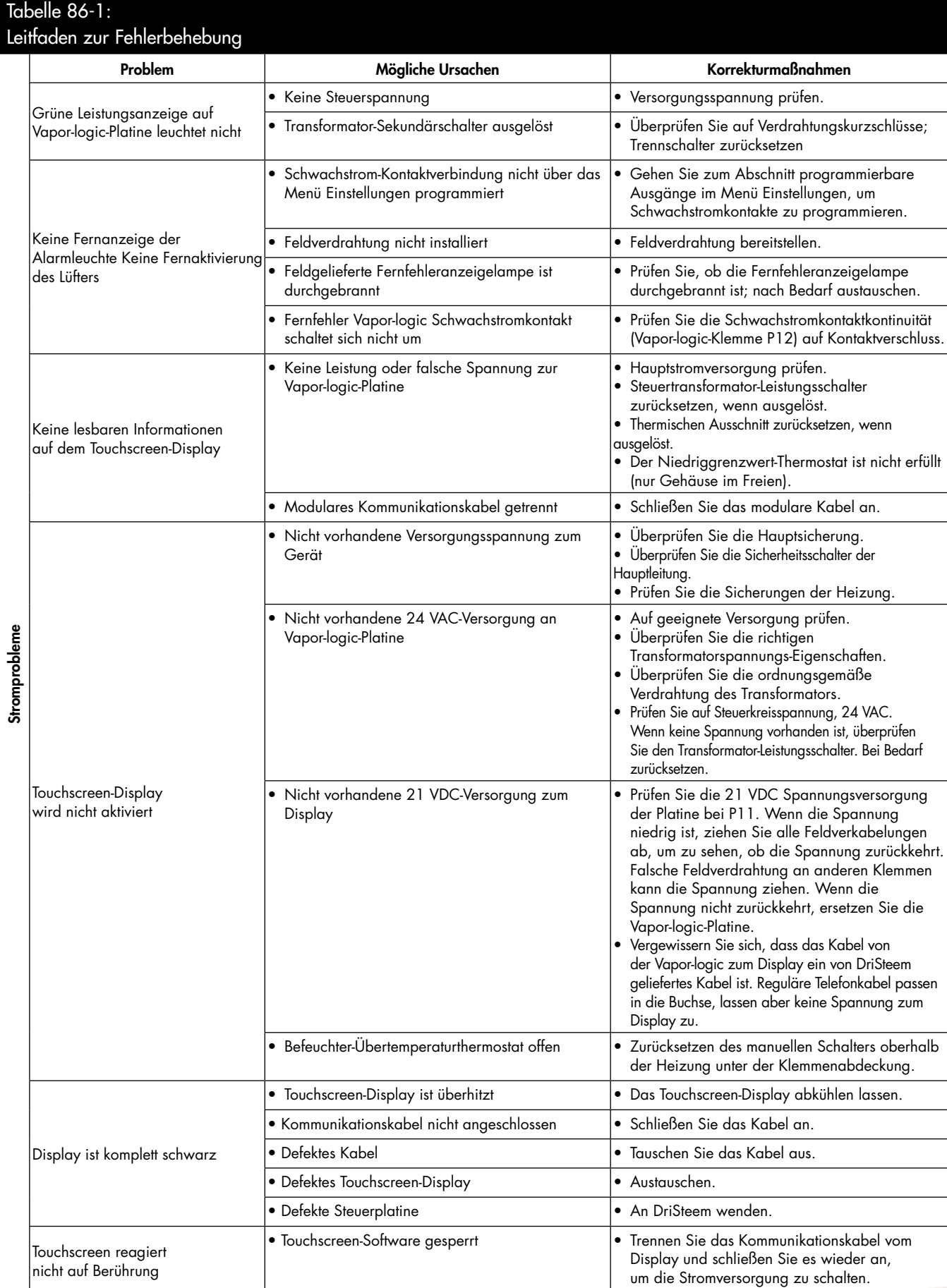

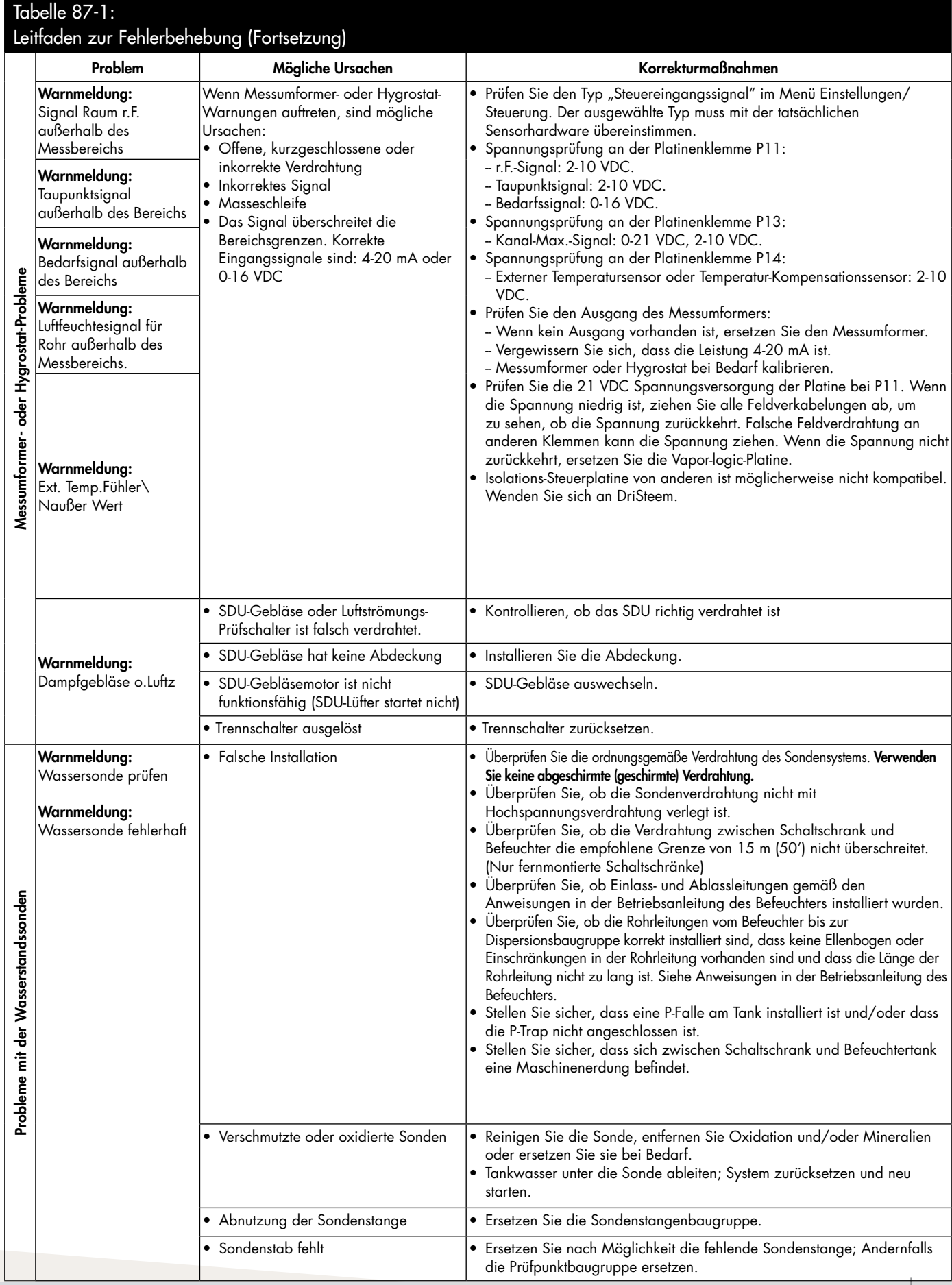

#### Tabelle 88-1: Leitfaden zur Fehlerbehebung (Fortsetzung) Füllprobleme  $\vert$ Problem Mögliche Ursachen Korrekturmaßnahmen Warnmeldung: Füllzeit überschritten Warnmeldung: Nachfüllzeit überschritten Tank ist nicht voll • Einlass- und Ablassventilverdrahtung umgekehrt • Korrekte Verdrahtung. • Geringer Druck im Wasserzufluss • Überprüfen Sie, ob der Wasserdruck mindestens 552 kPa (25 psi) beträgt. • Sieb im Rohr verstopft • Nach Bedarf reinigen. • Befeuchterabdeckung-Verriegelungsschalter unsachgemäß verdrahtet • Korrekte Verdrahtung. • Einlassventil nicht geöffnet • Wenn 24 VAC an der Spule des Einlassventils gemessen werden, das Ventil austauschen. • Einlassventil nicht richtig mit Steuerplatine verdrahtet • Überprüfen Sie die ordnungsgemäße Einlassventilverdrahtung an Klemme P17 (Füllung, Ablass) und P18 (sekundäre Wärmetauscher-Einlassventile). • Testen Sie den Betrieb, indem Sie zum Abschnitt Test unter dem Diagnosemenü gehen. • Einlasswassernadelventil geschlossen oder verstopft • Prüfen Sie, ob das Nadelventil offen und frei von Ablagerungen ist. Einlassventil mit falscher Betriebsspannung | Überprüfen Sie, ob die Ventilspule 24 VAC beträgt. • Verstopftes Einlassventil • Entfernen Sie das Einlassventil und prüfen Sie, ob Fremdmaterial das Ventil verstopft. • Einlassventil rückwärts installiert **• Überprüfen Sie die Pfeilrichtung am Ventil**; oder "in" sollte auf dem Einlassventilkörper sichtbar sein. • Übermäßiger Wasserhammer kann ein Nadelventil biegen und das Öffnen erschweren • Ventil ersetzen, falls erforderlich. • Installieren Sie einen Wasserleitungs-Schockableiter. • Düse nach Einlassventil kann verstopft sein • Serviceventilsieb und Düsenbaugruppe • Ablassventil undicht, Wasser läuft aus • Überprüfen Sie, ob sich der Ablass in der Auto-Position befindet und geschlossen ist. • Sondenstange fehlt eine verschieden Sie Ersetzen Sie nach Möglichkeit die fehlende Sondenstange; andernfalls die Sondenstangenbaugruppe ersetzen. Tank ist voll. • Sondenstörung einigen oder ersetzen. • Überprüfen Sie, ob die Sondenverdrahtung korrekt ist. • Keine Tankerdung • Tankerdung installieren. • Einlassventil steckt in offener Stellung fest |• Ventil auf Fremdkörper prüfen. • Einlassventil rückwärts installiert | verbrückten Sie die Pfeilrichtung am Ventil; oder "in" sollte auf dem Einlassventilkörper sichtbar sein. • Übermäßiges Kondensat entwässert in den Tank • Wenden Sie sich an DriSteem, um die Wassermenge zu erhöhen, die vor dem Erhalt eines Fehlers in Dampf umgewandelt werden kann. • Ablassventil nicht vollständig geschlossen |• Wenn eine Verstopfung das Ablassventil nicht vollständig schließen lässt, reinigen Sie das Ventil. • Wenn eine defekte oder schwache Rücklauffeder am Ablassventil vorhanden ist, ersetzen Sie das Ventil. • Prüfen Sie, ob 24 VAC am Ventil vorhanden ist. Wenn ja, überprüfen Sie die Verdrahtung der Vapor-logic-Steuerplatinenklemme P17 (Ablass). Schlechte Tankerdung eine Früfen Sie auf gute Maschinenerdung.

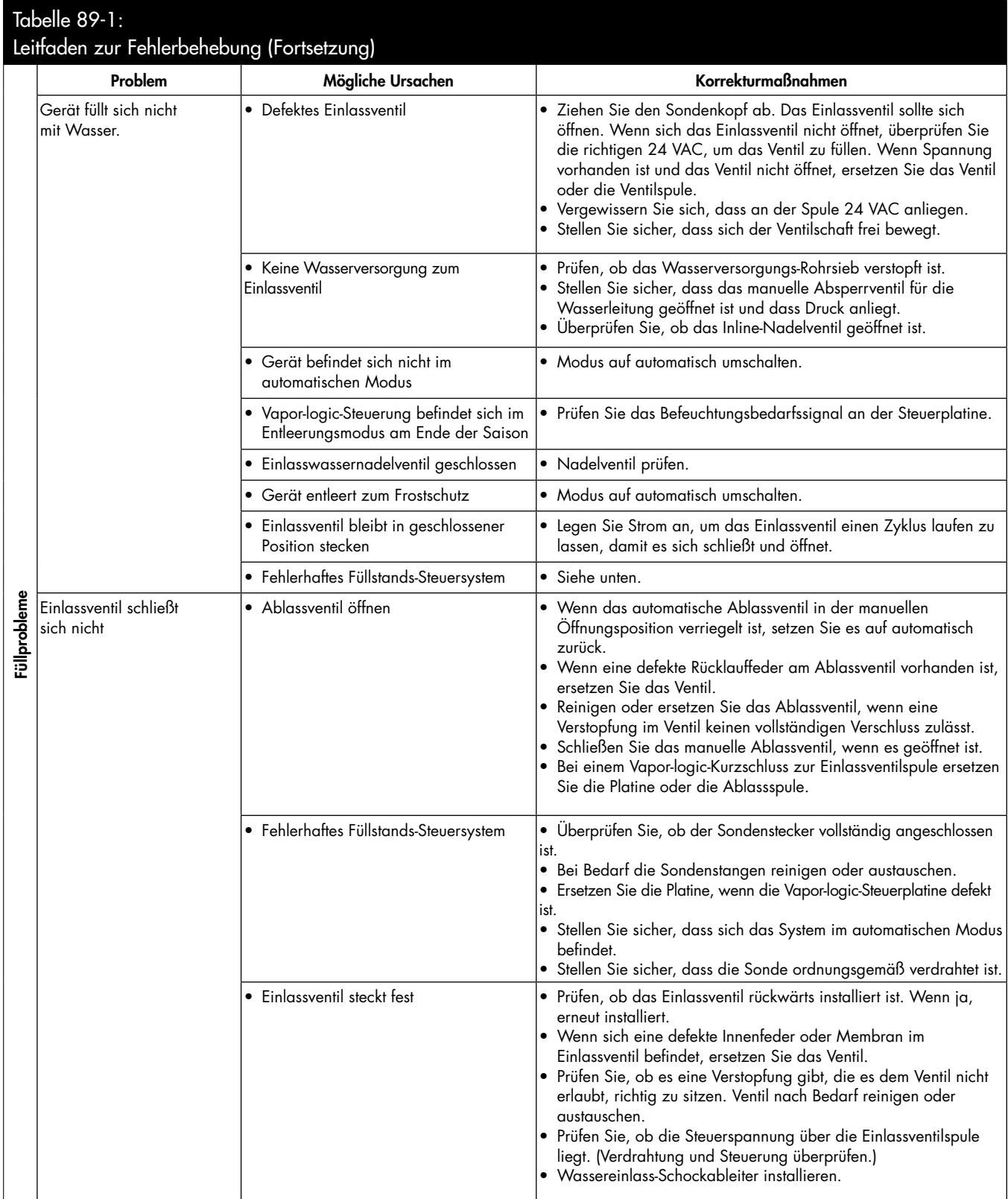

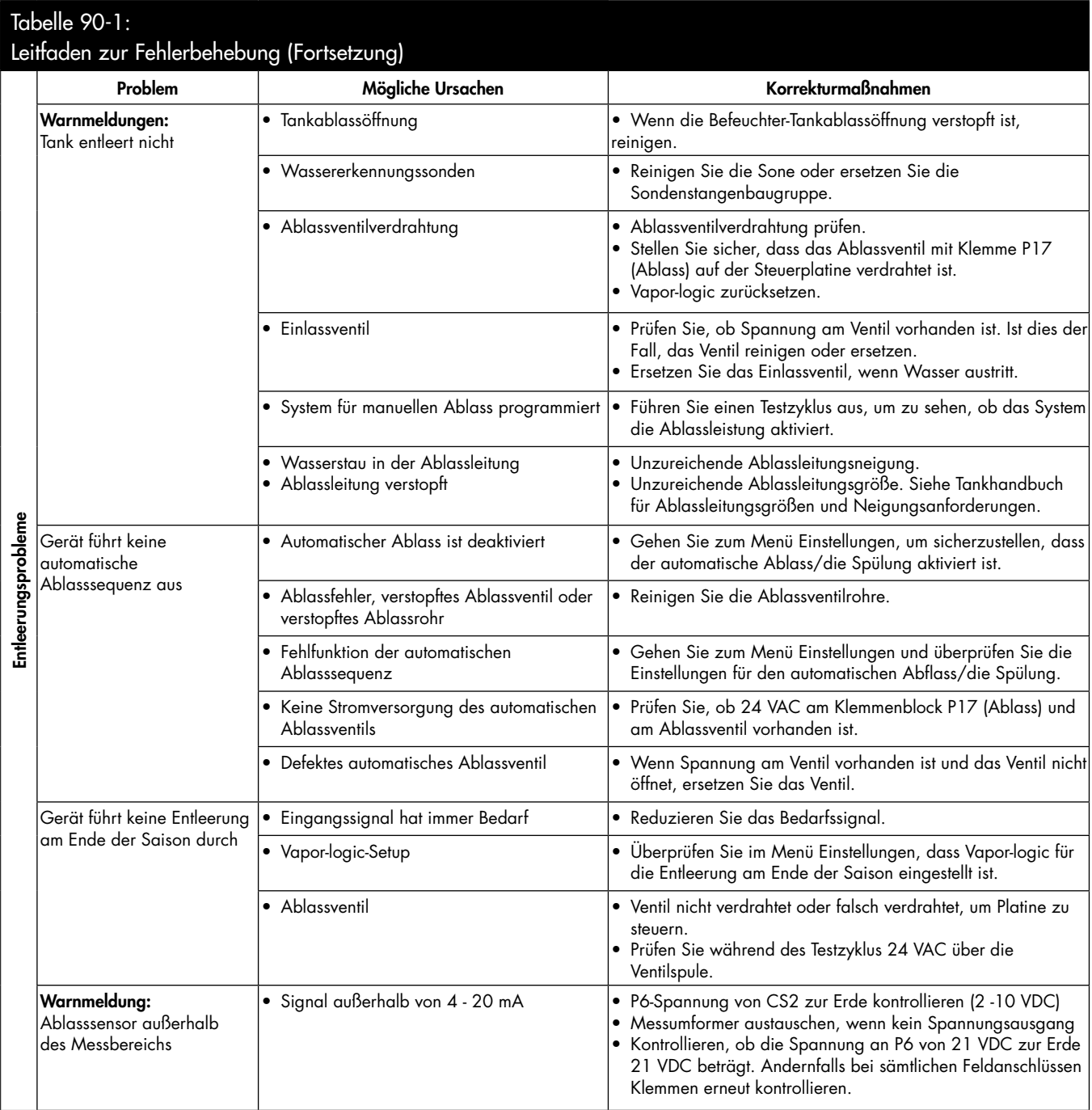

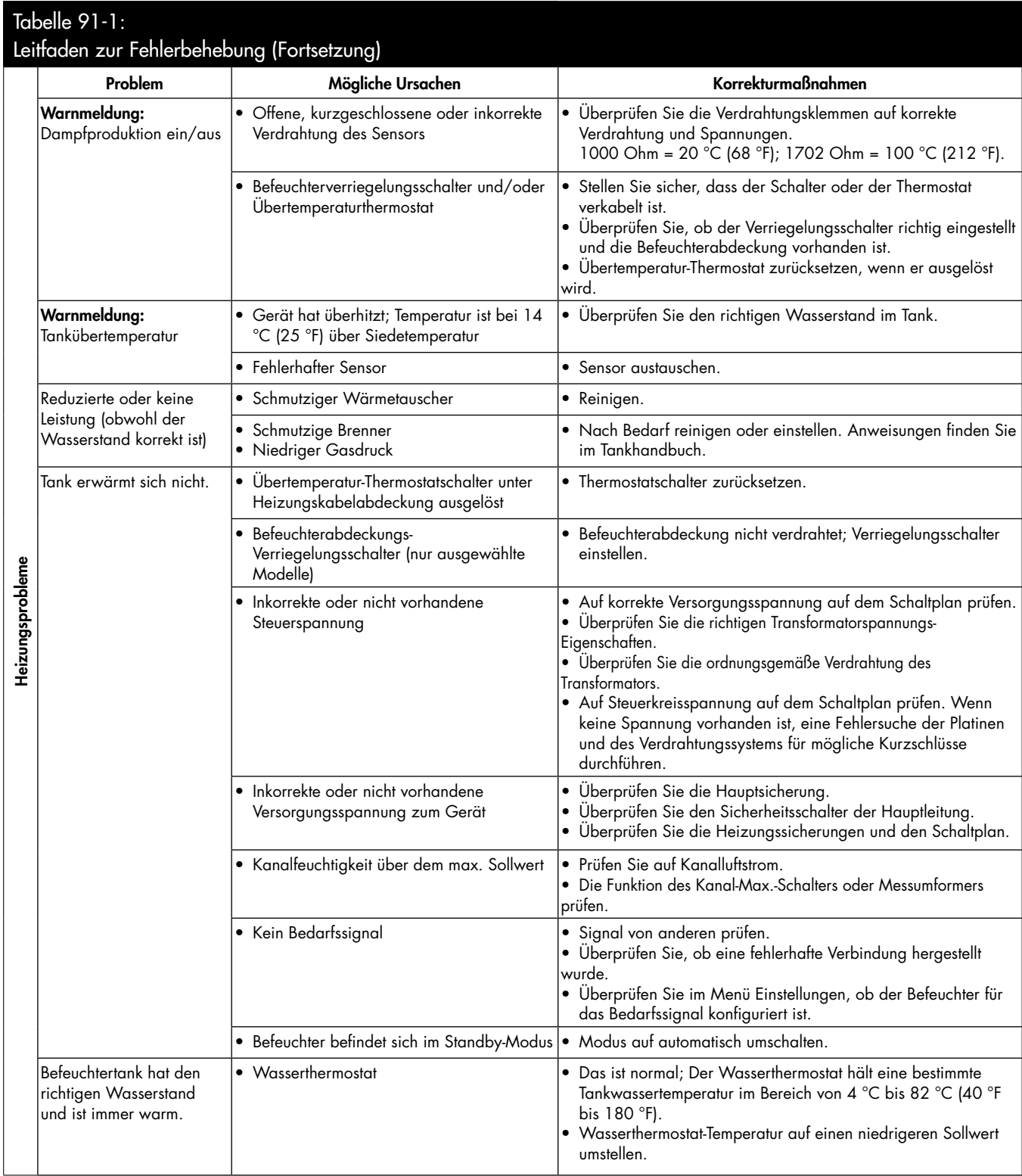

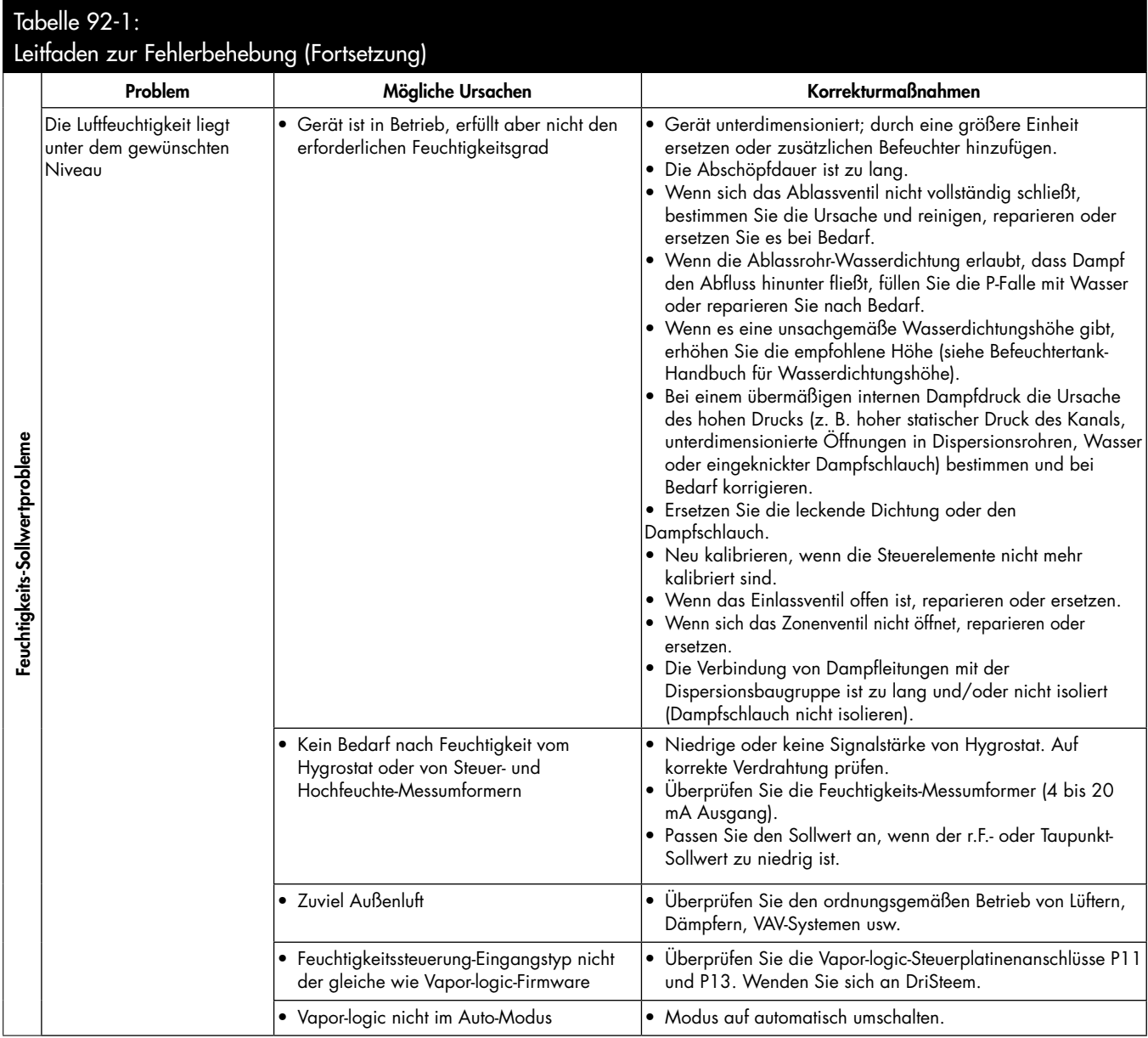

## Tabelle 93-1:

## Leitfaden zur Fehlerhebebung (F

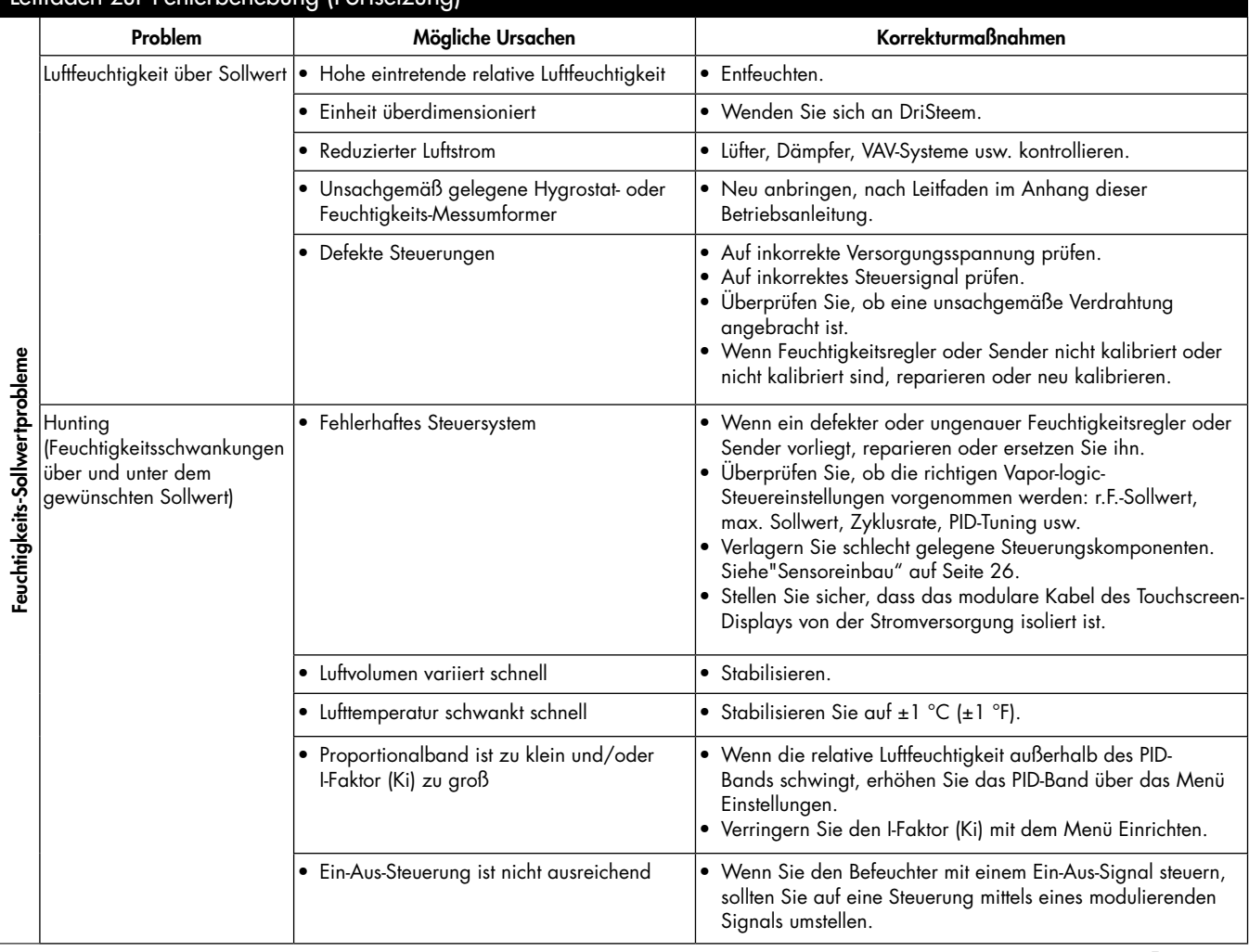

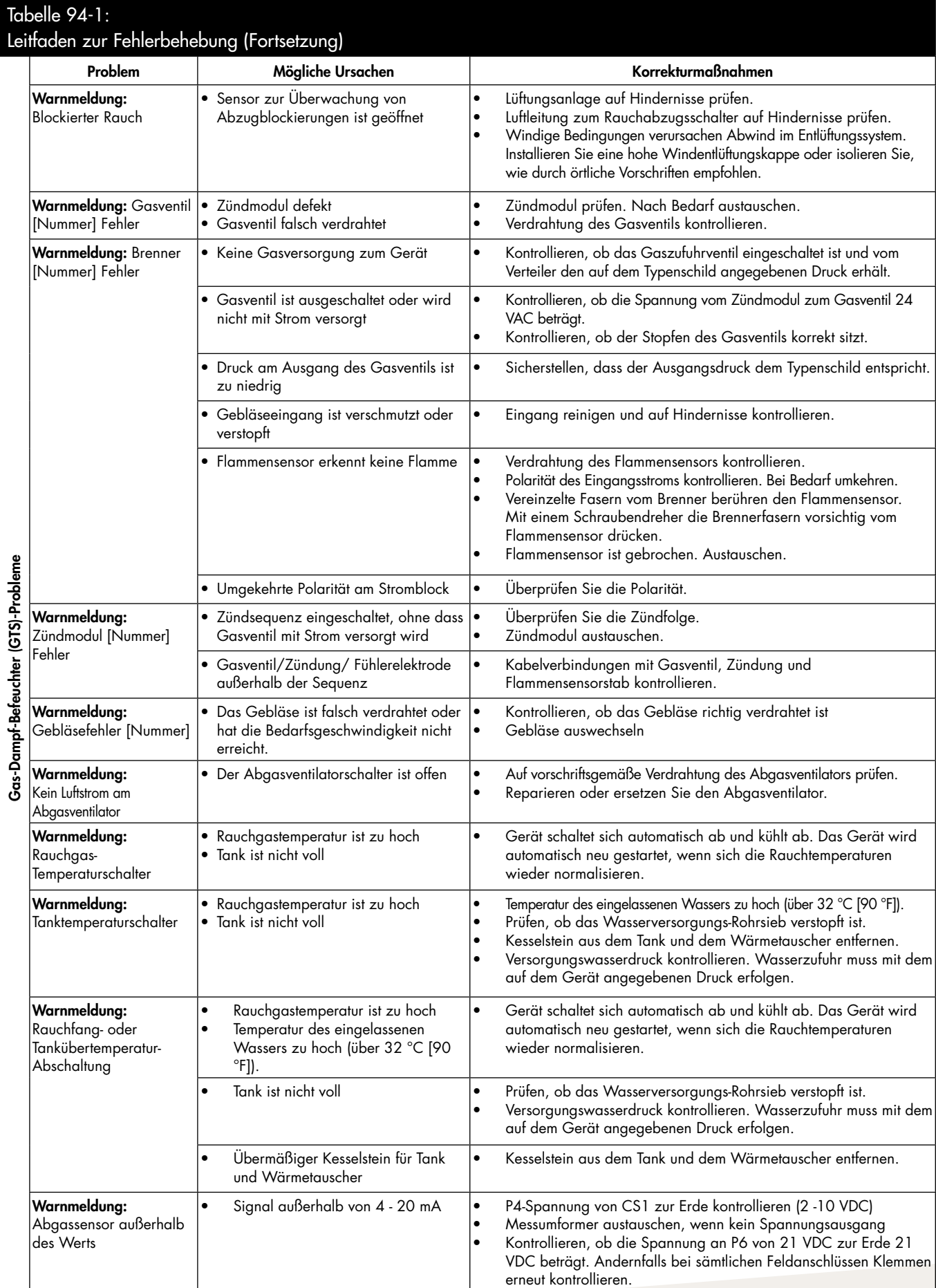

## Ersatzteile

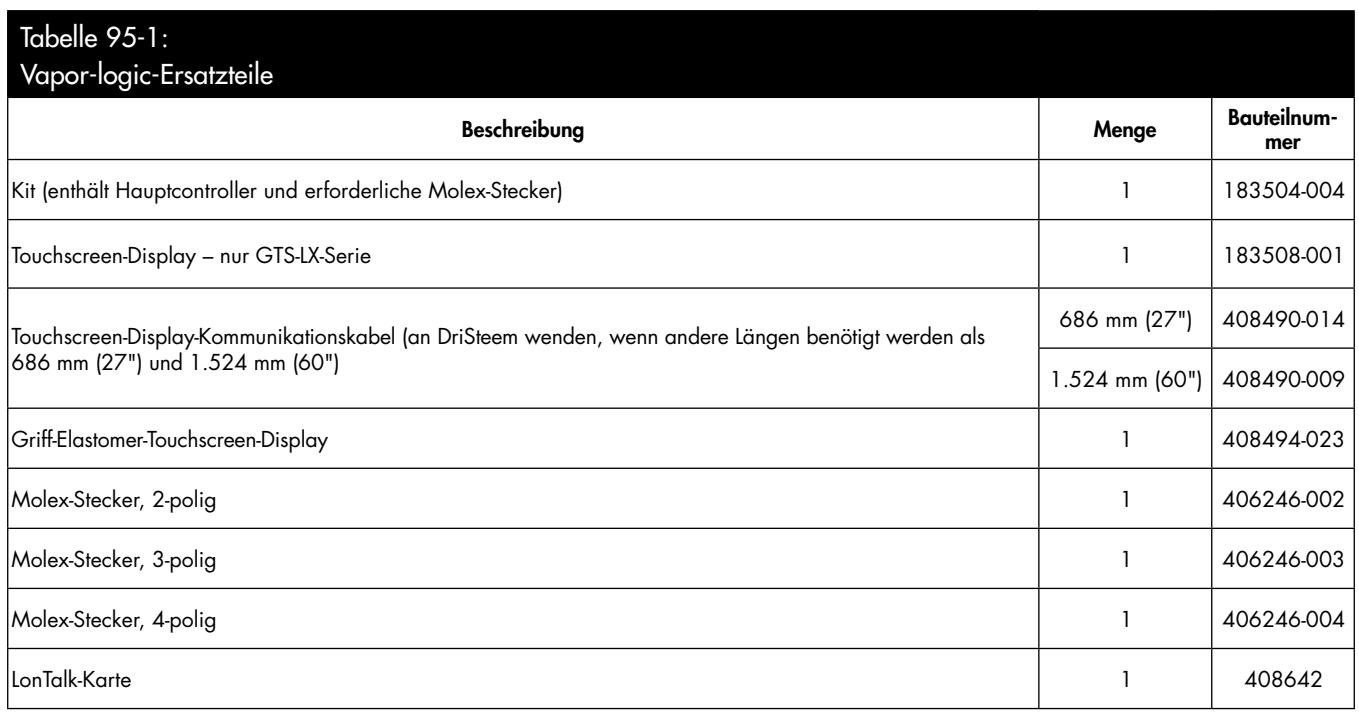

## **ABBILDUNG 95-1: VAPOR-LOGIC-ERSATZTEILE**

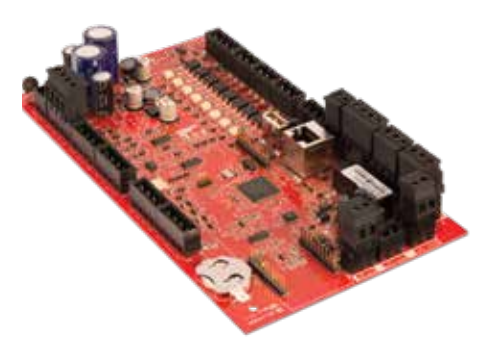

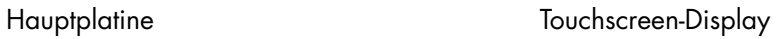

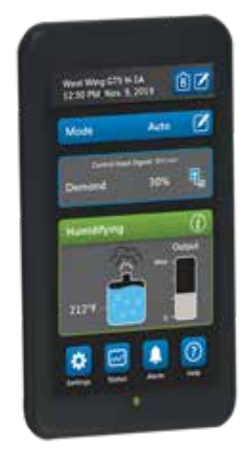

Molex-Stecker, (2-polig abgebildet)

LonTalk-Karte

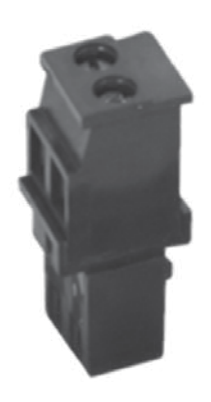

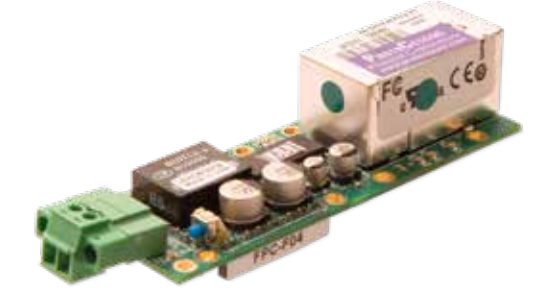

**Notizen** 

## **Notizen**

#### Beim Branchenführer können Sie auf Qualität zählen

Seit 1965 ist DriSteem mit innovativen Methoden zur Befeuchtung und Kühlung von Luft mit präziser Steuerung führend in der Branche. Unsere Konzentration auf Eigentümerfreundlichkeit spiegelt sich im Design der Steuerung des Vapor-logic wider. Weiterhin ist DriSteem ist mit einer zweijährigen Garantiebeschränkung und optionaler Garantieverlängerung führend in der Branche.

#### Weitere Informationen

www.dristeem.com sales@dristeem.com

Aktuelle Produktangaben finden Sie auf unserer Website: www.dristeem.com

#### DRI-STEEM Corporation,

eine Tochter von Research Products Corporation US-Betriebe von DriSteem, sind gemäß ISO 9001:2015 zugelassen.

US-Zentrale: 14949 Technology Drive Eden Prairie, MN 55344 +1-800-328-4447 oder +1-952-949-2415 +1-952-229-3200 (Fax)

Europäische Geschäftsstelle: Grote Hellekensstraat 54 b B-3520 Zonhoven **Belgien** +3211823595 E-mail: dristeem-europe@dristeem.com

Fortlaufende Produktverbesserungen gehören zur Geschäftspolitik von DriSteem; daher können sich Produktfunktionen und Spezifikationen ohne Vorankündigung ändern.

DriSteem, Vaporstream, Vapormist und Vapor-logic sind eingetragene Markenzeichen von Research Products Corporation, und in Kanada und der Europäischen Gemeinschaft ist die Markeneintragung beantragt worden.

Im vorliegenden Dokument verwendete Produkt- und Firmennamen können Warenzeichen oder eingetragene Warenzeichen sein. Sie werden nur zu Erklärungszwecken angeführt und nicht mit der Absicht einer Verletzung.

© 2019 Research Products Corporation

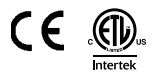

Firmware-Version 6.X.X Formular Nr. VL6-IOM-DE-1219 Teile-Nr. Rev B

#### Zweijährige beschränkte Gewährleistung

Das Unternehmen DRI-STEEM Corporation ("DriSteem") garantiert dem Erstnutzer, dass die Produkte für einen Zeitraum von entweder zwei (2) Jahren nach erfolgter Installation oder siebenundzwanzig (27) Monate vom Versanddatum, je nachdem was zuerst eintritt, frei von Defekten in Material und Verarbeitung sind.

Sollte bei einem DriSteem-Produkt innerhalb der zutreffenden Gewährleistungszeit ein Materialoder Verarbeitungsdefekt festgestellt werden, beschränkt sich die Gesamthaftung von DriSteem sowie der einzige und ausschließliche Rechtsanspruch des Käufers auf die Reparatur oder den Ersatz des defekten Produkts oder die Erstattung des Kaufpreises nach dem Ermessen von DriSteem. DriSteem haftet nicht für jedwede Kosten oder Ausgaben, direkt oder indirekt, die aufgrund der Installation, des Ausbaus oder der erneuten Installation jedweden defekten Produkts entstehen. Von der begrenzten Gewährleistung sind alle Verbrauchs- und Verschleißprodukte wie Zylinder, Membranen, Filter oder Medienersatz ausgeschlossen. Diese Teile werden normalerweise beim Betrieb verbraucht.

Die begrenzte Gewährleistung von DriSteem ist nicht rechtsgültig oder einklagbar, sofern nicht alle von DriSteem gelieferten Installations- und Bedienungsanweisungen eingehalten werden oder wenn Produkte ohne von DriSteem erteilte schriftliche Zustimmung verändert oder modifiziert werden oder wenn Produkte durch Unfall, Missbrauch, Fehlbedienung, unbefugte Eingriffe, Fahrlässigkeit oder unsachgemäße Wartung beschädigt werden. Alle Gewährleistungsansprüche müssen innerhalb der angegebenen Gewährleistungszeit schriftlich bei DriSteem geltend gemacht werden. Fehlerhafte Teile können von DriSteem zurückverlangt werden. Von der begrenzten Gewährleistung sind alle Verbrauchs- und Verschleißprodukte wie Zylinder, Membranen, Filter oder Medienersatz ausgeschlossen. Diese Teile werden normalerweise beim Betrieb verbraucht.

Diese begrenzte Gewährleistung von DriSteem wird anstelle aller anderen Garantien gewährt, und DriSteem schließt alle anderen Gewährleistungen aus, egal ob ausdrücklich oder angenommen, einschließlich ohne Beschränkung aller ANGENOMMENEN GEWÄHRLEISTUNGEN DER VERKAUFBARKEIT, ALLER ANGENOMMENEN GEWÄHRLEISTUNGEN DER TAUGLICHKEIT FÜR EINEN BESTIMMTEN ZWECK und alle angenommen Gewährleistungen, die sich aus früheren Geschäftsbeziehungen, Leistungen oder eigentümlichen oder handelsüblichen Gebräuchen ergeben.

IN KEINEM FALL ÜBERNIMMT DriSteem DIE HAFTUNG FÜR JEDWEDE DIREKTEN ODER INDIREKTEN, NEBEN-, SONDER-, ODER FOLGESCHÄDEN (EINSCHLIESSLICH, OHNE BESCHRÄNKUNG, GEWINN-, EINKOMMENS-, ODER UMSATZVERLUSTE) ODER FÜR PERSONEN- ODER SACHSCHÄDEN, DIE SICH IN JEDWEDER WEISE AUS DER HERSTELLUNG ODER DEM GEBRAUCH SEINER PRODUKTE ABLEITEN. Dieser Ausschluss besteht unabhängig von der mit dem Schadensersatzanspruch vorgebrachten Rechtsgrundlage, einschließlich Gewährleistungsverletzung, Vertragsverletzung, Fahrlässigkeit, Gefährdungshaftung oder jedweder anderer juristischer Theorie, selbst wenn DriSteem von der Möglichkeit solcher Schäden Kenntnis hat.

Mit dem Kauf von DriSteem-Produkten erklärt sich der Käufer mit den Verkaufs- und Lieferbedingungen dieser begrenzten Gewährleistung einverstanden.

### Verlängerte Gewährleistung

Der Erstnutzer kann den Zeitraum der beschränkten DriSteem-Gewährleistung um eine begrenzte Anzahl von Monaten über den und die im ersten Paragraph genannte(n) ursprünglich geltende(n) Zeitraum und Frist dieser beschränkten Gewährleistung verlängern. Alle Bedingungen der begrenzten Gewährleistung, die für die ursprüngliche Gewährleistungsfrist gelten, gelten auch für den Zeitraum der verlängerten Gewährleistung. Eine verlängerte Gewährleistung für weitere zwölf (12) Monate oder vierundzwanzig (24) Monate kann käuflich erworben werden. Die verlängerte Gewährleistung kann bis zu achtzehn (18) Monate nach dem Datum des Produktversands gekauft werden; danach sind keine verlängerten Gewährleistungen mehr erhältlich. Wenn ein DriSteem Befeuchter mit einem DriSteem UO-System gekauft wird, ist eine Garantiedeckung von vierundzwanzig (24) Monaten eingeschlossen.

Jedwede Verlängerung der begrenzten Gewährleistung gemäß diesem Programm muss schriftlich erfolgen, von DriSteem unterzeichnet sein und komplett vom Käufer bezahlt sein.